Государственное автономное профессиональное образовательное учреждение Иркутской области «Братский индустриально-металлургический техникум» (ГАПОУ БрИМТ)

#### **УТВЕРЖДАЮ**

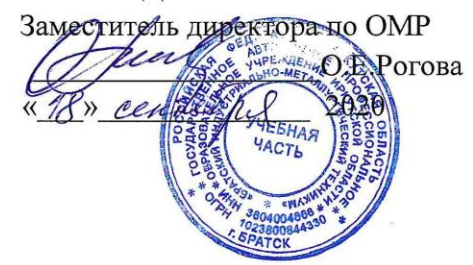

Методические указания по выполнению практических работ по учебной дисциплине «Информатика»

для профессий: 15.02.01 Монтаж, техническая эксплуатация промышленного оборудования (по отраслям), 08.02.09 Монтаж, наладка и эксплуатация электрооборудования промышленных предприятий и гражданских зданий 22.02.02 Металлургия цветных металлов

Разработала: Т. А. Митрошина преподаватель информатики

> г. Братск 2020

Организация-разработчик: Государственное автономное профессиональное образовательное учреждение Иркутской области «Братский индустриальнометаллургический техникум» (ГАПОУ БрИМТ)

Разработчик:

Митрошина Татьяна Андреевна - преподаватель ГАПОУ «Братский индустриально-металлургический техникум»

Рассмотрена и одобрена на заседании предметной цикловой комиссии

« 17 » control e 2020, № 1,

Председатель предметной цикловой комиссии: Бахарева Елена Владимировна бохар

© ГАПОУ БрИМТ © Митрошина Т.А.

 $\overline{\phantom{a}}$ 

 $\overline{2}$ 

Методические рекомендации по выполнению практических работ по дисциплине «Информатика» предназначены для студентов первого курса специальностей Монтаж, техническая эксплуатация промышленного оборудования (по отраслям), Монтаж, наладка и эксплуатация электрооборудования промышленных предприятий и гражданских зданий Металлургия цветных металлов.

Основная задача образования заключается в формировании творческой личности специалиста, способного к саморазвитию, самообразованию, инновационной деятельности. Решение этой задачи вряд ли возможно только путем передачи знаний в готовом виде от преподавателя к студенту. Необходимо перевести студента из пассивного потребителя знаний в активного их творца, умеющего сформулировать проблему, проанализировать пути ее решения, найти оптимальный результат и доказать его правильность. Следует признать, что практические работы студентов являются важной формой образовательного процесса.

В соответствии с учебным планом на практические работы студентов отводится 50 часов. В материалах для практической работы студентов представлен курс поддержки и совершенствования общеобразовательных, коммуникативных, информационных компетенций, достигнутых в основной школе, обеспечивающих практическое выполнение заданий (поиск, набор и обработка данных) и продуктивного плана.

Практические работы направлены на овладение учащимися умений решения стандартных задач и приобретение навыков практических действий.

Основные требования к содержанию практических работ:

 соответствие содержания практических заданий изученному теоретическому материалу учебной дисциплины;

 максимальное приближение содержания практических заданий к реальной действительности;

 поэтапное формирование умения, т.е. движение от знания к умению, от простого умения к сложному и т.д.;

использование типовых документов, инструкций, бланков и т.п.

использование последних версий программного обеспечения.

В процессе выполнения практических работ обучающиеся расширяют и углубляют знания по изучаемым темам, проверяют их достоверность, учатся работать с прикладным программным обеспечением и аппаратными средствами компьютера.

Практические работы являются связующим звеном между теорией и практикой, способствуют развитию самостоятельности, эффективно содействуют

3

формированию специальных знаний и умений, четкому представлению о информатике как науке.

Систематическое проведение практических работ на уроках информатики способствуют решению важных дидактических задач:

1. Практические работы позволяют учитывать с одной стороны специфические особенности и способности отдельных студентов, их уровень подготовки, с другой стороны, - вырабатывать умения работать на компьютере.

2. Практические работы способствуют формированию технического мышления студентов и повышают их общеобразовательную подготовку.

3. Проведение практических работ у студентов вызывает большой интерес исследовательского характера.

Практическое занятие в зависимости от содержания могут выполняться обучающимися индивидуально или группой.

Получив инструкцию, обучающийся приступает к выполнению работы, в процессе которой преподаватель обращает внимание обучающихся на правильность выполнения заданий, организацию и санитарное состояние рабочего места, соблюдение правил техники безопасности.

По окончании занятий обучающийся самостоятельно делает выводы по проведённому занятию.

Результатом освоения программы общеобразовательной учебной дисциплины «Информатика» является овладение студентами общими (ОК) и профессиональными (ПК) компетенциями:

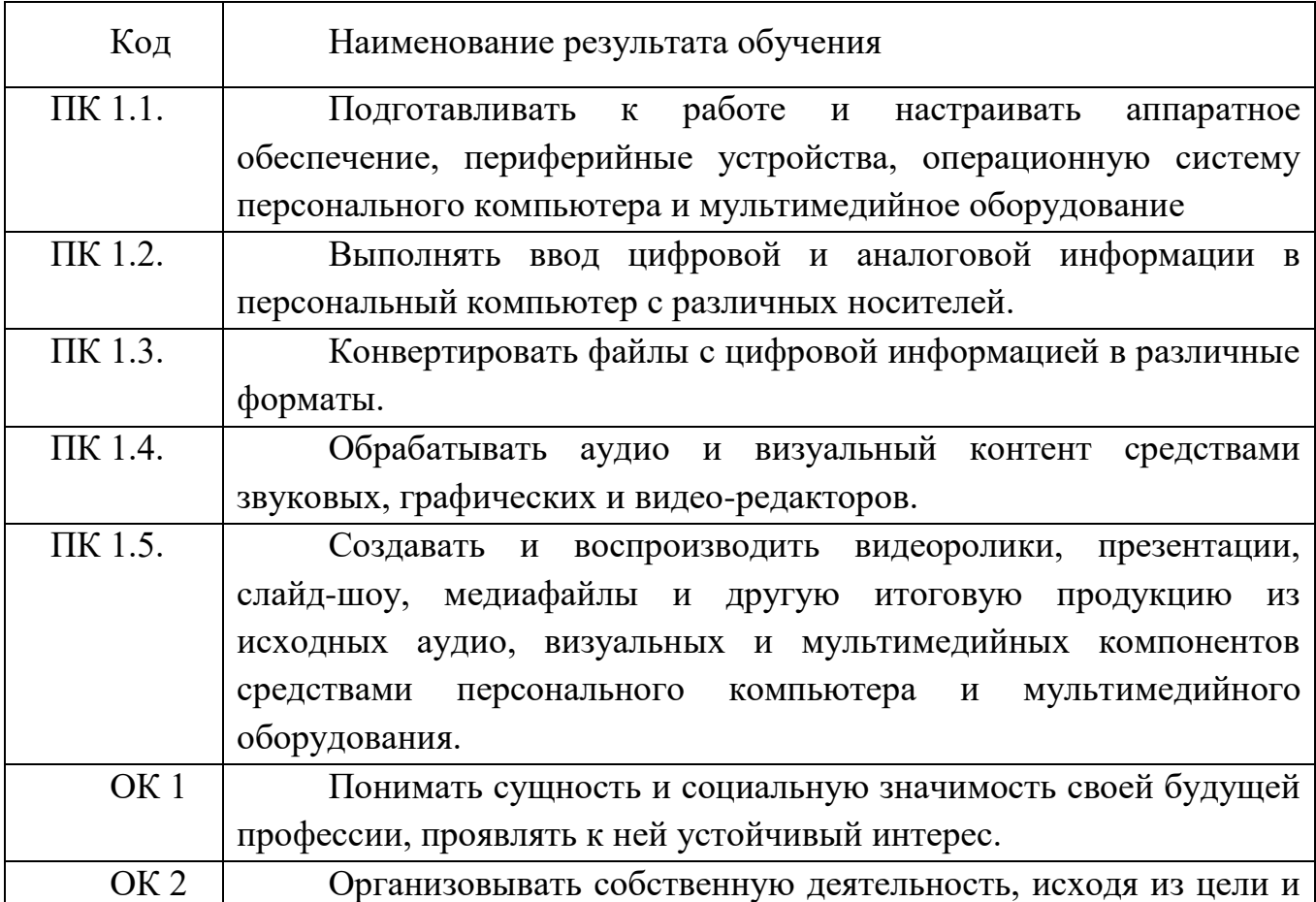

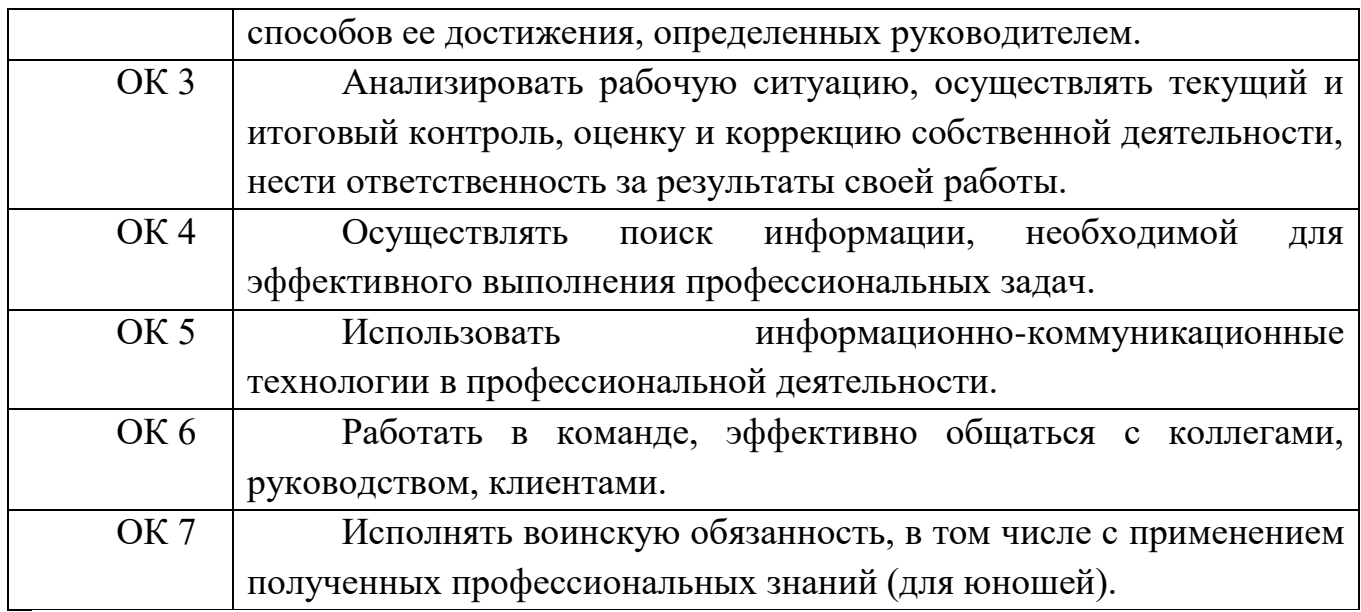

### КРИТЕРИИ ОЦЕНКИ ПРАКТИЧЕСКИХ РАБОТ

Оценка «5» ставится в том случае, если:

- обучающийся полностью соблюдал правила выполнения практической работы, работа выполнялась самостоятельно, рационально организовывал рабочее место, не было нарушений правил техники безопасности, санитарии и гигиены; задание выполнено в полном объёме и в установленное время.

Оценка «4» ставится в том случае, если:

- работа выполнялась самостоятельно, допущены незначительные ошибки, которые исправлялись самостоятельно, на выполнение работы затрачено времени больше установленного по норме на 10% .

Оценка «3» ставится в том случае, если:

- самостоятельность в работе была низкой, допущены нарушения в организации рабочего места; отдельные задания выполнялись неправильно, но ошибки исправлялись после замечания преподавателя, допущены незначительные нарушения правил техники безопасности, на выполнение работы затрачено времени больше установленного по норме на 25% .

Оценка «2» ставится в том случае, если:

- отсутствовала самостоятельность в работе, допущены грубые нарушения правил техники безопасности, которые повторялись после замечаний преподавателя, неправильно выполнялись многие виды работ, ошибки повторялись после замечания преподавателя, на выполнение работы затрачено времени против нормы больше чем на 25% .

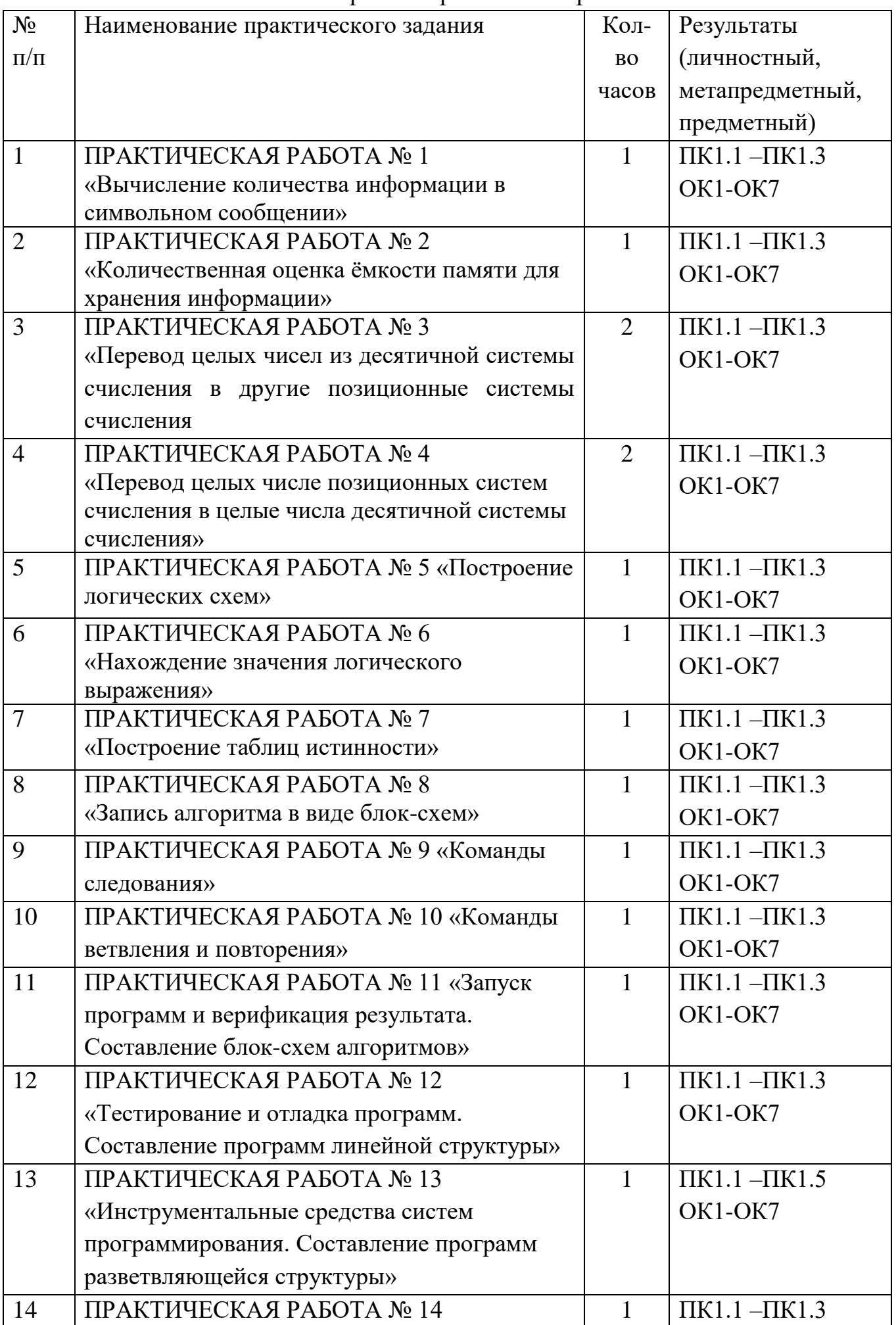

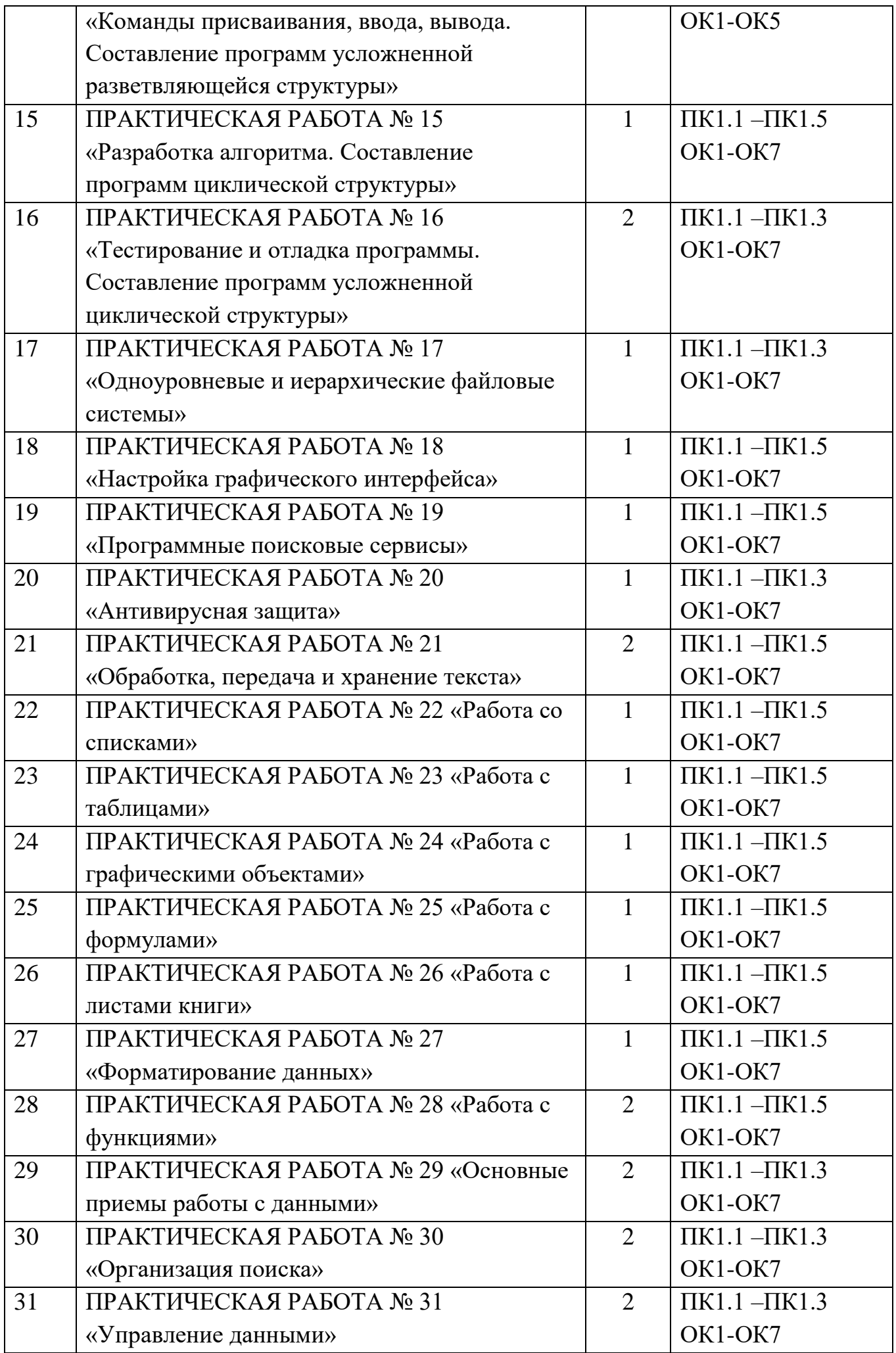

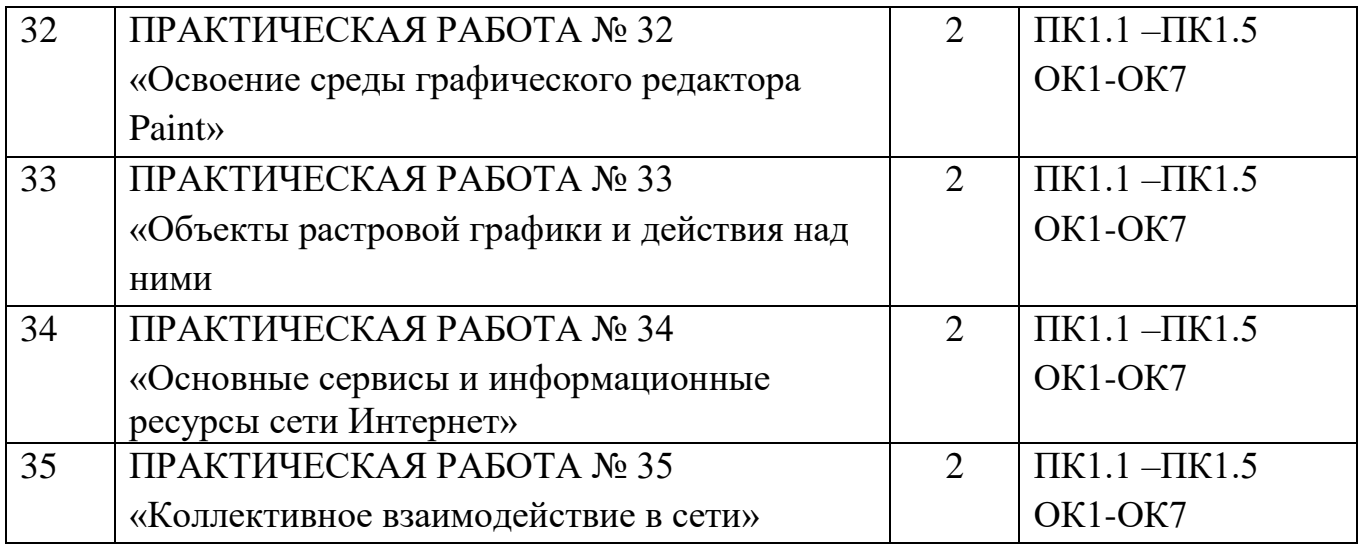

### ПРАКТИЧЕСКАЯ РАБОТА № 1

#### «Вычисление количества информации в символьном сообщении»

Цель работы: закрепление теоретических навыков по теме и формирование практических навыков вычисления количества информации в символьном сообщении.

Продолжительность занятия: 1 час

Оснащение: лекционный материал, карточка-задание.

Если весь текст состоит из К символов(букв), то при алфавитном подходе размер содержащейся в нем информации равен:

 $I = K * i$ ,

где К- количество символов,

i - информационный вес одного символа в используемом алфавите.

Задача: Алфавит состоит из 256 букв, какое количество информации несет сообщение из шести букв, записанное с помощью такого алфавита?

Решение:

В алфавите используется 256 букв, N=256; 256=2<sup>i</sup> ; i=8 бит весит один символ. Всего в слове 6 букв, следовательно, весь текст сообщения имеет информационный объём 1=8\*6= 48 бит.

Ответ: 48 бит

Решите задачи:

1. Алфавит состоит из 32 символов. Какое количество информации в битах несёт сообщение из 50 слов?

2. Сообщение, записанное буквами из 64-символьного алфавита, содержит 20 символов. Какой объем информации оно несет?

3. Одно племя имеет 32-символьный алфавит, а второе племя - 64 символьный алфавит. Вожди племен обменялись письмами. Письмо первого племени содержало 80 символов, а письмо второго племени - 70 символов. Сравните объем информации, содержащийся в письмах.

4. Имеется 2 текста на разных языках. Первый текст использует 32 символьный алфавит и содержит 200 символов, второй - 16 символьный алфавит и содержит 250 символов. Какой из текстов содержит большее количество информации и на сколько бит?

Самостоятельно придумайте 3 задачи на вычисление количества информации в символьном сообщении. Запишите их решение.

### ПРАКТИЧЕСКАЯ РАБОТА № 2

#### «Количественная оценка ёмкости памяти для хранения информации»

Цель работы: закрепление теоретических навыков по теме и формирование практических навыков количественной оценки ёмкости памяти для хранения информации.

Продолжительность занятия: 1 час

Оснащение: лекционный материал, карточка-задание.

Задача 1. Какой информационный объем будет занимать текстовый файл, содержащий слово «информатика», сохраненный в кодировке Windows на гибком магнитном диске формата 3,5, на жестком диске 50 Гбайт с FAT16 и с FAT32?

Сведения из теории.

На гибком магнитном диске формата 3,5 дюйма минимальным адресуемым элементом является сектор емкостью 512 байт. Всего таких секторов 2880, из них для хранения данных отводится 2847 секторов, один сектор (1-1) отводится для размещения загрузчика операционной системы и 32 сектора отводится для хранения каталога диска и таблицы размещения файлов FAT. Минимальным адресуемым элементом жесткого диска является кластер, размер которого зависит от типа используемой таблицы размещения файлов FAT и емкости жесткого диска. Таблица FAT16 позволяет адресовать 2  $16$  = кластеров, что приводит к большим размерам кластеров на жестких дисках большой емкости и нерациональному использованию дискового пространства. Таблица FAT32 логически разбивает жесткий диск на кластеры, содержащие по восемь секторов. Таким образом, независимо от информационной емкости жесткого диска размер кластера составляет 4 Кбайта.

Задача 2. Какой информационный объем оперативной памяти требуется для хранения текста статьи объемом 4 страницы, на каждой из которых размещены 32 строки по 64 символа?

Задача 3. Часть страниц многотомной энциклопедии является цветными изображениями в шестнадцатицветной палитре и в формате 320х640 точек; страницы, содержащие текст, имеют формат 32 строки по 64 символа в строке. Сколько страниц книги можно сохранить на жестком магнитном диске объемом 20 Мб, если каждая девятая страница энциклопедии цветное изображение?

Задача 4. Сколько текстовых файлов можно записать на гибкий диск формата 3,5, если информационный объем текста: А) 10 байт; Б) 500 байт; В) 1030 байт.

Задача 5. Информация о каждом из 88-ми сотрудников фирмы объемом 18390 знаков находится в отдельном файле. Можно ли не прибегая к архивированию переписать все эти файлы на 1 гибкий магнитный диск формата 3,5?

# ПРАКТИЧЕСКАЯ РАБОТА № 3 «Перевод целых чисел из десятичной системы счисления в другие позиционные системы счисления»

Цель работы: закрепление теоретических навыков по теме и формирование практических навыков перевода целых чисел из десятичной системы счисления в другие позиционные системы счисления.

Продолжительность занятия: 2 часа

Оснащение: лекционный материал, карточка-задание.

Теоретическая часть.

Система счисления - набор знаков, используемых для записи чисел и правила записи чисел. Эти знаки называются цифрами.

Набор этих цифр называется алфавитом системы счисления.

Различают позиционные и непозиционные системы счисления.

Если для каждого числа системы счисления выполняется правило: вес цифры (ее значение) зависит от положения цифры в числе, такая система счисления называется позиционной. Если хотя бы для одного числа это правило не выполняется, система счисления называется непозиционной.

Пример непозиционной системы счисления - римская. В ней для числа II вес каждой цифры одинаков (равен единице).

Количество цифр в позиционной системе счисления называется основанием системы счисления.

При записи чисел в различных системах счисления принято записывать основание системы счисления справа внизу возле числа. Например, число 6 в восьмеричной системе счисления записывают: 68. (Если основание системы счисления справа внизу возле числа не указано, считается, что это десятичная система счисления.)

> Десятичная система счисления Алфавит 0,1,2,3,4,5,6,7,8,9 Основание 10 Пример: 215<sub>10</sub> Двоичная система счисления Алфавит 0,1 Основание 2 Пример:  $1011_2$ Троичная система счисления Алфавит 0,1,2 Основание 3 Пример: 10213 Восьмеричная система счисления Алфавит 0,1,2,3,4,5,6,7 Пример: 7215<sub>8</sub> Основание 8 Шестнадцатеричная система счисления Алфавит 0,1,2,3,4,5,6,7,8,9,A,B,C,D,E,F Основание 16 Пример:  $CA1_{16}$

Для перевода десятичного числа в другую систему счисления необходимо:

1) делить нацело с остатком число на нужное основание системы счисления;

2) получившееся частное (целое) тоже делить нацело с остатком на это основание;

3) продолжать деления до тех пор, пока частное не получится меньше основания системы счисления;

4) выписать последнее частное и остатки в порядке, обратном их получению.

Задача 1: Переведите число 25 из десятичной системы счисления в двоичную

 $25_{10} \rightarrow$ 

 $\frac{1}{2}$ 

Делим с остатком на 2 до тех пор пока не получим частное 1.

 $25:2=12(0cT)$ 

- $1)$  $12:2=6$  (<sub>oct</sub>
- 0)  $6:2=3(0CT)$
- 0)  $3:2=1(0cT1)$

На этом деление заканчиваем, т.к. 1 на 2 не делится нацело

Выпишем последнее частное и остатки в обратном порядке.

OTBeT:  $25_{10} \rightarrow 11001_{2}$ 

Перевод из десятичной системы счисления в троичную,....., восьмеричную:

Делим на то число, какое основание у новой системы счисления.

Например, для перевода в троичную систему делим на 3, для перевода в шестеричную систему делим на 6, для перевода в восьмеричную систему делим на 8.

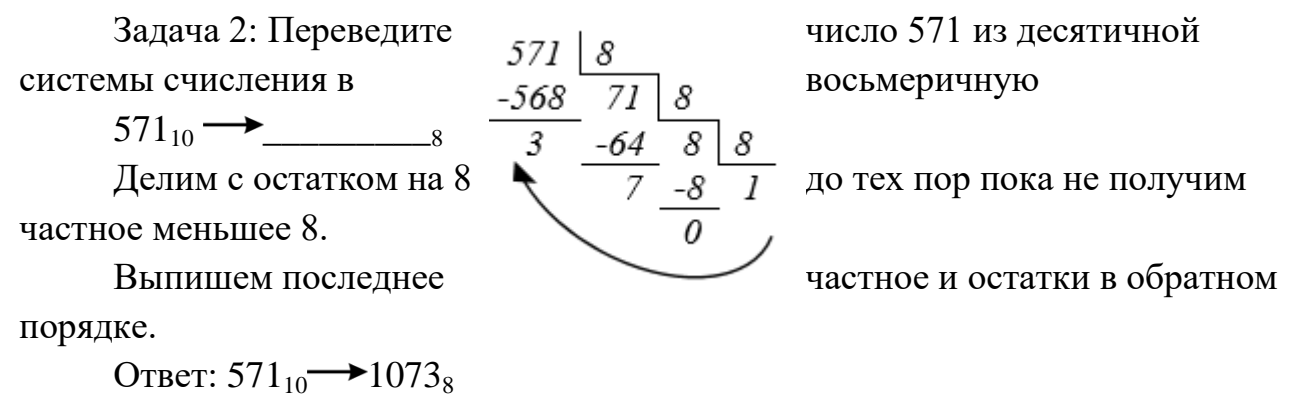

Задача 3: Переведите число 357 из десятичной системы счисления в троичную

357<sup>10</sup> \_\_\_\_\_\_\_\_\_<sup>3</sup>

Делим с остатком на 3 до тех пор пока не получим частное меньшее 3.

Выпишем последнее частное и остатки в обратном порядке.

Ответ:  $357_{10} \rightarrow 111020_3$ 

Задача 4: Переведите число 123 из десятичной системы счисления в шестеричную

 $123_{10} \rightarrow$ 

Делим на 6 до тех пор пока не получим частное меньшее 6.

Выпишем последнее частное и остатки в обратном

порядке.

Ответ:  $123_{10} \rightarrow 323_{6}$ 

Перевод из десятичной системы счисления в шестнадцатеричную Делим на 16 до тех пор пока не получим число меньшее 16.

Выпишем остатки в обратном порядке, учитывая, что цифра 10-A, 11-B, 12- C, 13-D, 14-E, 15-F.

Задача 5: Переведите число 7467 из десятичной системы счисления в шестнадцатеричную.

7467<sup>10</sup> \_\_\_\_\_\_\_\_\_<sup>16</sup>

Делим на 16 до тех пор пока не получим число меньшее 16.

Выпишем остатки в обратном порядке,

заменив соответствующие остатки 13 на D и 11 на

B.

Ответ: 7467<sub>10</sub>  $\rightarrow$  1D2B<sub>16</sub>

Переведите числа в указанные системы счисления.

По окончании урока сдайте тетрадь преподавателю для проверки вычислений.

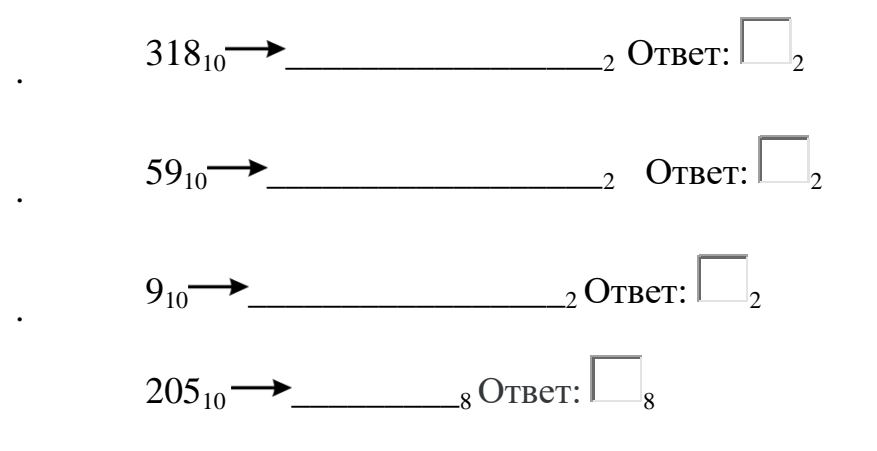

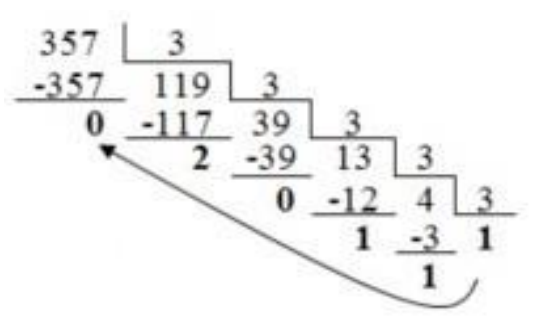

7467  $-7456$ 

 $11$ 

466

16

1

-16

 $13$ 

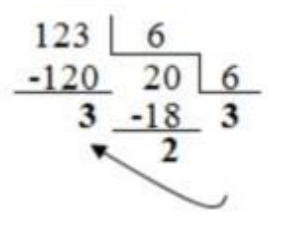

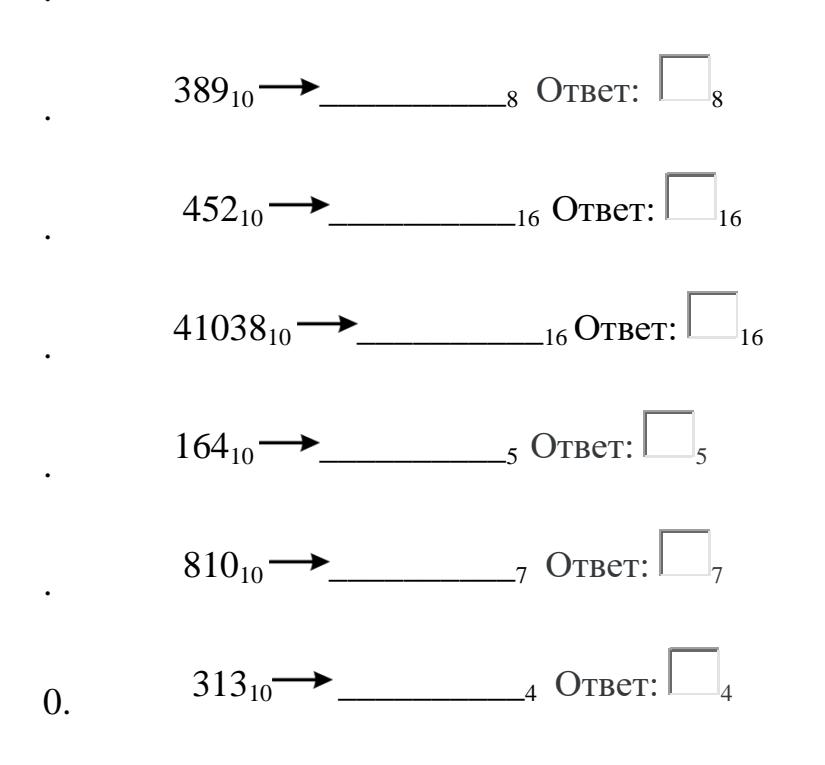

### ПРАКТИЧЕСКАЯ РАБОТА №4

## «Перевод целых числе позиционных систем счисления в целые числа лесятичной системы счисления»

Цель работы: закрепление теоретических навыков по теме и формирование практических навыков перевода целых чисел позиционных систем счисления в целые числа десятичной системы счисления.

Продолжительность занятия: 2 часа

Оснащение: лекционный материал, карточка-задание.

Теоретическая часть.

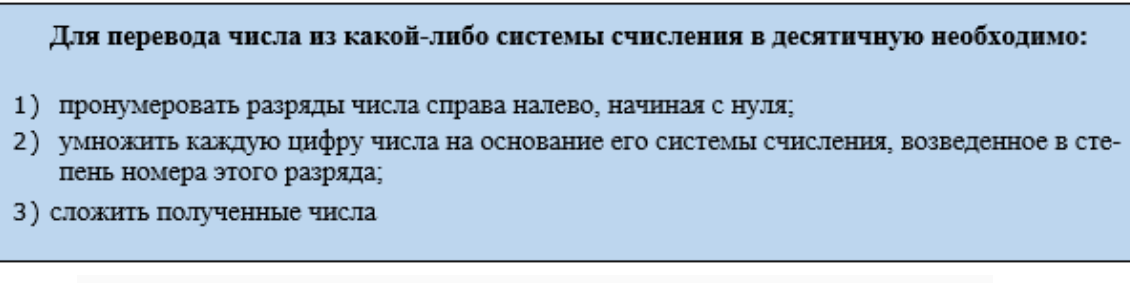

Не забудьте, что любое число в нулевой степени равно 1.

Практическая часть.

Переведите числа в десятичную систему счисления

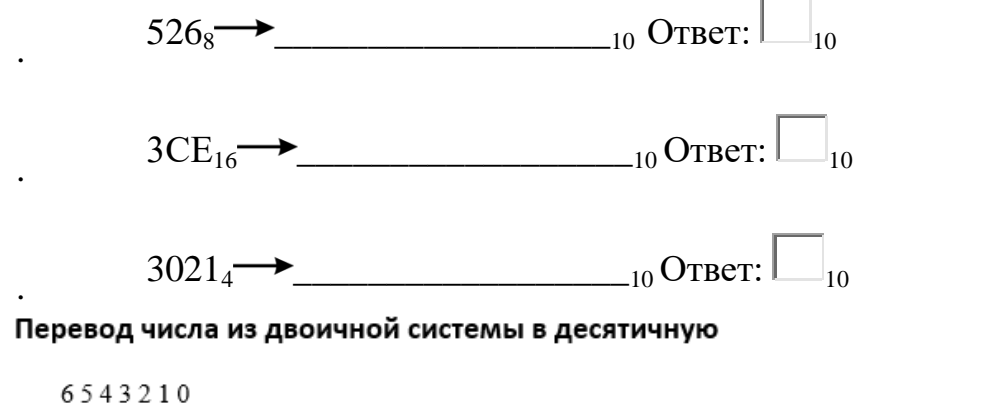

1)  $1110010_2 = 1 \times 2^6 + 1 \times 2^5 + 1 \times 2^4 + 0 \times 2^3 + 0 \times 2^2 + 1 \times 2^1 + 0 \times 2^0 = 64 + 32 + 16 + 2 = 114_{10}$ 

#### Перевод числа из восьмеричной системы в десятичную

- $2.10$
- 2)  $705_8 = 7 \times 8^2 + 0 \times 8^1 + 5 \times 8^0 = 448 + 5 = 453_{10}$

#### Перевод числа из пятеричной системы в десятичную

3210

3)  $1423_5 = 1 \times 5^3 + 4 \times 5^2 + 2 \times 5^1 + 3 \times 5^0 = 125 + 100 + 10 + 3 = 238_{10}$ 

#### Перевод числа из шестнадцатеричной системы в десятичную

Для перевода чисел из шестнадцатеричной системы в десятичную необходимо помнить, что 10-А, 11-В, 12-С, 13-D, 14-Е, 15-Ғ.

 $210$ 

4) A5E<sub>16</sub>=10×16<sup>2</sup>+5×16<sup>1</sup>+14×16<sup>0</sup>=2560+80+14=2654<sub>10</sub>

 $2567$   $\rightarrow$  0TBeT:  $\Box$ <sub>10</sub>

Дано а = D7<sub>16</sub>, b = 331<sub>8</sub>.

Какое число с, записанное в десятичной системе счисления, отвечает условию  $c = a - b$ ?

 $O<sub>TRET</sub>:$ <sub>10</sub>

# ПРАКТИЧЕСКАЯ РАБОТА № 5

«Построение логических схем»

Цель работы: закрепление теоретических навыков по теме и формирование практических навыков построения таблиц истинности для логических функций, научиться определять и анализировать функции проводимости переключательных схем.

Продолжительность занятия: 1 час Оснащение: лекционный материал, карточка-задание. Общие сведения из теории

Любая переключательная функция может быть выражена через функции "И", "ИЛИ", "НЕ". Схема, выражающая функцию F через функции "И", "ИЛИ", "НЕ", называется ее логической схемой.

Этапы построения логической схемы:

1. Составляется таблица истинности;

2. По таблице истинности строится логическая функция с помощью СДНФ (совершенной дизьюнктивной нормальной формы);

3. По возможности полученная формула минимизируется;

4. Если заданы базисные элементы, то с помощью законов Моргана приводится к заданному базису.

Логическая схема функции  $F = (A + C) (A + D) (B + C) (B + D)$ представится следующим образом:

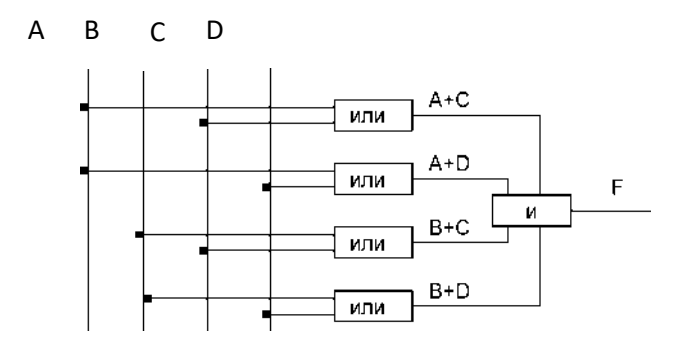

Однако если предварительно упростить функцию F, дважды используя свойство распределительности,  $x_1+x_2x_3=(x_1+x_2)(x_1+x_3)$ , то для реализации ее потребуется вместо четырех схем "ИЛИ" и одной схемы "И" только две схемы "И" и одна схема "ИЛИ":

 $F = (A + C) (A + D) (B + C) (B + D) = (A + CD) (B + CD) = AB + CD.$ 

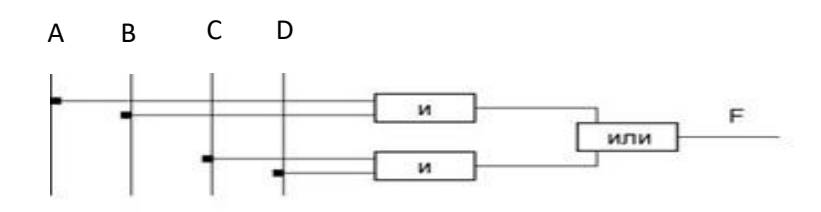

Существует множество способов упрощения переключательных функций и определения простоты функции. Мы примем, что простейшей будет функция, содержащая наименьшее количество элементов или их отрицаний.

Упрощение переключательной функции

путем приведения ее к дизъюнктивной нормальной форме

В основе представления ПФ в дизьюнктивных формах лежит понятие элементарной конъюнкции.

Конъюнкция любого числа двоичных переменных  $x1, x2, x3, \ldots x_n$  называется элементарной, если сомножителями в ней являются либо одиночные аргументы,

 $X$   $X$   $X$   $X$   $X$   $X$ 

либо отрицания одиночных аргументов. Например, конъюнкции <sup>123</sup>. <sup>x</sup>i<sup>x</sup>2<sup>x</sup>4 являются элементарными.

Дизъюнктивной нормальной формой (ДНФ) переключательной функции называется дизъюнкция (логическая сумма) любого числа элементарных конъюнкций. Например, ПФ

 $f = X1X2X3 + X2X4 + X2 + X3X4$ 

записана в ДНФ, так как она представляет собой логическую сумму элементарных конъюнкций.

Число переменных, входящих в элементарную конъюнкцию, определяет

Ранг этой конъякции. Например,  $x_1x_2x_3$  – конъюкции 1 ранга,  $x_2x_3x_1x_3$  – конъюкции 2 ранга и т.д.

Совершенной ДНФ (СДНФ) ПФ, имеющей n аргументов, называется такая форма, в которой все конъюнкции имеют ранг n.

СДНФ переключательной функции записывается по таблице истинности.

Алгоритм построения таблиц истинности для сложных выражений:

1. Определить количество строк:

количество строк =  $2^n$  + строка для заголовка, n - количество простых высказываний.

2. Определить количество столбцов:

количество столбцов = количество переменных + количество логических операций;

• определить количество переменных (простых выражений);

• определить количество логических операций и последовательность их выполнения.

Порядок выполнения логических операций в сложном логическом выражении:

инверсия; конъюнкция; • дизъюнкция; +

3. Заполнить столбцы результатами выполнения логических операций в обозначенной последовательности с учетом таблиц истинности основных логических операций.

Пример: Составить таблицу истинности логического выражения: F=

 $A \bullet (B + C)$ 

1. Определить количество строк:

на входе три простых высказывания: А, В, С поэтому n=3 и количество  $crp$ <sup>o</sup> $K = 2^3 + 1 = 9$ .

2. Определить количество столбцов: переменные: А, В, С; логические операции:

А - инверсия (обозначим через 1);

В+С - операция дизьюнкции (обозначим через 2);

а также искомое окончательное значение арифметического выражения:

 $F = A \cdot (B + C)$  т.е.  $F = 1 \& 2$  - это операция конъюнкции.

3. Заполнить столбцы с учетом таблиц истинности логических операций.

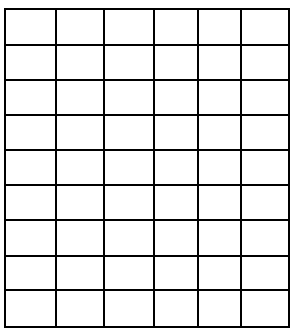

Алгоритм построения логической функции по ее таблице истинности:

1. Выделить в таблице истинности те строки, в которых значение функции равно 1

2. Выписать искомую формулу в виде дизьюнкции нескольких логических элементов. Число этих элементов равно числу выделенных строк.

3. Каждый логический элемент в этой дизьюнкции записать в виде конъюнкции аргументов функции.

4. Если значение какого-либо аргумента функции в соответствующей строке таблице равно 0, то этот аргумент взять с отрицанием.

Используя правило склеивания, можно упростить ПФ, заданную в 5. СДНФ. Для этого в СДНФ сначала склеиваются между собой конъюнкции ранга n, затем полученные конъюнкции ранга (n - 1), (n - 2), и так до тех пор, пока в выражении для ПФ не останется ни одной пары склеиваемых между собой конъюнкций. Операция склеивания позволяет понизить ранг конъюнкций и сократить их число.

Пример: построить логическую функцию по ее таблице истинности

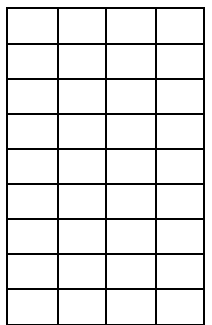

1. В 2, 4 и 6 строках таблицы истинности значение функции равно 1.

2. Так как строки три, получаем дизъюнкцию трех элементов:  $( ) + ( ) + ( ).$ Каждый логический элемент в этой дизъюнкции запишем в виде конъюнкции аргументов функции А, В и С:

4. Берем аргумент с отрицанием если его значение в соответствующей строке таблицы равно 0 и получаем искомую функцию:

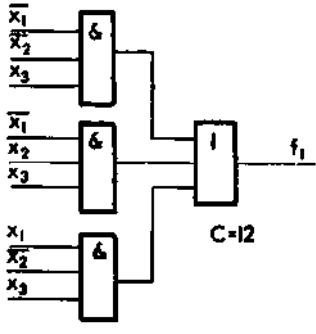

$$
F = (A \cdot B \cdot C) + (A \cdot B \cdot C) + (A \cdot B \cdot C)
$$

5. Выполним склеивание конъюнкций А • В • С и А • В • С по переменной В и конъюнкций А • В • С и А • В • С по переменной А. В результате функция F преобразуется к виду:

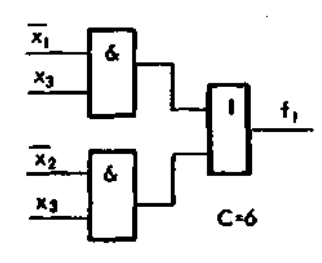

 $A \cdot C + B \cdot C$ 

Для каждой функциональной схемы можно сделать оценку ее сложности, которая выражается ценой схемы С. Цена С определяется суммарным числом входов логических элементов. Чем меньше величина С, тем проще функциональная схема.

Залание.

В соответствии с выданным вариантом задания выполнить:

- 1. Составить таблицу истинности логического выражения
- 2. Построить логическую функцию по таблице истинности

3. По таблице истинности построить логическую функцию с помощью СДНФ и минимизировать

4. Сделать оценку сложности функциональной схемы Контрольные вопросы:

1. Для чего используется алгебра логики?

2. Дайте определение - Двоичные переменные, Переключательные функции, Логический элемент компьютера

- 3. Базовые и составные логические функции- краткая характеристика
- 4. Назовите четыре основных закона булевой алгебры
- 5. Этапы построения логической схемы

6. Чем вызвана необходимость упрощения переключательной функции путем приведения ее к дизъюнктивной нормальной форме?

7. Что такое цена схемы? Как ее определить?

### ПРАКТИЧЕСКАЯ РАБОТА №6

#### «Нахождение значения логического выражения»

Цель работы: закрепление теоретических навыков по теме и формирование практических навыков нахождения значения логического выражения.

Продолжительность занятия: 1 час

Оснащение: лекционный материал, карточка-задание.

Задание 1.

Для какого из приведённых значений числа X ложно высказывание: НЕ (X < 6) $MJIM (X < 5)$ ?

 $1)7$ 

 $2)6$ 

 $3) 5$ 

 $4)4$ 

Пояснение.

Логическое «ИЛИ» ложно только тогда, когда ложны оба высказывания. Запишем выражение в виде (X > = 6) ИЛИ (X < 5) и проверим все варианты ответа.

1) Истинно, поскольку истинно первое высказывание: 7 больше 6.

2) Истинно, поскольку истинно первое высказывание: 6 не меньше 6.

3) Ложно, поскольку ложны оба высказывания: 5 не больше 6 и 5 не меньше

4) Истинно, поскольку истинно второе высказывание: 4 меньше 5.

Залание 2.

Для какого из приведённых значений числа Хистинно высказыва-HHE  $(X < 6)$  II  $(X < 7)$ ?

 $1)5$ 

5.

 $2)6$ 

 $3)7$ 

 $4)8$ 

Пояснение.

Логическое «И» истинно только тогда, когда истинны оба высказывания. Запишем выражение в виде (X > = 6) И (X < 7) и проверим все варианты ответа.

1) Ложно, поскольку ложно первое высказывание: 5 не меньше 6.

2) Истинно, поскольку истинны оба высказывания: 6 не меньше 6 и 6 мень- $\mu$  THe  $7$ 

3) Ложно, поскольку ложно второе высказывание: 7 меньше 7.

4) Ложно, поскольку ложно второе высказывание: 8 меньше 7.

Задание 3.

Для какого из приведённых значений числа X истинно высказывание: НЕ(X > 5) И (X > 4)?

1) 4

2) 5

3) 6

4) 7

Пояснение.

Логическое «И» истинно только тогда, когда истинны оба высказывания. Запишем выражение в виде  $(X = 5)$  И  $(X > 4)$  и проверим все варианты ответа.

1) Ложно, поскольку ложно второе высказывание: 4 больше 4.

2) Истинно, поскольку истинны оба высказывания: 5 не больше 5 и 5 больше 4.

3) Ложно, поскольку ложно первое высказывание: 6 не больше 5.

4) Ложно, поскольку ложно первое высказывание: 7 не больше 5.

Задание 4.

Для какого из приведённых значений числа X истинно высказывание: НЕ(X < 5) И (X < 6)?

1) 6

- 2) 5
- 3) 4
- 4) 3

Пояснение.

Логическое «И» истинно только тогда, когда истинны оба высказывания. Запишем выражение в виде  $(X \ge 5)$  И  $(X < 6)$  ьи проверим все варианты ответа.

1) Ложно, поскольку ложно второе высказывание:  $6 < 6$ .

2) Истинно, поскольку истинны оба высказывания: 5 не меньше 5 и 5 меньше 6.

3) Ложно, поскольку ложно первое высказывание: 4 меньше 5.

4) Ложно, поскольку ложно первое высказывание: 3 не меньше 5.

Задание 5.

Для какого из приведённых значений числа X истинно высказывание:  $(X <$ 7) $H \to (X < 6)$ ?

1) 4

2) 5

3) 6

4) 7

Пояснение.

Логическое «И» истинно только тогда, когда истинны оба высказывания. Запишем выражение в виде  $(X < 7)$  И  $(X > = 6)$  и проверим все варианты ответа.

1) Ложно, поскольку ложно второе высказывание: 4 не меньше 6.

2) Ложно, поскольку ложно второе высказывание: 5 не меньше 6.

3) Истинно, поскольку истинны оба высказывания: 6 меньше 7 и 6 не меньше 6.

4) Ложно, поскольку ложно первое высказывание: 7 меньше 7.

Задание 6.

Для какого из приведённых значений числа X ложно высказывание: НЕ (X < 7) ИЛИ  $(X < 6)$ ?

- 1) 4
- 2) 5
- 3) 6
- 4) 7

Пояснение.

Логическое «ИЛИ» ложно только тогда, когда ложны оба высказывания. Запишем выражение в виде  $(X \ge 7)$  ИЛИ  $(X < 6)$  и проверим все варианты ответа.

1) Истинно, поскольку истинно второе высказывание: 4 меньше 6.

2) Истинно, поскольку истинно второе высказывание: 5 меньше 6.

3) Ложно, поскольку ложны оба высказывания: 6 не больше 7 и 6 не меньше

6.

4) Истинно, поскольку истинно первое высказывание: 7 не меньше 7. Задание 7.

Для какого из приведённых чисел истинно высказывание: НЕ (число < 100) И НЕ (число чётное)?

1) 123

2) 106

3) 37

4) 8

Пояснение.

Логическое «И» истинно только тогда, когда истинны оба высказывания. Запишем выражение в виде (число  $\geq 100$ ) И (число нечётное)и проверим все варианты ответа.

1) Истинно, поскольку истинны оба высказывания: 123 не меньше 100 и 123 — нечётное число.

2) Ложно, поскольку ложно второе высказывание: 106 — чётное.

3) Ложно, поскольку ложно первое высказывание: 37 не меньше 100.

4) Ложно, поскольку ложно второе высказывание: 8 — нечётное.

Задание 8.

Для какого из приведённых чисел истинно высказывание: (число < 100) И НЕ(число чётное)?

1) 156

- 2) 105
- 3) 23
- 4) 10

Пояснение.

Логическое «И» истинно только тогда, когда истинны оба высказывания. Запишем выражение в виде (число < 100) И (число нечётное) и проверим все варианты ответа.

1) Ложно, поскольку ложно первое высказывание: 156 меньше 100.

2) Ложно, поскольку ложно первое высказывание: 105 меньше 100.

3) Истинно, поскольку истинны оба высказывания: 23 меньше 100 и 23 нечётное.

4) Ложно, поскольку ложно второе высказывание: 10 — нечётное.

Задание 9.

Для какого из приведённых чисел истинно высказывание: НЕ (число <50) И(число чётное)?

1) 24

2) 45

3) 74

4) 99

Пояснение.

Логическое «И» истинно только тогда, когда истинны оба высказывания. Запишем выражение в виде (число >= 50) И (число чётное) и проверим все варианты ответа.

1) Ложно, поскольку ложно первое высказывание: 24 больше или равно 50.

2) Ложно, поскольку ложно первое высказывание: 45 меньше или равно 50.

3) Истинно, поскольку истинны оба высказывания: 74 — чётное И 74 больше или равно 50.

4) Ложно, поскольку ложно второе высказывание: 99 — нечётное.

Задание 10.

Для какого из приведённых чисел истинно высказывание: (число <75) И НЕ(число чётное)?

1) 46

2) 53

3) 80

4) 99

Пояснение.

Логическое «И» истинно только тогда, когда истинны оба высказывания. Запишем выражение в виде (число < 75) И (число нечётное) и проверим все варианты ответа.

1) Ложно, поскольку ложно второе высказывание: 46 — нечётное.

2) Истинно, поскольку истинны оба высказывания: 53 меньше 75 и 53 нечётное.

3) Ложно, поскольку ложно первое высказывание: 80 меньше 75.

4) Ложно, поскольку ложно первое высказывание: 99 не меньше 75.

Задание 11.

Для какого из приведённых чисел ложно высказывание: НЕ (число <10)ИЛИ НЕ (число чётное)?

1) 123

2) 56

3) 9

4) 8

Пояснение.

Логическое «ИЛИ» истинно тогда, когда истинно хотя бы одно высказывание. Запишем выражение в виде (число >= 10) ИЛИ (число нечётное)и проверим все варианты ответа.

1) Истинно, поскольку истинно первое высказывание: 123 не меньше 10.

2) Истинно, поскольку истинно первое высказывание: 56 не меньше 10.

3) Истинно, поскольку истинно второе высказывание: 9 — нечётное.

4) Ложно, поскольку ложны оба высказывания: 8 не меньше 10 и 8 нечётное.

Задание 12.

Для какого из приведённых чисел ложно высказывание: (число < 40) ИЛИНЕ (число чётное)?

1) 123

2) 56

3) 9

4) 8

Пояснение.

Логическое «ИЛИ» истинно тогда, когда истинно хотя бы одно высказывание. Запишем выражение в виде (число < 40) ИЛИ (число нечётное)и проверим все варианты ответа.

1) Истинно, поскольку истинно второе высказывание: 123 — нечётное.

2) Ложно, поскольку ложны оба высказывания: 56 меньше 40 и 56 нечётное.

3) Истинно, поскольку истинно второе высказывание: 9 — нечётное.

4) Истинно, поскольку истинно первое высказывание: 8 меньше 40.

Задание 13.

Для какого из приведённых чисел ложно высказывание: НЕ (число > 50)ИЛИ (число чётное)?

1) 123

2) 56

3) 9

4) 8

Пояснение.

Логическое «ИЛИ» истинно тогда, когда истинно хотя бы одно высказывание. Запишем выражение в виде (число =< 50) ИЛИ (число чётное)и проверим все варианты ответа.

1) Ложно, поскольку ложны оба высказывания: 123 больше 50 и 123 нечётное.

2) Истинно, поскольку истинно второе высказывание: 56 — чётное.

3) Истинно, поскольку истинно первое высказывание: 9 не больше 50.

4) Истинно, поскольку истинны оба высказывания: 8 не больше 50 и 8 чётное.

Задание 14.

Для какого из приведённых значений числа X истинно высказывание: НЕ (X< 3) И (X < 4)?

1) 5

2) 2

3) 3

4) 4

Пояснение.

Логическое «И» истинно только тогда, когда истинны оба высказывания. Запишем выражение в виде  $(X \ge 3)$  И  $(X < 4)$  и проверим все варианты ответа.

1) Ложно, поскольку ложно второе высказывание: 5 меньше 4.

2) Ложно, поскольку ложно первое высказывание: 2 не меньше 3.

3) Истинно, поскольку истинны оба высказывания: 3 не меньше 3 и 3 меньше 4.

4) Ложно, поскольку ложно второе высказывание: 4 меньше 4.

Задание 15.

Для какого из приведённых значений числа X истинно высказывание: (X < 5) И НЕ  $(X < 4)$ ?

1) 5

2) 2

3) 3

4) 4

Пояснение.

Логическое «И» истинно только тогда, когда истинны оба высказывания. Запишем выражение в виде  $(X < 5)$  И  $(X > = 4)$  и проверим все варианты ответа.

1) Ложно, поскольку ложно первое высказывание: 5 меньше 5.

2) Ложно, поскольку ложно второе высказывание: 2 не меньше 4.

3) Ложно, поскольку ложно второе высказывание: 3 не меньше 4.

4) Истинно, поскольку истинны оба высказывания: 4 меньше 5 и 4 не меньше 4.

### ПРАКТИЧЕСКАЯ РАБОТА № 7

#### «Построение таблиц истинности»

Цель работы: закрепление теоретических навыков по теме и формирование практических навыков формализации и анализа логической структуры высказываний, способности видеть инвариантную сущность внешне различных объектов.

Продолжительность занятия: 1 час

Оснащение: лекционный материал, карточка-задание.

Теоретические сведения.

Высказывание – это предложение на любом языке, содержание которого можно однозначно определить как истинное или ложное.

Алгебра логики определяет правила записи, упрощения и преобразования высказываний и вычисления их значений.

Конъюнкция – логическая операция, являющаяся истинным тогда и только тогда, когда оба исходных высказывания истинны.

Дизъюнкция – логическая операция, являющаяся ложным тогда и только тогда, когда оба исходных высказывания ложны.

Инверсия – логическая операция, которая в соответствие новое высказывание, значение которого противоположно исходному.

Приоритет логических операций: инверсия, конъюнкция, дизъюнкция.

Ответы:

а)

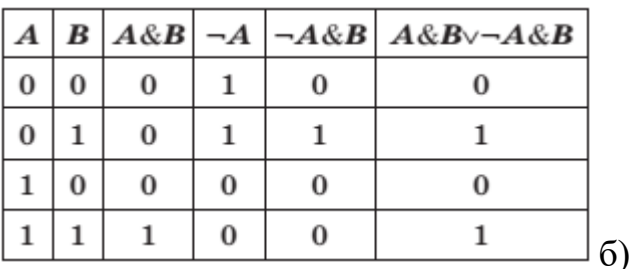

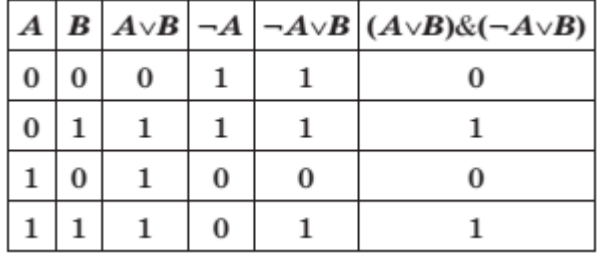

Построение таблиц истинности для логических выражений. Постройте таблицы истинности для логических выражений: а) A & B ∨ ¬ A & B б) (A ∨ B) & (¬ A ∨ B)

Построение таблиц истинности для логических выражений. Постройте таблицы истинности для логических выражений: а) A & B ∨ ¬ A & B б) (A ∨ B) & (¬ A ∨ B)

Построение таблиц истинности для логических выражений. Постройте таблицы истинности для логических выражений: а) A & B ∨ ¬ A & B б) (A ∨ B) & (¬ A ∨ B)

Построение таблиц истинности для логических выражений. Постройте таблицы истинности для логических выражений: а) A & B ∨ ¬ A & B б) (A ∨ B) & (¬ A ∨ B)

Построение таблиц истинности для логических выражений. Постройте таблицы истинности для логических выражений: а) A & B ∨ ¬ A & B б) (A ∨ B) & (¬ A ∨ B)

Построение таблиц истинности для логических выражений. Постройте таблицы истинности для логических выражений: а) A & B ∨ ¬ A & B б) (A ∨ B) & (¬ A ∨ B)

Построение таблиц истинности для логических выражений. Постройте таблицы истинности для логических выражений: а) A & B ∨ ¬ A & B б) (A ∨ B) & (¬ A ∨ B)

Построение таблиц истинности для логических выражений. Постройте таблицы истинности для логических выражений:

а) A & B ∨ ¬ A & B б) (A ∨ B) & (¬ A ∨ B)

# ПРАКТИЧЕСКАЯ РАБОТА № 8

### «Запись алгоритма в виде блок-схем»

Цель работы: закрепление теоретических навыков по теме и формирование практических навыков по составлению блок-схем линейной и разветвляющей структуры, научиться определять результат выполнения алгоритма.

Продолжительность занятия: 1 час

Оснащение: лекционный материал, карточка-задание.

Задание 1.

Составить блок -схему к задаче:

Лена попросила Сашу задумать двузначное число и, если задуманное число четное, то разделить его на 2 и назвать результат. Если задуманное число нечетное, то просто назвать число.

Задание 2.

Построить линейный алгоритм вычисления значения У по формуле

 $Y=(7X+4)(2X-2)$  при  $X=3$ .

Составьте алгоритм самостоятельно, выделяя каждое действие как отдельный шаг.

Задание 3.

Решение квадратного уравнения

Квадратное уравнение имеет вид  $ax2 + bx + c = 0$ , где  $a \neq 0$  Требуется найти корни этого уравнения. Cоставьте алгоритм решения квадратного уравнения в словесной форме

Задание 4. Создайте линейный алгоритм в виде блок-схемы для решения следующей задачи:

Вычислить площадь прямоугольника по заданной длине и ширине.

Для этого вам нужно внести следующие данные в элементы блок-схемы:

1) Ввести а и b.

2) Вычислить площадь S по формуле a\*b.

3) Вывести полученный результат на экран.

4) Закончить выполнение алгоритма.

Задание 5. Составить блок-схему алгоритма вычисления периметра Р и площади S квадрата со стороной длины А.

Задание 6. Составить блок-схему решения задачи нахождения значения функции  $z = y/x$ .

Задание 7. (дополнительное). Придумайте свой собственный циклический алгоритм и изобразите его в виде блок-схемы.

Контрольные вопросы:

1. Понятие алгоритма.

2. Назовите способы представления алгоритмов.

3. Перечислите свойства алгоритмов.

4. Назовите основные понятия, использующиеся в алгоритмических языках.

5. Что такое линейный алгоритм и какой схемой он представляется?

6. Что такое разветвляющий алгоритм и с помощью каких схем его можно представить?

7. Назовите основные варианты структуры ветвления.

# ПРАКТИЧЕСКАЯ РАБОТА №9 «Команды следования»

Цель работы: закрепление теоретических навыков по теме и формирование практических навыков решения задач с использованием команд следования.

Продолжительность занятия: 1 час

Оснащение: лекционный материал, карточка-задание.

Следование — алгоритмическая конструкция, отображающая естественный, последовательный порядок действий.

Алгоритм приготовления отвара шиповника.

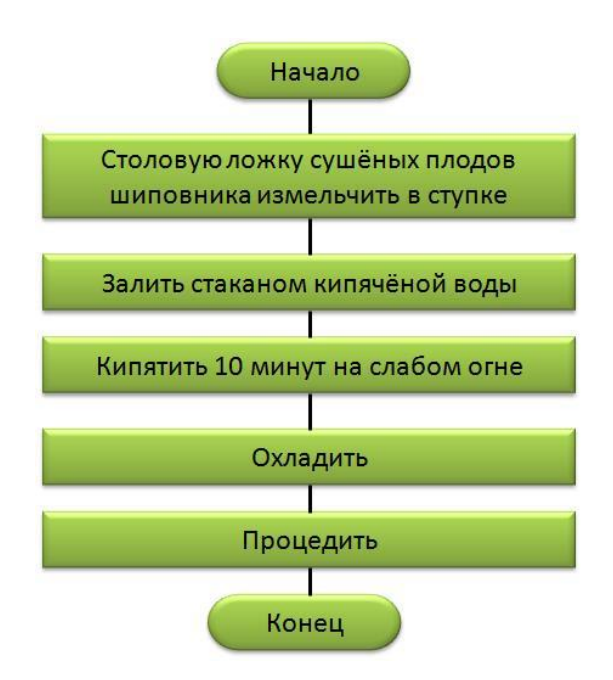

Задача 1.

Дядя Фёдор, отправляясь в путешествие, заправил автомобиль на n рублей. Цена 1 литра бензина — 35 рублей. В руководстве по эксплуатации автомобиля он прочитал следующее: «Чтобы преодолеть расстояние в 100 километров, нужно 7 литров бензина». Через сколько километров пути Дяде Фёдору необходимо будет дозаправить автомобиль если учесть, что он потратил на бензин пятьсот рублей?

Представить решение данной задачи в виде блок-схемы.

Задача 2.

У исполнителя Робот есть четыре команды перемещения (вверх, вниз, влево и вправо), при выполнении каждой из них Робот перемещается на одну клетку в соответствующем направлении. По команде закрасить Робот закрашивает клетку, в которой он находится. Запишем линейный алгоритм, исполняя который Робот нарисует на клетчатом поле следующий узор и вернётся в исходное положение:

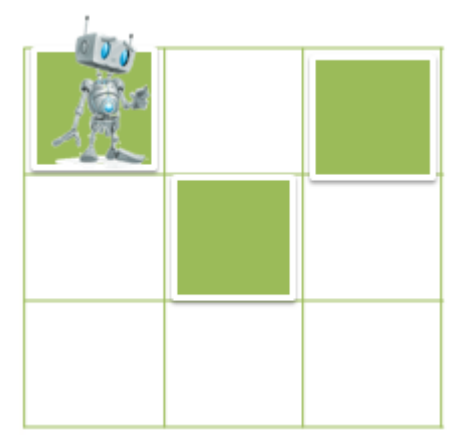

Представить решение данной задачи в виде блок-схемы.

Задание 3. Самостоятельно составить задачу, с использованием команды следования.

### ПРАКТИЧЕСКАЯ РАБОТА № 10

«Команды ветвления и повторения»

Цель работы: закрепление теоретических навыков по теме и формирование практических навыков использования команд ветвления и повторения.

Продолжительность занятия: 1 час

Оснащение: лекционный материал, карточка-задание.

Задание 1. Представить в виде блок-схем следующие высказывания:

- Ввести число. Если оно неотрицательно, вычесть из него 50, в противном случае прибавить к нему 100.

- Вывести первое число, если оно меньше второго, и оба числа, если это не так.

- Увеличьте число х на 10, если оно не отрицательно, во всех остальных случаях уменьшите его на 10.

Задание 2. Самостоятельно составить два задания для составления блоксхем с использованием команд ветвления и повторения.

### ПРАКТИЧЕСКАЯ РАБОТА № 11

### «Запуск программ и верификация результата.

Составление блок-схем алгоритмов»

Цель работы: закрепление теоретических навыков по теме и формирование практических навыков составления алгоритмы графическим способом (блоксхемы).

Продолжительность занятия: 1 час

Оснащение: ПК, лекционный материал, карточка-задание.

ТЕОРЕТИЧЕСКИЕ СВЕДЕНИЯ

Этапы решения задачи на ЭВМ. Работа по решению любой задачи с использованием компьютера включает в себя шесть этапов:

1) Постановка задачи

2) Формализация задачи

3) Построение алгоритма

4) Составление программы на языке программирования

5) Отладка и тестирование программы

6) Проведение расчетов и анализ полученных результатов

Часто эту последовательность называют технологической цепочкой решения задачи на ЭВМ.

На этапе постановки задачи следует четко определить, что дано и что требуется найти. Важно описать полный набор исходных данных, необходимых для решения задачи На этапе формализации чаще всего задача переводится на язык математических формул, уравнений и отношений. Если решение задачи

30

требует математического описания какого-то реального объекта, явления или процесса, то ее формализация равносильна получению соответствующей математической модели

Третий этап — это построение алгоритма. Опытные программисты часто сразу пишут программы на определенном языке, не прибегая к каким-либо специальным средствам описания алгоритмов (блок-схемам, псевдокодам), однако в учебных целях полезно сначала использовать эти средства, а затем переводить полученный алгоритм на язык программирования

Алгоритм это последовательность команд управления каким-либо исполнителем. В школьном курсе информатики с понятием алгоритма и методами построения алгоритмов ученики знакомятся на примерах учебных исполнителей: Робота, Черепахи, Чертежника и др. Эти исполнители ничего не вычисляют. Они создают рисунки на экране, перемещаются в лабиринтах, перетаскивают предметы с места на место.

Данные и величины. Совокупность величин, с которыми работает компьютер, принято называть данными. По отношению к программе различают исходные, окончательные (результаты) и промежуточные данные, которые получают в процессе вычислений.

В каждом языке программирования существует своя концепция и своя система типов данных. Однако в любой язык входит минимально необходимый набор основных типов данных: целые вещественные, логические и символьные. С типом величины связаны три ее свойства: множество допустимых значений, множество допустимых операций, форма внутреннего представления.

Блок-схема — графическое представление алгоритма. Она состоит из функциональных блоков, которые выполняют различные назначения (ввод/вывод, начало/конец, вызов функции и т.д.).

Существует несколько основных видов блоков, которые нетрудно запомнить:

Пример №1: Рассчитать площадь и периметр прямоугольника по двум известным сторонам.

Данная задача не должна представлять особой трудности, так как построена она на хорошо известных всем нам формулах расчета площади и периметра прямоугольника, поэтому зацикливаться на выведении этих формул мы не будем.

Составим алгоритм решения подобных задач:

1) Прочитать задачу.

 $(2)$ Выписать известные и неизвестные нам переменные в «дано». (В задаче  $\mathbb{N}^{\circ}$  к известным переменным относятся стороны: a,b ; к неизвестным площадь S и периметр P)

Вспомнить либо составить необходимые формулы. (У нас: S=a\*b; 3)  $P=2*(a+b)$ ) 4) Составить блок-схему.

5) Записать решение на языке программирования Pascal.

31

Запишем условие в более кратком виде.

Дано: а, b

Найти: S.P

Блок-схема:

Словесное описание алгоритма:

Структура программы, решающей данную задачу, тоже проста:

1) Описание переменных;

2) Ввод значений сторон прямоугольника;

3) Расчет площади прямоугольника;

4) Расчет периметра прямоугольника;

5) Вывод значений площади и периметра;

6) Конец.

Задание.

Составить словесно-формульный алгоритм и блок-схему для следующих задач:

1. Вычислить периметр и площадь прямоугольного треугольника по длинам двух катетов: а и b;

2. Вычислить длину окружности и площадь круга с заданным радиусом  $R/$ 

3. Вычислить расстояние между двумя точками с заданными координатами  $(x1, y1)$   $\mu$   $(x2, y2)$ .

# ПРАКТИЧЕСКАЯ РАБОТА № 12

# «Тестирование и отладка программ. Составление программ линейной структуры»

Цель работы: закрепление теоретических навыков по теме и формирование практических навыков составления программы линейной структуры, реализовывать в программе оператор присваивания, процедуры ввода/вывода; строить блок-схемы линейной конструкции.

Продолжительность занятия: 1 час

Оснащение: ПК, лекционный материал, карточка-задание.

# ТЕОРЕТИЧЕСКИЕ ДАННЫЕ

Приступая к решению задач этого раздела, следует вспомнить, что:

программы с линейной структурой являются простейшими  $\mathbf{M}$ используются, как правило, для реализации обычных вычислений по формулам;

- в программах с линейной структурой инструкции выполняются последовательно, одна за другой;

- алгоритм программы с линейной структурой может быть представлен следующим образом (Рис. 1):

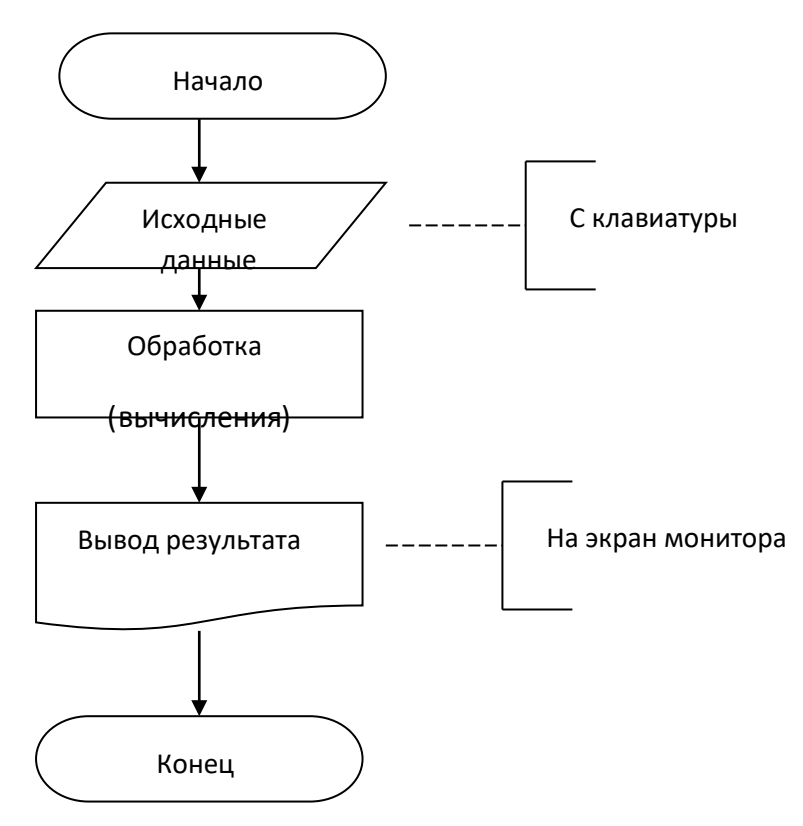

Рис. 1. Блок-схема линейной конструкции

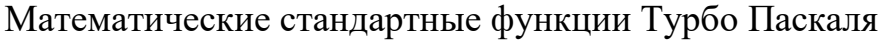

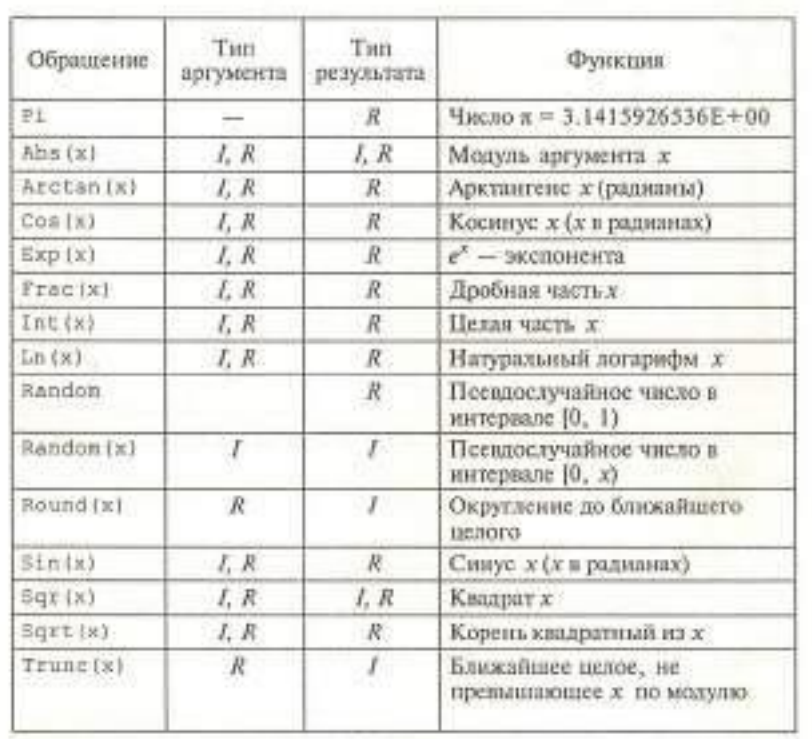

# Где I — Integer; R — Real

Задание.

1. Написать программу вычисления объема цилиндра. Ниже представлен рекомендуемый вид экрана во время работы программы (данные, введенные пользователем, выделены полужирным шрифтом).

Вычисление объема цилиндра

Введите исходные данные:

Радиус основания (см) —> 5

Высота цилиндра (см) —> 10

Объем цилиндра 1570.80 куб. см.

Для завершения работы программы нажмите <Enter>.

Написать программу вычисления объема цилиндра. Ниже представлен рекомендуемый вид экрана во время работы программы (данные, введенные пользователем, выделены полужирным шрифтом).

Вычисление объема цилиндра Введите исходные данные:

Радиус основания (см) —> 5

Высота цилиндра (см) —> 10

Объем цилиндра 1570.80 куб. см.

Для завершения работы программы нажмите <Enter>.

1. Написать программу вычисления двух выражений:

$$
z_1 \Box \frac{\sqrt{2b \Box 2} \sqrt{b^2 \Box 4}}{\sqrt{b^2 \Box 4} \Box b \Box 2}
$$
  

$$
z_2 \Box \sqrt{\frac{a \Box b}{a \Box 3}}
$$

2. Для каждой программы составить блок-схему КОНТРОЛЬНЫЕ ВОПРОСЫ

Какие типы данные вы знаете?

1. Что такое алгоритм?

2. Приведите пример алгоритма из реальной жизни 4. Какими свойствами обладает алгоритм?

5. Что такое линейная конструкция?

6. Какие операторы используются для реализации линейной конструкции в программе?

7. Назовите процедуры ввода/вывода данных

8. Что такое формат вывода данных?

9. Перечислите основные разделы программы.

# ПРАКТИЧЕСКАЯ РАБОТА № 13

«Инструментальные средства систем программирования. Составление программ разветвляющейся структуры»

Цель работы: закрепление теоретических навыков по теме и формирование практических навыков реализации алгоритмической конструкции ветвления с помощью условного оператора и оператора выбора в программе, написанной на языке Паскаль.

Продолжительность занятия: 1 час Оснащение: ПК, лекционный материал, карточка-задание. ТЕОРЕТИЧЕСКИЕ ДАННЫЕ

Ветвление — алгоритм, в котором предусмотрены разветвления, указанные в последовательности действий на два направления в зависимости от итогов проверки заданного условия. То есть такой алгоритм, обязательно содержит условие и в зависимости от результата выполнения условия происходит выбор действия.

Например: Если день рабочий, то идем в лицей, иначе будем отдыхать. Таких примеров можем привести много из обычной жизни и наук. К примеру, физика: Если удар упругий, то масса тела сохраняется, иначе масса изменяется.

Алгоритмическая конструкция ветвление программируется с помощью условного оператора If, который может быть представлен двумя вариантами (Таблица 1).

### Условный оператор If

Таблица 1

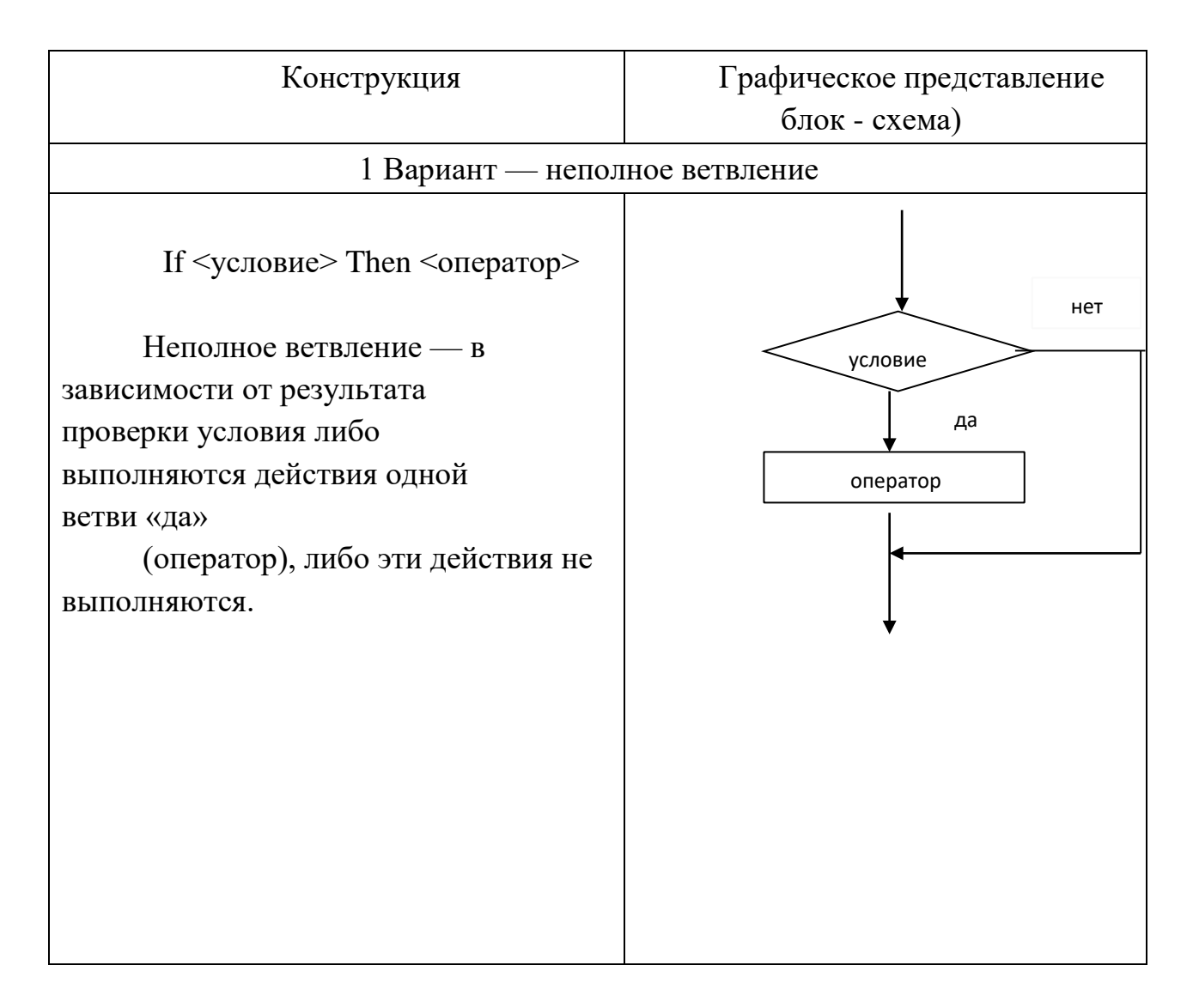

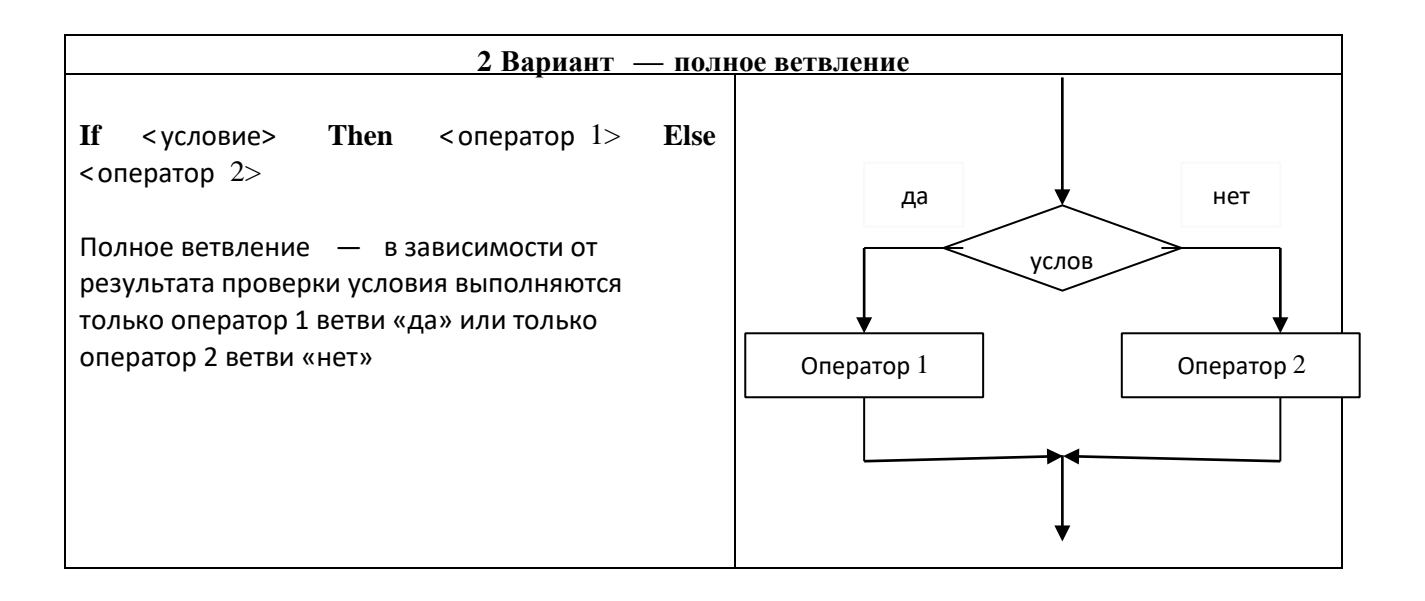

Условие - это логическое выражение, которое может принимать одно из двух значений: true (истина — условие выполняется) и false (ложь — условие не выполняется).

В условии используются операции отношения  $(=, \leq, >, >, >=, \leq)$  и логические операции (and (И), or (ИЛИ), хот (исключающее ИЛИ), not (отрицание)). Если требуется проверить несколько условий, их объединяют с помощью логических операций. Примеры логических выражений:

 $A<2$ 

 $(x<0)$  and  $(y<0)$ 

Если между служебными словами стоят несколько операторов, то они заключаются в операторные скобки Begin...End

Рассмотрим пример:

Даны 2 вещественных числа. Если числа положительные, то возвести в квадрат первое число, иначе возвести в квадрат второе число.
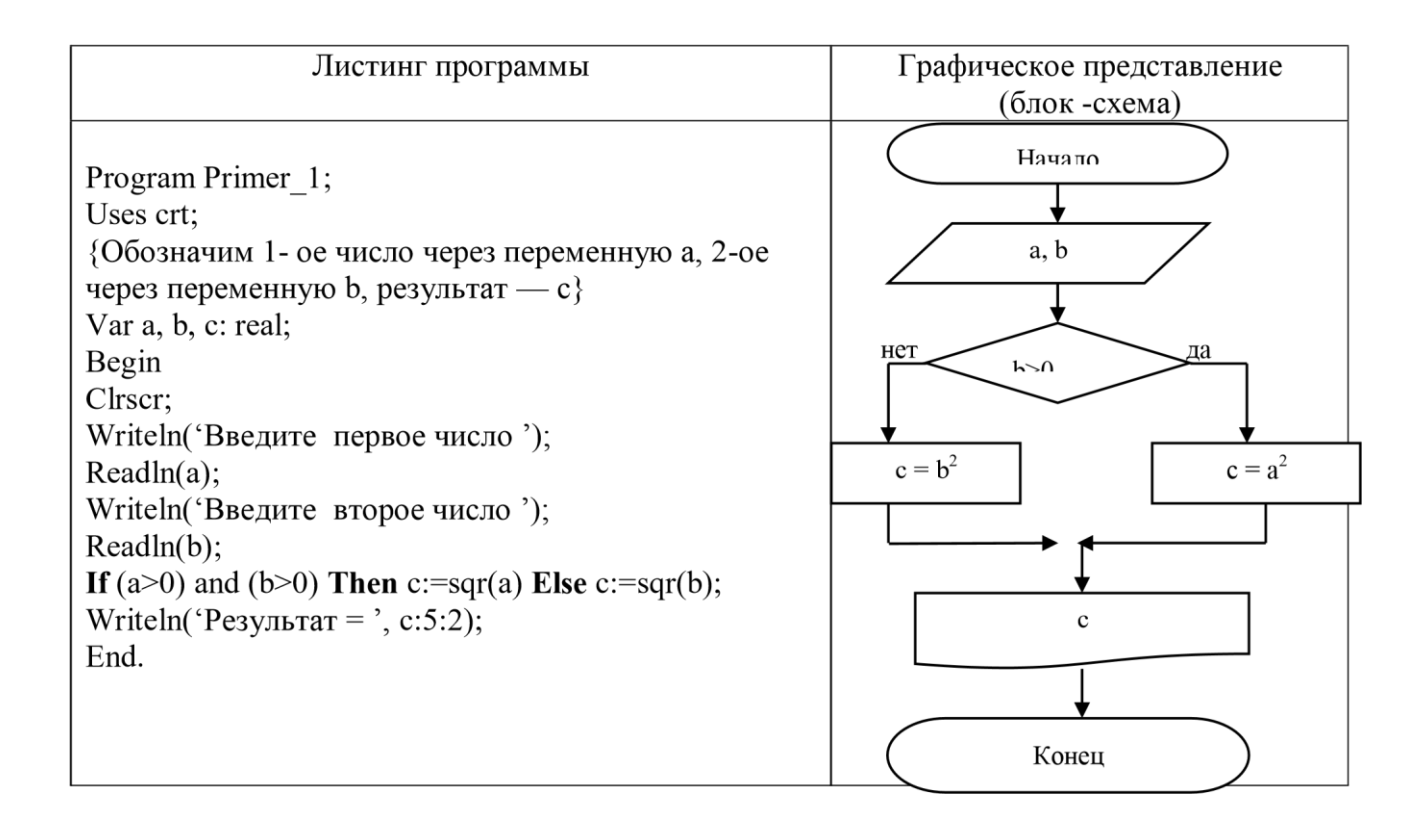

Правила пунктуации при записи операторов

1. Точка с запятой не ставится в разделах описаний после зарезервированных слов uses, label, type, const, var и ставится после завершения каждого описания.

2. Точка с запятой не ставится после begin и перед end, так как эти слова являются операторными скобками, а не операторами.

3. Точка с запятой является разграничителем операторов, ее отсутствие между операторами вызывает ошибку компиляции.

4. В операторах цикла точка с запятой не ставится после служебных слов while, repeat, do, until.

5. В условных оператора точка с запятой не ставится после then и перед else. Задание.

Выполните задание по варианту, назначенному преподавателем.

#### Вариант 1

#### Задание 1

Даны три действительные числа. Возвести в квадрат те из них, значения которых положительны, и в четвертую степень — отрицательные.

### Задание 2

Написать программу, которая вычисляет частное от деления двух чисел. Программа должна проверять правильность введенных пользователем данных и, если они неверные (делитель равен нулю), выдавать сообщение об ошибке. Ниже представлен рекомендуемый вид экрана во время работы программы (данные, введенные пользователем, выделены полужирным шрифтом).

Вычисление частного.

Введите в одной строке делимое и делитель,затем нажмите <Enter>

 $-$  12 O

Вы ошиблись. Делитель не должен быть равен нулю.

Задание 3

Оформить отчет. Отчет должен содержать коды программ и блок-схемы

# Вариант 2

### Задание 1

Даны два действительные числа. Если числа положительны найти их сумму, если отрицательны — произведение

### Задание 2

Написать программу вычисления стоимости покупки с учетом скидки. Скидка в 10% предоставляется, если сумма покупки больше 1000 руб. Ниже представлен рекомендуемый вид экрана во время работы программы (данные, введенные пользователем, выделены полужирным шрифтом).

Вычисление стоимости покупки с учетом скидки.

Введите сумму покупки и нажмите <Enter>

 $\approx 1200$ 

Вам предоставляется скидка 10%

Сумма покупки с учетом скидки: 1080.00 руб.

Оформить отчет. Отчет должен содержать коды программ и блок-схемы

Вариант 3

Задание 1

Даны действительные числа х и у, не равные друг другу. Меньшее из этих чисел заменить половиной их суммы, а большее — их удвоенным произведением Задание 2

Написать программу проверки знания даты основания Санкт-Петербурга. В случае неверного ответа пользователя программа должна выводить правильный ответ. Ниже представлен рекомендуемый вид экрана во время работы программы (данные, введенные пользователем, выделены полужирным шрифтом).

В каком году был основан Санкт-Петербург?

Введите число и нажмите <Enter>

 $\approx 1705$ 

Вы ошиблись, Санкт-Петербург был основан в 1703 году.

Задание 3

Оформить отчет. Отчет должен содержать коды программ и блок-схемы

### Вариант 4

### Задание 1

Данные два вещественных числа. Если первое число больше второго, то возвести его в третью степень, если равно второму — прибавить к нему второе число

#### Задание 2

Задание 3

Написать программу определения стоимости разговора по телефону с учетом скидки 20%, предоставляемой по воскресеньям. Ниже представлен рекомендуемый вид экрана программы во время ее работы (данные, введенные пользователем, выделены полужирным шрифтом).

Вычисление стоимости разговора по телефону.

Введите исходные данные:

Длительность разговора (целое количество минут)

 $\rightarrow$  3 День недели (1 - понедельник, ... 7 — воскресенье)

 $\rightarrow$  6 Предоставляется скидка 20%.

Стоимость разговора: 5.52 руб.

#### Задание 3

Оформить отчет. Отчет должен содержать коды программ и блок-схемы

#### Вариант 5

#### Задание 1

Даны три действительные числа. Если первое число больше второго, умножить данное число на 5, если первое число больше третьего — разделить на два

#### Задание2

Написать программу — модель анализа пожарного датчика в помещении, которая выводит сообщение «Пожароопасная ситуация», если температура в комнате превысила  $60^{\circ}$ С

### Задание 3

Оформить отчет. Отчет должен содержать коды программ и блок-схемы.

#### Вариант 6

#### Задание 1

Даны действительные числа a, b, c. Удвоить эти числа, если  $a \Box b \Box c$ , иначе оставить без изменения.

#### Задание 2

Написать программу, которая анализирует данные о возрасте и относит человека к одной из четырех групп: дошкольник, ученик, работник, пенсионер. Возраст вводится с клавиатуры.

#### Задание 3

Оформить отчет. Отчет должен содержать коды программ и блок-схемы

### Вариант 7

#### Задание 1

Даны три числа a, b, c. Определить какое из них равно d. Если ни одно не равно d, то найти сумму чисел a, b, c.

#### Задание 2

Написать программу вычисления стоимости покупки с учетом скидки. Скидка в 3% предоставляется в том случае, если сумма покупки больше 500 руб., в 5% — если сумма больше 1000 руб. Ниже представлен рекомендуемый вид экрана во время работы программы (данные, введенные пользователем, выделены полужирным шрифтом).

Вычисление стоимости покупки с учетом скидки.

Введите сумму покупки и нажмите <Enter>

 $-$  > 640

Вам предоставляется скидка 3%

Сумма покупки с учетом скидки: 620.80 руб.

Задание 3

Оформить отчет. Отчет должен содержать коды программ и блок-схемы.

### Вариант 8

### Задание 1

Даны три действительные числа. Найти минимальное и максимальное число.

### Задание 2

Написать программу проверки знания истории архитектуры. Программа должна вывести вопрос и три варианта ответа. Пользователь должен выбрать правильный ответ и ввести его номер. Ниже представлен рекомендуемый вид экрана во время работы программы (данные, введенные пользователем, выделены полужирным шрифтом).

Архитектор Исаакиевского собора:

- *1.* Доменико Трезини
- *2.* Огюст Монферран
- *3.* Карл Росси

Введите номер правильного ответа и нажмите

 $\langle$ Enter $>$  - $>$  3

Вы ошиблись.

Архитектор Исаакиевского собора — Огюст Монферран.

### Задание 3

Оформить отчет. Отчет должен содержать коды программ и блок-схемы

### Вариант 9

### Задание 1

Даны три действительные числа. Если все числа положительны, найти среднее арифметическое, иначе произведение.

### Задание 2

Написать программу проверки знания истории архитектуры. Программа должна вывести вопрос и три варианта ответа, а пользователь — выбрать правильный ответ и ввести его номер. Ниже представлен рекомендуемый вид экрана во время работы программы (данные, введенные пользователем, выделены полужирным шрифтом).

Невский проспект получил свое название:

*1.* По имени реки, на берегах которой расположен Санкт-Петербург

*2.* По имени близко расположенного монастыря Александро-Невской лавры

*3.* В память о знаменитом полководце Александре Невском

Введите номер правильного ответа и нажмите

 $\langle$ Enter $>$  - $>$  3

Вы ошиблись.

Правильный ответ: 2.

### Задание 3

Оформить отчет. Отчет должен содержать коды программ и блок-схемы.

### Вариант 10

### Задание 1

Даны два вещественных числа, если числа не равны нулю, возвести из в третью степень, иначе во вторую степень.

#### Задание 2

Написать программу, которая сравнивает два числа, введенных с клавиатуры. Программа должна указать, какое число больше, или, если числа равны, вывести соответствующее сообщение. Ниже представлен рекомендуемый вид экрана во время работы программы. Введите в одной строке два целых числа -> 34 67 34 меньше 67.

### Задание 3

Оформить отчет. Отчет должен содержать коды программ и блок-схемы.

### ПРАКТИЧЕСКАЯ РАБОТА № 14

### «Команды присваивания, ввода, вывода. Составление программ усложненной разветвляющейся структуры»

Цель работы: закрепление теоретических навыков по теме и формирование практических навыков составления программы с использованием вложенного условия.

Продолжительность занятия: 1 час

Оснащение: ПК, лекционный материал, карточка-задание.

### ТЕОРЕТИЧЕСКИЕ СВЕДЕНИЯ

Любая ветвь может не быть линейным участком программы, а сама содержать ветвление. Такое ветвление называется вложенным (или множественным) ветвлением.

Чаще вторично разветвляется ветка «нет».

Задание.

1. Одна коробка с яйцами содержит 10 ячеек по 30 яиц в каждой. Поместятся ли a яиц в b коробок (уже имеющих пустые ячейки)? Если не поместятся, сообщить, сколько ещё требуется ячеек и коробок. Если останутся лишние коробки, сообщить, сколько осталось.

2. Определить, являются ли три введённых числа длинами сторон прямоугольного треугольника.

3. В котѐл с 20 л воды всыпали m граммов соли. Норма для супа составляет от 10 до 12 г/литр. Определить, нормально ли посолена вода. Если недосолена, сообщить, сколько граммов соли нужно добавить до нормы. Если пересолена, сколько литров воды нужно долить до нормальной концентрации.

4. После промывки шерсть сушат. Нормальная плотность шерсти, соответствующей требуемой влажности, составляет около 280 кг/м3.

На текстильный завод поступило m тонн шерсти, объём которой составляет V м3. Определить соответствие сырья требуемой влажности.

5. Определить, лежит ли точка (x, y) внутри кольца с центром в начале координат, внутренним радиусом r1 и внешним радиусом r2

6. Врач прописал больному первого лекарства всего a таблеток, по b таблеток в день и второго лекарства c таблеток по d таблеток в день. На следующий день после того, как все лекарства будет приняты, больной должен прийти на приём. Через сколько дней больной попадёт на приём к врачу?

### ПРАКТИЧЕСКАЯ РАБОТА № 15

«Разработка алгоритма. Составление программ циклической структуры»

Цель работы: закрепление теоретических навыков по теме и формирование практических навыков использования операторов циклов при составлении программ на языке Паскаль; составлять блок-схему циклической структуры.

Продолжительность занятия: 1 час

Оснащение: ПК, лекционный материал, карточка-задание.

Задание. Составьте программы, используя регулярный оператор цикла согласно своему варианту.

#### Вариант 1

1. Написать программу, которая выводит таблицу квадратов первых десяти чисел. Ниже представлен рекомендуемый вид экрана во время работы программы.

Таблица квадратов

Число Квадрат

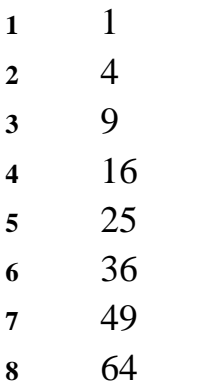

**9** 81

 $10 \quad 100$ 

2. Оформить отчет. Отчет должен состоять из кода программы, блоксхемы.

### Вариант 2

1. Написать программу, которая выводит таблицу квадратов целых положительных чисел, введенных пользователем с клавиатуры. Ниже представлен

рекомендуемый вид экрана во время работы программы.

Таблица квадратов нечетных чисел.

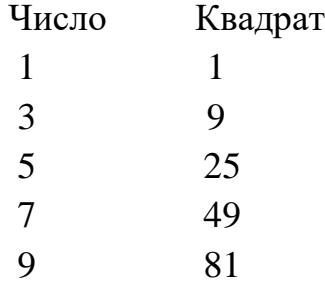

2. Оформить отчет. Отчет должен состоять из кода программы, блок-схемы. Контрольные вопросы.

1. В каких случаях в программе необходимо использовать итерационный цикл, а в каких регулярный цикл?

2. Назовите отличия итерационных циклов и цикла с параметром.

3. Какова структура оператора цикла с параметром? Как выполняется цикл с параметром?

4. Какого типа должны быть параметр цикла, его начальное и конечное значения в цикле с параметром в языке Pascal?

5. Могут ли параметр цикла, его начальное и конечное значения в цикле с параметром в языке Pascal быть разных типов? Обоснуйте ответ.

6. Чем отличается цикл «До» от цикла «Пока»?

7. Сколько раз повторится итерационный цикл?

8. Какова структура цикла с постпроверкой условия?

9. Какова структура цикла с предпроверкой условия?

## ПРАКТИЧЕСКАЯ РАБОТА № 16

# «Тестирование и отладка программы. Составление программ усложненной циклической структуры»

Цель работы: закрепление теоретических навыков по теме и формирование практических навыков составления программ с использованием вложенных циклов.

Продолжительность занятия: 2 часа

Оснащение: ПК, лекционный материал, карточка-задание.

Задание.

Что будет выведено на экране монитора после выполнения  $1<sup>1</sup>$ следующего фрагмента программы: a:=1; b:=1;

```
For i=0 to n Do
Begin
```
For  $i=1$  To b

 $Do$ 

```
Write ("*);
```
WriteLn:

c:=a+b; a:=b; b:=c; End; если n=6?

Решение какой задачи выражает этот фрагмент программы?

 $2.$ Что будет выведено на экране монитора после выполнения следующего фрагмента программы: b: = 0; While  $a \le 0$  Do Begin b:=b\*10+a Mod 10; a:= a Div 10; End;

Write  $(b)$ ;

если а=13305?

Решение какой задачи выражает этот фрагмент программы?

3. Выведите на экран числа в следующем виде:

 $\overline{4}$ . Придумайте задачу, которую можно решить с использованием вложенного цикла.

### ПРАКТИЧЕСКАЯ РАБОТА №17

«Одноуровневые и иерархические файловые системы»

Цель работы: закрепление теоретических навыков по теме и формирование практических навыков определения одноуровневых и иерархических файловых систем.

Продолжительность занятия: 1 час

Оснащение: ПК, лекционный материал, карточка-задание.

Залание.

1. Заполните таблицу

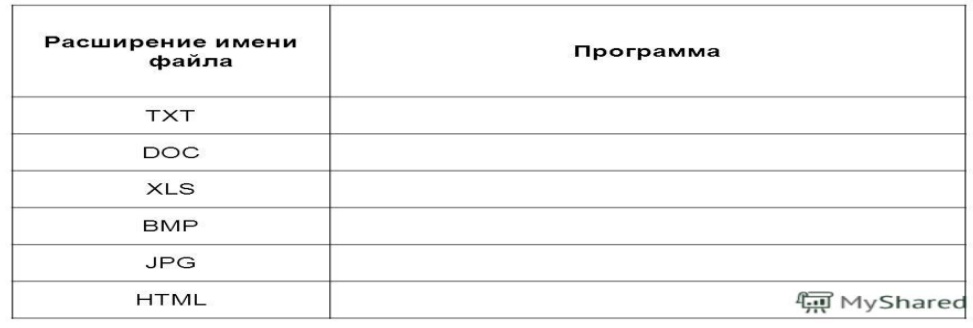

2. Заполнить сравнительную таблицу известных вам файловых систем. Указать в каких операционных системах они могут применяться.

3. Описать алгоритм подготовки компьютера к работе. Есть компьютер без установленной операционной системы. Надо усатновить и настроить ОС, защиту и настроить сетевое подключение.

4. Запишите полную ниформацию о файлах. Дата создания. Имя. Расширения. Программа, в которой создан файл.

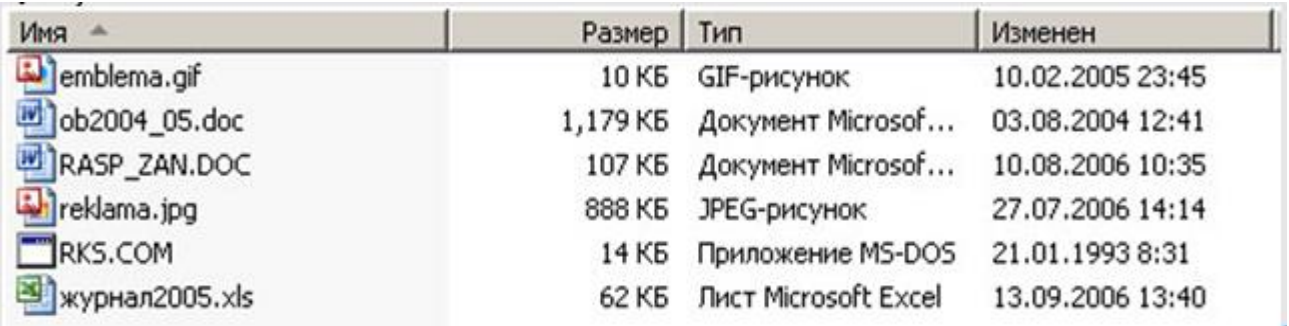

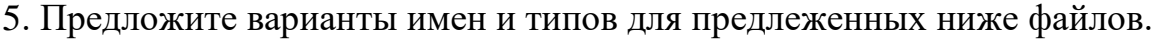

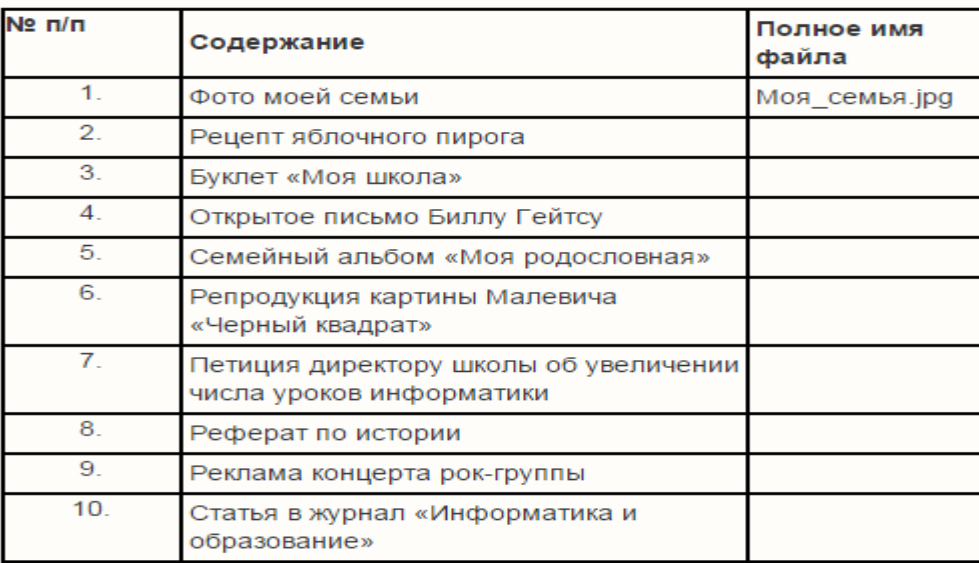

#### Контрольные вопросы:

1. Из каких частей состоит путь к файлу? Полное имя файла?

2. В чем заключается различие между одноуровневой и иерархической файловыми системами?

3. Объясните различие между понятиями «каталог» и «папка».

4. Могут ли несколько файлов иметь одинаковые имена?

# ПРАКТИЧЕСКАЯ РАБОТА № 18 «Настройка графического интерфейса»

Цель работы: закрепление теоретических навыков по теме и формирование практических навыков работы с операционной системой Windows, отработать навыки работы с файлами и папками в ОС Windows.

Продолжительность занятия: 1 час

Оснащение: ПК, лекционный материал, карточка-задание.

Задание 1. Сделать скриншот рабочего стола.

1.Сделайте скриншот рабочего стола и вставьте изображение в программе Paint. Стрелками укажите и подпишите, какие кнопки расположены на Панели задач.

2. Перечислите количество папок, документов, ярлыков, прикладных программ, расположенных на рабочем столе.

Задание 2. Изменить фон рабочего стола.

1. Открыть папку Картинки и выбрать изображение природы.

2. В контекстном меню объекта выбрать команду - Сделать фоновым изображение рабочего стола (сделайте скриншот и поместите его в программе MSWord).

2) Скрыть панель задач

3. Открыть контекстное меню Панели задач и выбрать команду Свойства (сделайте скриншот и поместите его в программе MSWord).

4. В диалоговом окне Свойства Панели задач отмечаем галочкой Автоматически скрывать панель задач (сделайте скриншот и поместите его в программе MSWord).

5. Последовательно нажимаем командные кнопки Применить и ОК.

3) Закрепляем панель задач

1. Откроем контекстное меню Панели задач и выберем команду Свойства (сделайте скриншот и поместите его в программе MSWord).

2. В диалоговом окне Свойства Панели задач отмечаем галочкой Закрепить панель задач и убираем галочку Автоматически скрывать панель задач (сделайте скриншот и поместите его в программе MSWord).

3. Последовательно нажимаем командные кнопки Применить и ОК Задание 3.

1) Сделайте скриншот контекстного меню.

2) Перечислите пункты контекстного меню, не выделяя объектов.

3) Перечислите пункты контекстного меню, выделив какой-либо из объектов.

Задание 5.

1) Сделайте скриншот как создать на рабочем столе папку

46

2) Сделайте скриншот как удалить папку, стрелкой покажите как можно переименовать папку, копировать папку

3) Представьте объекты папки в виде таблицы (покажите на скриншоте) Контрольные вопросы:

1. Что такое операционная система?

2.Что такое графический интерфейс?

3. Какие операции можно выполнять с помощью мыши?

4. Перечислите элементы графического интерфейса Рабочего стола Windows.

5.Что такое контекстное меню и как его вызвать?

6. Для чего предназначена Корзина?

### ПРАКТИЧЕСКАЯ РАБОТА №19

«Программные поисковые сервисы»

Цель работы: закрепление теоретических навыков по теме и формирование практических навыков работы с программными поисковыми сервисами.

Продолжительность занятия: 1 час

Оснащение: ПК, лекционный материал, интернет-браузер.

Ход работы

1. Изучить основные сведения

2. Выполнить задания, следуя порядку работы.

3. Ответить на контрольные вопросы.

Основные сведения

Для поиска интересующей вас информации необходимо указать адрес Webстраницы, на которой она находится. Это самый быстрый и надежный вид поиска. Адреса Web-страниц приводятся в специальных справочниках, печатных изданиях, звучат в эфире популярных радиостанций и с экранов телевизора.

Поисковые системы

Если вы не знаете адреса, то для поиска информации в сети Интернет существуют поисковые системы, которые содержат информацию о ресурсах Интернета.

Каждая поисковая система - это большая база ключевых слов, связанных с Web-страницами, на которых они встретились. Для поиска адреса сервера с интересующей вас информацией надо ввести в поле поисковой системы ключевое слово, несколько слов или фразу. Тем самым вы посылаете поисковой системе запрос. Результаты поиска выдаются в виде списка адресов Web-страниц, на которых встретились эти слова.

Как правило, поисковые системы состоят из трех частей: робота, индекса и программы обработки запроса.

Робот (Spider, Robot или Bot) - это программа, которая посещает Webстраницы и считывает (полностью или частично) их содержимое. Роботы поисковых систем различаются индивидуальной схемой анализа содержимого Web -страницы.

Индекс - это хранилище данных, в котором сосредоточены копии всех посещенных роботами страниц. Индексы в каждой поисковой системе различаются по объему и способу организации хранимой информации. Базы данных ведущих поисковых машин хранят сведения о десятках миллионов документов, а объемы их индекса составляют сотни гигабайт. Индексы периодически обновляются и дополняются, поэтому результаты работы одной поисковой машины с одним и тем же запросом могут различаться, если поиск производился в разное время.

Программа обработки запроса - это программа, которая в соответствии с запросом пользователя «просматривает» индекс на предмет наличия нужной информации и возвращает ссылки на найденные документы.

Наиболее распространенными поисковыми системами являются:

Яндекс [\(www.yandex.ru](http://www.yandex.ru/) )

Гугл [\(www.google.ru](http://www.google.ru/) )

Рамблер [\(www.rambler.ru](http://www.rambler.ru/) )

Результаты поиска выстраиваются по значимости – наиболее важные документы размещаются в начале списка. При этом положение найденного документа в списке определяется тем, в каком месте документа находится ключевое слово (в заглавии документа важнее, чем в любом другом месте) и числом упоминаний ключевого слова (чем больше упоминаний, тем ранг выше).

Таким образом, сайты, расположенные на первых местах в списке, являются ведущими не с содержательной точки зрения, а практически, по отношению к частоте упоминания ключевого слова. В связи с этим, не следует ограничиваться просмотром первого десятка предложенных поисковой системой сайтов.

Список документов, предлагаемый поисковой системой в ответ на ключевую фразу или слово, может оказаться огромным. В связи с этим в мощных Поисковых Машинах предоставлена возможность в рамках первого списка, выбрать документы, которые точнее отражают цель поиска, то есть уточнить или улучшить результаты поиска, с помощью команды «Искать в найденном».

Поиск по рубрикатору поисковой системы

Поисковые рубрикаторы (каталоги) представляют собой систематизированную коллекцию (подборку) ссылок на ресурсы Интернета. Ссылки организованы в виде тематического рубрикатора, представляющего собой иерархическую структуру, перемещаясь по которой, можно найти нужную информацию.

Это каталог общего назначения, так как в нем представлены ссылки на ресурсы Интернета практически по всем возможным направлениям. В каталоге

48

могут быть выделены темы. Каждая тема включает множество подразделов, а они, в свою очередь, содержат рубрики и т.д. Либо материалы сгруппированы по каким-либо признакам.

1. Для создания отчета по практической работе создайте на рабочем столе папку под своей фамилией.

- 2. При выполнении заданий 1,2,3:
- o Сделайте скриншот страницы, вставьте в документ MS WORD.
- o Опишите
- 3. При выполнении задания 4:
- o Скопируйте и вставьте в документ вопрос, найдите ответ на вопрос
- o Скопируйте адрес страницы и вставьте в документ
- o Скопируйте ответ и вставьте в документ
- o Пример:

1. Какова максимальная глубина Черного моря? https://ru.wikipedia.org/wiki/Чёрное море

Ответ: 2210 м

Задание № 1. Поиск по сервисам поисковой системы.

Цель: изучить структуру поискового рубрикатора (на примере сервисов поисковой системы Яндекс).

Порядок выполнения:

1). Запустите браузер, введите в строку адреса yandex.ru

Способ поиска по рубрикам поискового сервиса является достаточно быстрым и эффективным. Вам предлагается несколько ссылок, среди которых есть ссылки на нужный Вам материал.

Чтобы ознакомиться со всеми рубриками, нажмите «ещё»:

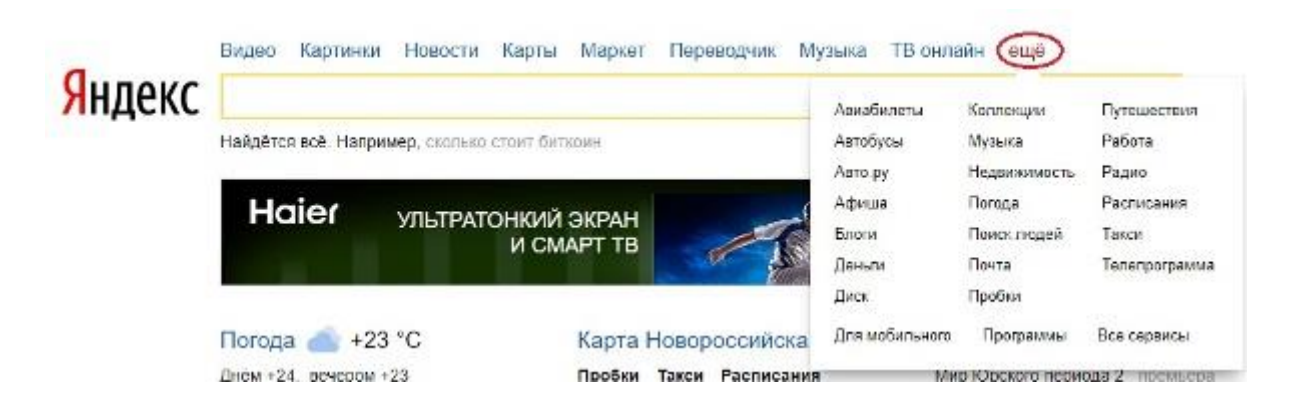

2) Предположим, вы готовите мероприятие ко Дню победы и хотите найти в Интернете известную военную песню Булата Окуджавы «Вы слышите, грохочут сапоги». Вам надо зайти в раздел рубрикатора Музыка и найти нужную песню.

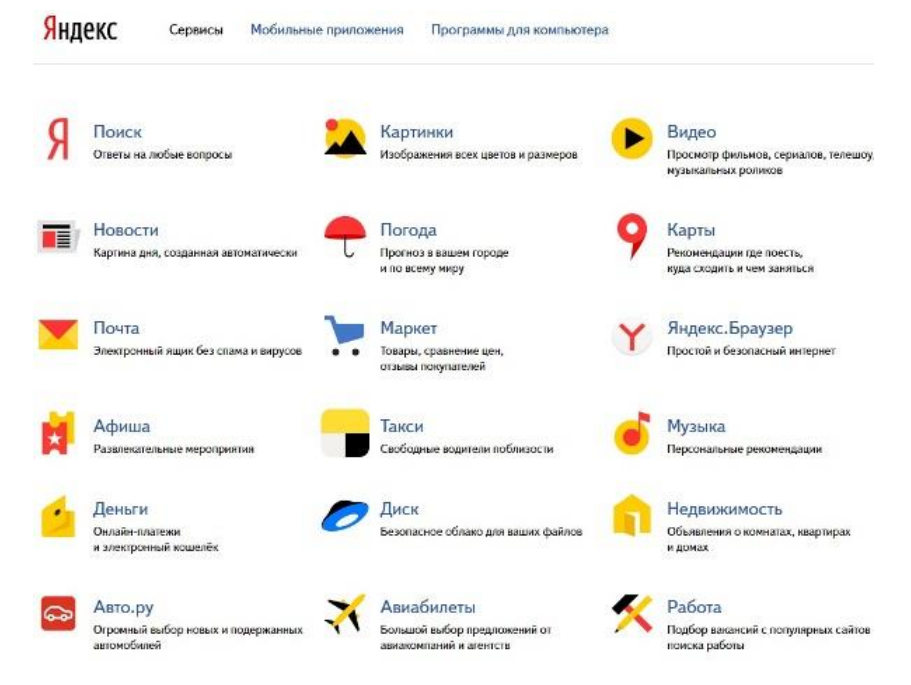

Для удобства пользователя все сервисы Яндекса сгруппированы по алфавиту:

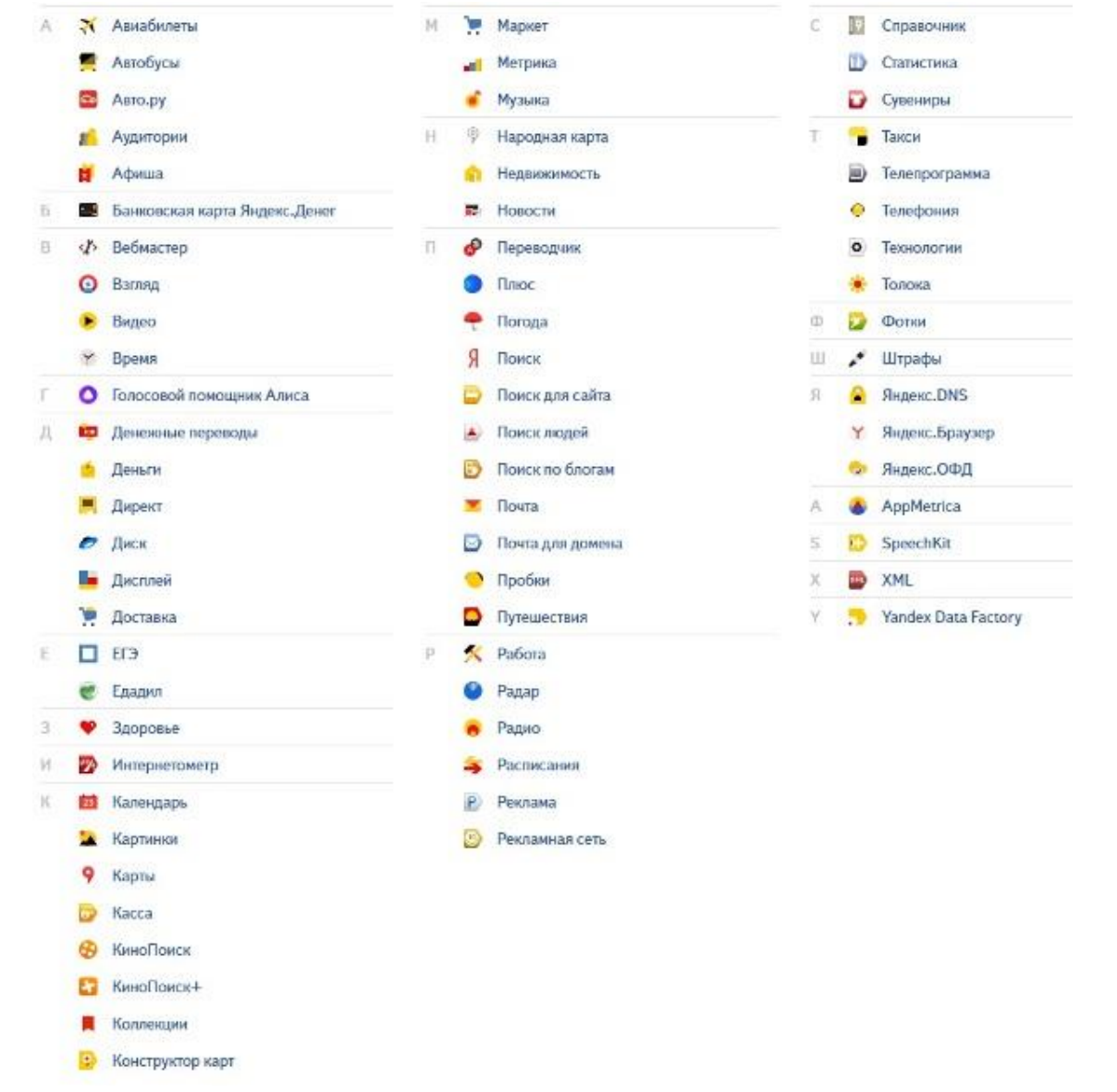

3) Предположим, вы собираетесь приобрести мобильный телефон и хотите сравнить характеристики аппаратов разных фирм.

Организуйте поиск по следующим рубрикам каталога: Яндекс > Маркет > Мобильные телефоны.

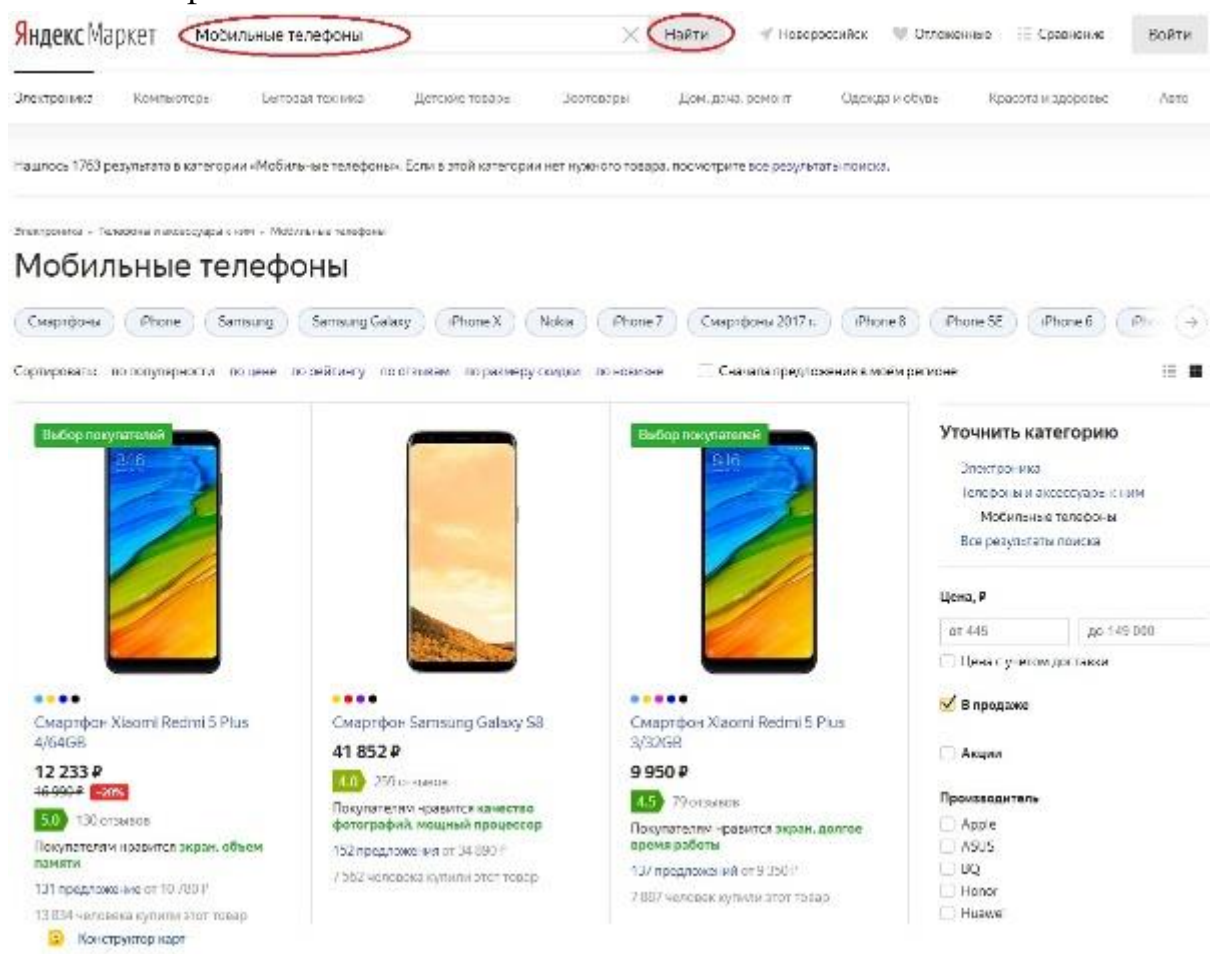

Получив ограниченное количество ссылок, можно достаточно оперативно их просмотреть и выбрать телефон, исследовав характеристики по цене, фирмам и модификациям аппаратов.

#### Поиск по ключевым словам

Большинство поисковых машин имеют возможность поиска по ключевым словам. Это один из самых распространенных видов поиска.

Для поиска по ключевым словам необходимо ввести в специальном окне слово или несколько слов, которые следует искать, и щелкнуть на кнопке Найти.

Поисковая система найдет в своей базе и покажет документы, содержащие эти слова. Таких документов может оказаться множество, но много в данном случае не обязательно означает хорошо.

Задание № 2. Поиск по ключевым словам.

Цель: изучить правила поиска по ключевым словам.

Порядок выполнения:

Предположим, что мы решили завести аквариум и нас интересует любая информация по данной теме. На первый взгляд самое простое — это поиск по слову аквариум.

Введите в строку поиска аквариум

Напишите в документ ЛР31, что покажет поисковая система.

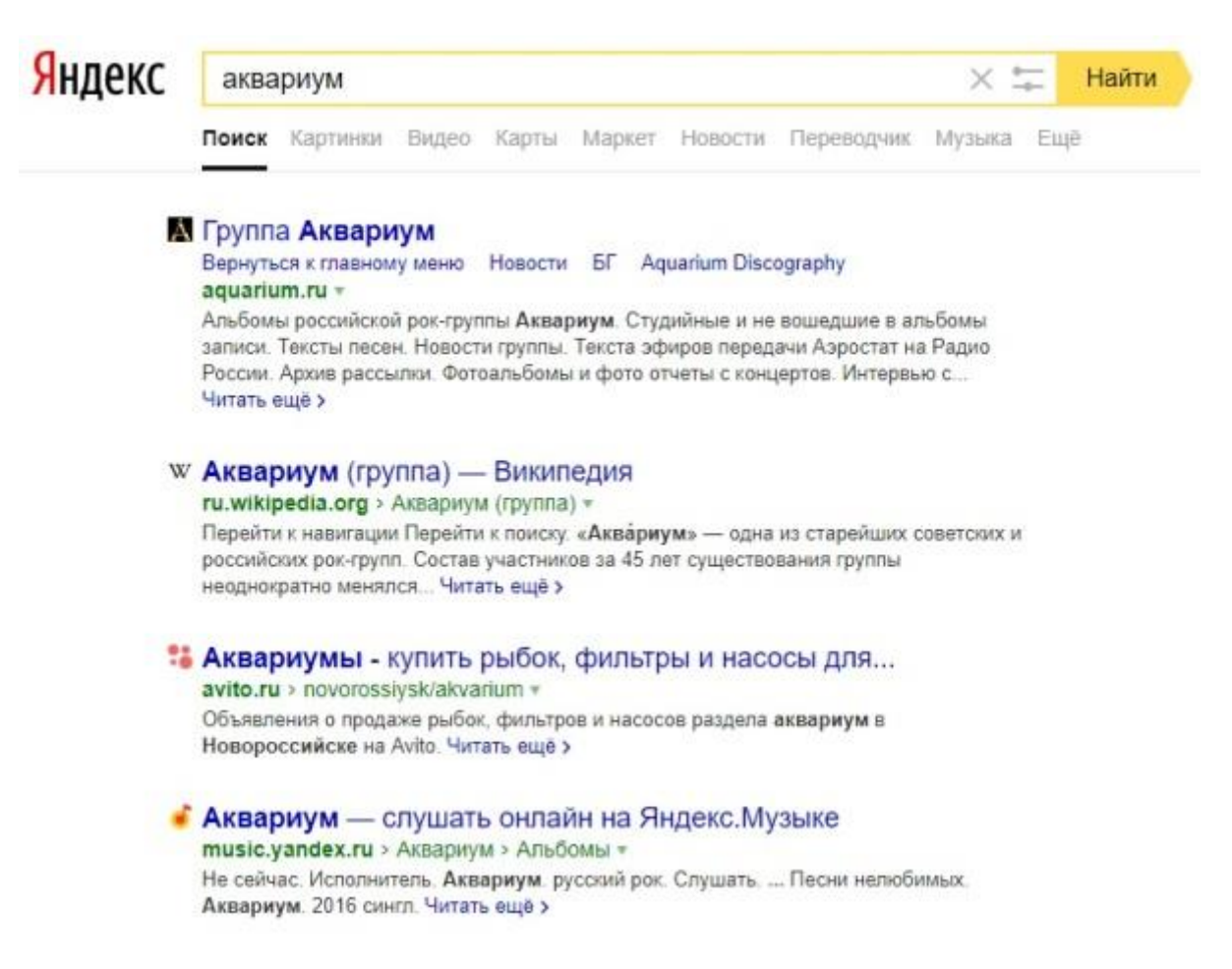

Результатом поиска будет огромное количество страниц - огромное количество ссылок. Причем, если посмотреть внимательнее, среди них окажутся сайты, упоминающие группу Б. Гребенщикова «Аквариум», торговые центры и неформальные объединения с таким же названием, и многое другое, не имеющее отношения к аквариумным рыбкам.

Вести поиск по одному слову, как правило, нецелесообразно, ведь по одному слову очень сложно определить тему, которой посвящен документ, Webстраница или сайт. Исключение составляют редкие слова и термины, которые практически никогда не используются вне своей тематической области.

Имея определенный набор наиболее употребительных терминов в нужной области, можно использовать расширенный поиск. В этом режиме возможности языка запросов реализованы в виде формы. Подобный сервис, включающий словарные фильтры, предлагается почти всеми поисковыми системами.

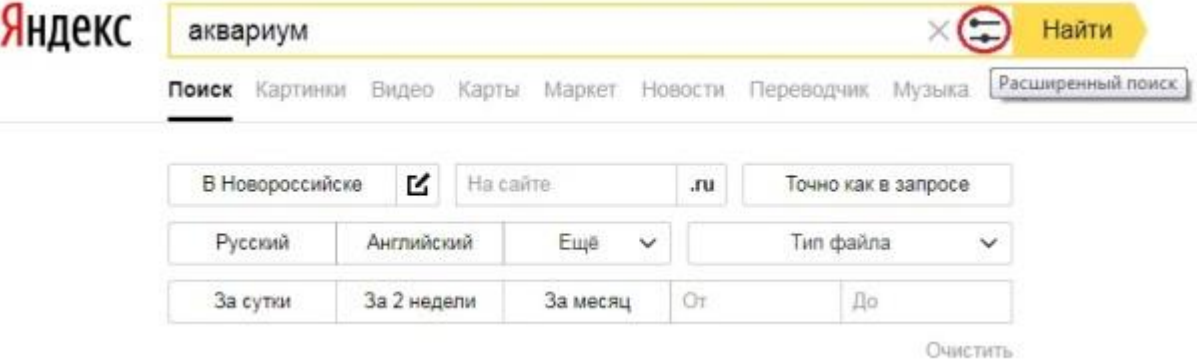

Но мы опробуем уточнить условия поиска, используя язык запросов.

Введите в строку поиска словосочетание аквариумные рыбки.

Напишите документ, что покажет поисковая система.

Количество ссылок уменьшится и среди них на первых страницах не будет ссылок на сайты, не имеющих отношения к теме поиска.

Этот результат нас устраивает больше, но все равно среди предложенных ссылок могут встретиться, например, русские сувенирные наборы спичечных этикеток с изображениями рыбок, и коллекции заставок для Рабочего стола компьютера, и каталоги аквариумных рыбок с фотографиями, и магазины аквариумных аксессуаров. Очевидно, что следует продолжить движение в направлении уточнения условий поиска.

Для того чтобы сделать поиск более продуктивным, во всех поисковых системах существует специальный язык формирования запросов со своим синтаксисом. Эти языки во многом похожи. Изучить их все достаточно сложно, но любая поисковая машина имеет справочную систему, которая позволит вам освоить нужный язык.

Задание № 3. Правила формирования запросов в поисковой системе.

Цель: научиться составлять запросы для поиска информации используя правила формирования запросов.

### ПОРЯДОК ВЫПОЛНЕНИЯ

Изучите правила формирования запросов в Яндексе, используя Яндекс.Помощь.

Наберите в поисковой строке «Яндекс.помощь»:

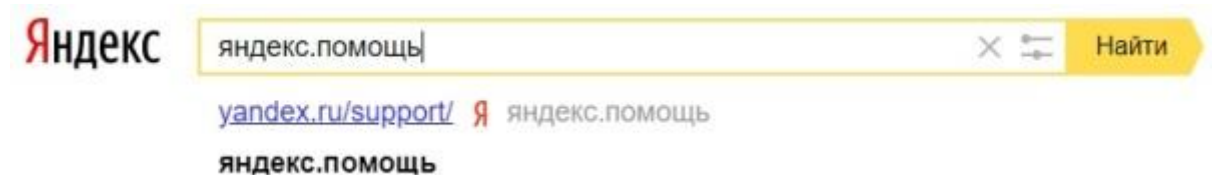

Вы можете воспользоваться поиском по Справке:

# Яндекс Помощь

# Чем вам помочь?

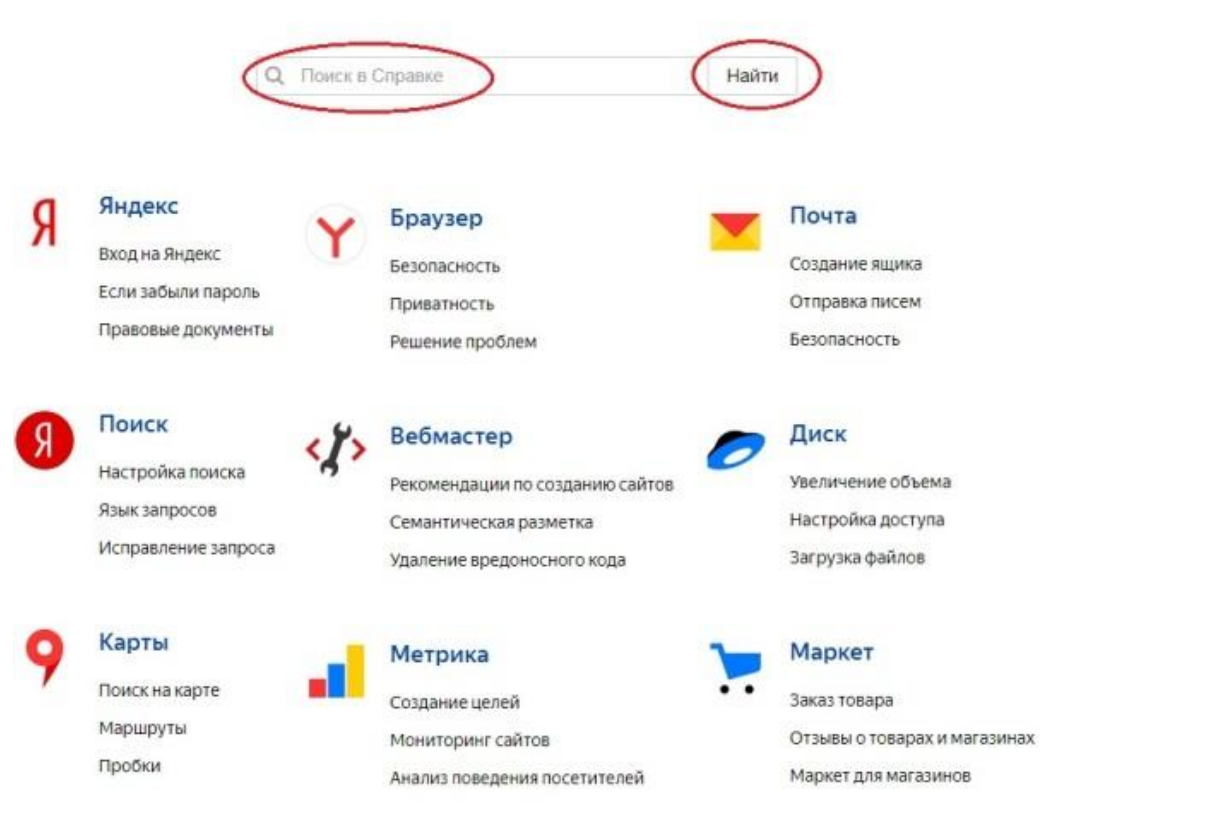

Или использовать Справку по сервисам, прокрутив страницу Яндекс.помощи вниз и выбрав нужный сервис:

### Справка по сервисам

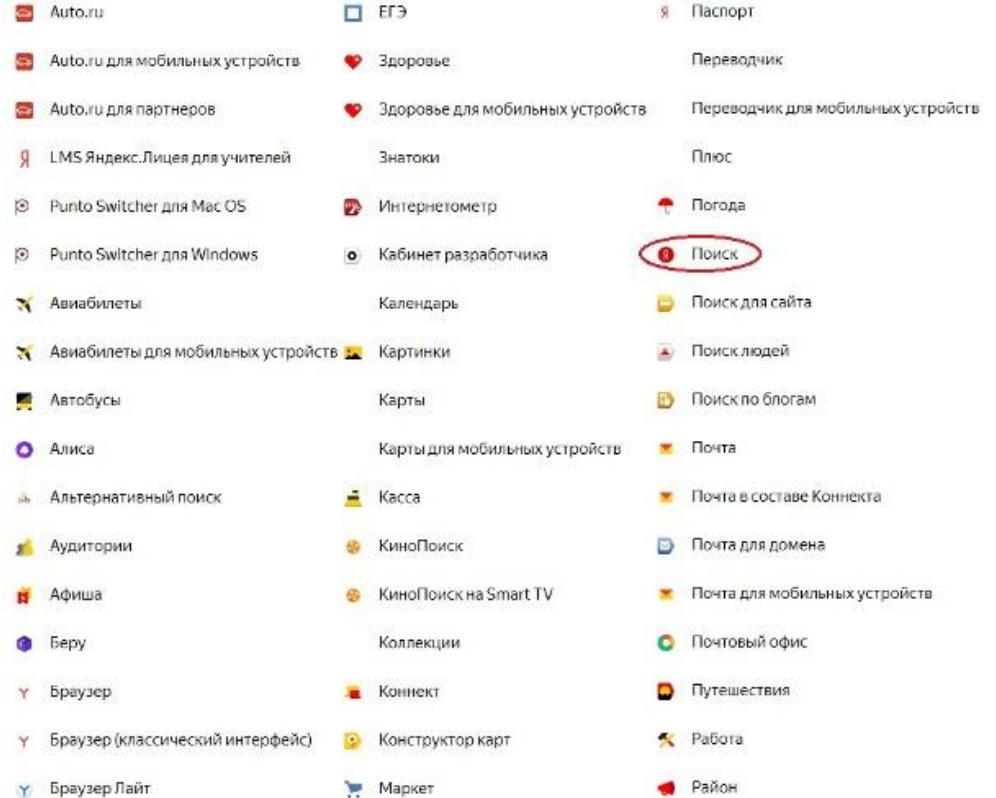

На открывшейся странице выберите «Язык запросов»:

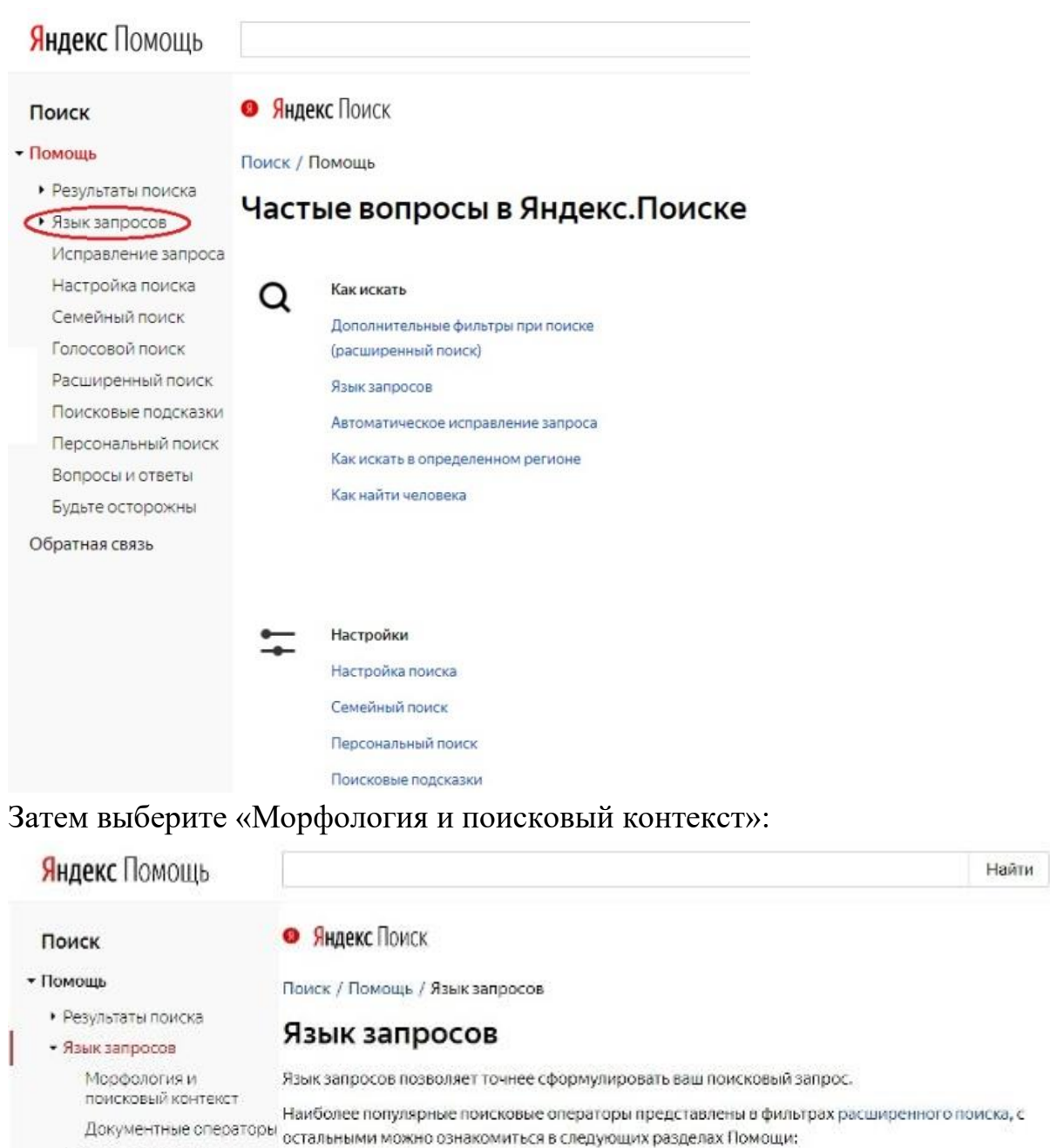

Исправление запроса • Морфология и поисковый контекст Настройка приска • Документные операторы Семейный поиск Голосовой поиск Расширенный приск Поисковые подсказки Также вы можете перейти на сервис Персональный поиск Яндекс Поиск Вопросы и ответы Будьте осторожны

Морфология и поисковый контекст

При поиске с учетом морфологии принимаются во внимание:

- форма заданного слова (падеж, род, число, склонение и т. д.);
- часть речи (существительное, прилагательное, глагол и т. д.).

По умолчанию Яндекс ищет все формы слова, указанного в запросе. Например, при запросе рассказал поиск будет производиться по глагольным формам «рассказать», «расскажу», «рассказывать» и т. д., но не по однокоренным словам типа «рассказ», «рассказчик». Исключение составляют случаи, когда используются операторы ! и " .

Также вы можете конкретизировать поисковый запрос с помощью операторов, которые уточняют наличие запрашиваемых слов в документе.

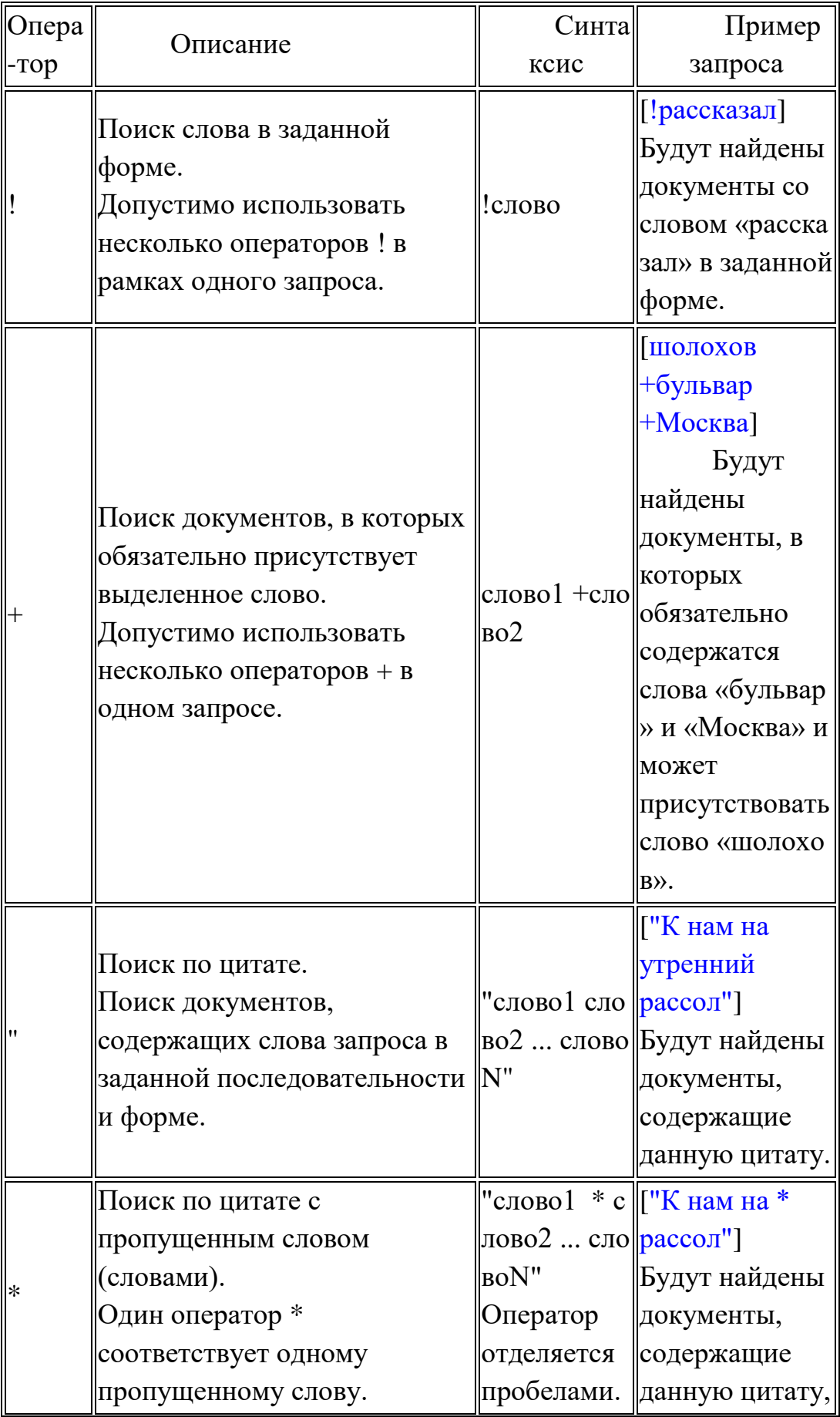

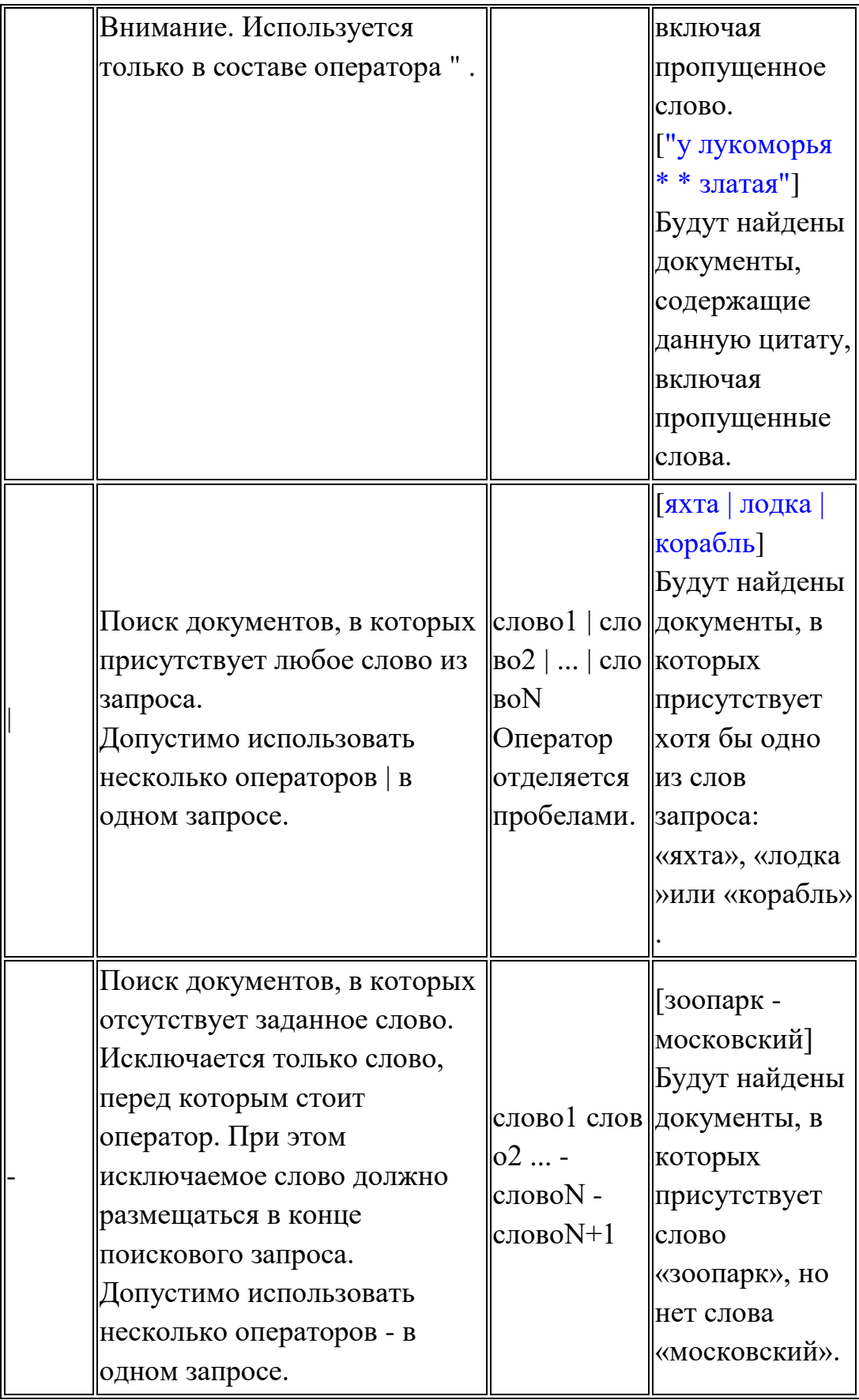

# ПРАКТИЧЕСКАЯ РАБОТА № 20 «Антивирусная защита»

Цель работы: закрепление теоретических навыков по теме и формирование практических навыков при работе с антивирусом Касперского.

Продолжительность занятия: 1 час

Оснащение: лекционный материал, ПК, антивирус Касперского.

Интерфейс Касперского очень прост в обращении. В самом верху видно командную строку, которая включает в себя файл (начать проверку, остановить проверку, проверить путь, проверить память, очистить список отчета), вид (список отчета, дерево дисков, статистика), настройка (изменить настройки, сохранить настройки, восстановить настройки, обновить), язык, помощь. Ниже мы видим панель инструментов.

Далее -дерево каталогов, где отображается информация в компьютере. В дереве каталога выбираем объект, который необходимо проверить на наличие вируса. Два раза щелкнем левой кнопкой мыши в дереве каталогов на диске С - Program File -Ulead Systems. Т.е. объект Ulead Systems находится на диске С, в Program File. Компьютер сам выделяет себе путь проверки синими кружками, а красным кружком -то, что будет проверяться на вирус (после того как необходимый объект будет выделен -один щелчок левой кнопкой мыши).

Выделяем файл Ulead Systems, который необходимо проверить на наличие вируса, затем: файл -начать проверку (или один щелчок правой кнопкой мыши по зелёному кружку в правом верхнем углу экрана).В этот момент происходит запуск сканера.Внизу экрана в строке задач -путь проверки. Выше -прогресс бар по которому мы видим быстроту выполнения проверки.

Внизу экрана справа -количество обнаруженных вирусов, количество проверенных файлов.

Теперь откройте Вид -Статистика. Здесь видим количество исцелённых файлов. Если программа не может вылечить файл, то предлагается удалить его. Если у вас имеется, например, системный файл, а в нем имеется вирус, но вам необходим этот файл и удалять его не хотите (есть возможность вылечить с помощью другой программы), то его возможно переименовать. Если программа "сомневается" в наличии вируса, а вы уверены, что это не вирус, то задаете команду проигнорировать. Наиболее часто это встречается в игровых программах.

Если вирус обнаружен, то в таблице записывается объект, в котором обнаружен вирус, путь к нему, статус вируса (его имя, например: "троянский конь"), действие, произведённое над вирусом (исцелено, удалено, и т. д.).

Задание 1.

Перенесите схему в тетрадь, заполните ее.

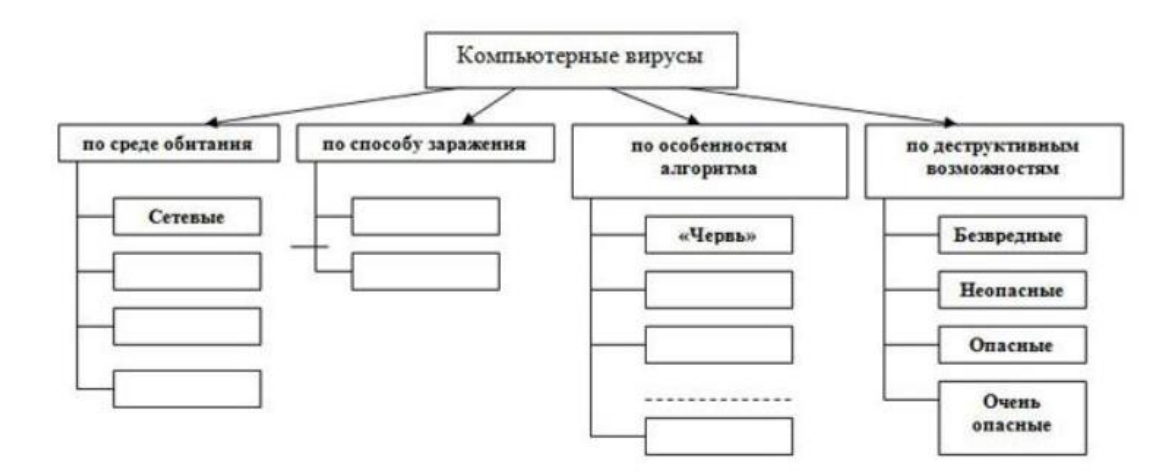

Запустите на вашем домашнем ПК антивирусную програм Задание 2.

Запустите на ПК антивирусную программу . Перенесите в тетрадь таблицу и заполните ее.

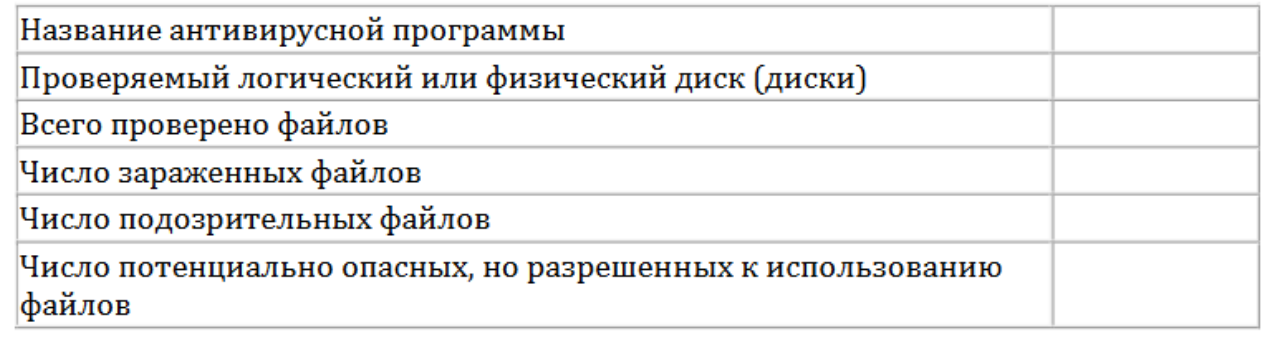

Контрольные вопросы:

1.Что такое компьютерный вирус?

2.Как защититься от вирусной атаки?

3.Какие виды вирусов вы знаете?

4. Перечислите классы антивирусных программ.

5.Перечислите признаки вирусного заражения компьютера.

6.Какие мероприятия следует проводить для профилактики вирусного заражения компьютера?

## ПРАКТИЧЕСКАЯ РАБОТА № 21

«Обработка, передача и хранение текста»

Цель работы: закрепление теоретических навыков по теме и формирование практических навыков обработки, передачи и хранения текста, установки параметров страниц и размера шрифта, выравнивания текста.

Продолжительность занятия: 2 часа

Оснащение: ПК, лекционный материал, карточка-задание.

Задание 1.

*•* Установить параметры станицы: верхнее, нижнее поле - 2 см, левое - 3 см, правое - 1,5 см, заголовок текста установить по центру.

*•* Набрать текст с учетом форматирования (размер шрифта - 14 пунктов, шрифт Times New Roman).

Сколько битов может быть в байте?

Название «байт» (слово byte представляет собой сокращение словосочетания BinarYTErm — «двоичный терм») было впервые использовано [в](https://ru.wikipedia.org/wiki/1956_%D0%B3%D0%BE%D0%B4) [1956 году](https://ru.wikipedia.org/wiki/1956_%D0%B3%D0%BE%D0%B4) [В. Бухгольцем](https://ru.wikipedia.org/w/index.php?title=%D0%91%D1%83%D1%85%D0%B3%D0%BE%D0%BB%D1%8C%D1%86,_%D0%92%D0%B5%D1%80%D0%BD%D0%B5%D1%80&action=edit&redlink=1) при проектировании первого [суперкомпьютера](https://ru.wikipedia.org/wiki/%D0%A1%D1%83%D0%BF%D0%B5%D1%80%D0%BA%D0%BE%D0%BC%D0%BF%D1%8C%D1%8E%D1%82%D0%B5%D1%80) [IBM](https://ru.wikipedia.org/wiki/%D0%A1%D1%83%D0%BF%D0%B5%D1%80%D0%BA%D0%BE%D0%BC%D0%BF%D1%8C%D1%8E%D1%82%D0%B5%D1%80) [7030 Stretch.](https://ru.wikipedia.org/wiki/IBM_7030_Stretch)

В 1950-х и 1960 -х годах не было единого стандарта относительно количества битов в байте. В разных компьютерных системах байт содержал от 6 до 9 битов.

Лишь с начала 1970-х годов в большинстве архитектур стали использовать байт размером 8 битов, и постепенно такое соотношение стало стандартным.

Для устранения двусмысленности в компьютерной литературе иногда для точного обозначения последовательности 8 битов вместо термина «байт» используют термин «октет».

Задание 2.

*•* Наберите текст. Используйте 16 размер шрифта. Заголовок - шрифт Arial, по центру.

*•* Вставьте строку выше заголовка «Информация к размышлению» (шрифт Курсив, выравнивание по правому краю). Скопируйте текст 4 раза. Выровняйте: первый текст - по ширине, второй - по левому краю, третий - по правому краю, четвертый - по центру.

Компьютер в нашем мире

Сейчас, наверно трудно найти человека, который хотя бы раз в жизни не встретился бы с компьютером. Компьютеры приходят к нам в дом, помогают облегчить работу человека. Различные программы могут обучать и развлекать.

С помощью глобальной сети Internet люди могут общаться, находить нужную информацию, даже если она находится «на другом конце света».

Задание 3.

Сохраните работу по своей фамилией и отправьте на электронный адрес преподавателя.

### ПРАКТИЧЕСКАЯ РАБОТА № 22 «Работа со списками»

Цель работы: закрепление теоретических навыков по теме и формирование практических навыков работы со списками.

Продолжительность занятия: 1 час

Оснащение: ПК, лекционный материал, карточка-задание.

Задание 1.

Подготовьте списки трех типов: маркированный, нумерованный и многоуровневый. Располагайте списки друг под другом. Для этого введите указанные элементы списка как отдельные абзацы и скопируйте их дважды. Следует отметить, что «звездочек» и номеров перед элементами списка вручную не вводить, поскольку нумерация уровней списка будет происходить автоматически.

Для того чтобы создать маркированный список следует:

1. Выделить фрагмент текста, который необходимо представить в виде списка;

2. Нажать на команду «маркированный список» во вкладке Главная.

Будет создан список с маркерами, которые использовались последний раз (либо со стандартными).

Чтобы изменить тип маркера, необходимо:

1. Выделить фрагмент готового маркированного списка (либо фрагмент текста, с которым работаем);

2. Выбрать из выпадающего списка нужный тип маркера, щелкнув по черной стрелке правее команды «маркированный список».

Принципиальной разницы при создании нумерованных и маркированных списков нет.

Для создания списка необходимо:

a. выделить фрагмент текста, который необходимо представить в виде списка;

b. выбрать во вкладке Главная команду Нумерованный список

Создание многоуровневого списка почти полностью повторяет создание обычного нумерованного списка:

1. Набрать текст списка, размещая каждый пункт на новой строчке (используем Enter);

2. Выделить набранный текст;

3. Выбрать команду Многоуровневый список

На данном этапе будет получен главный уровень списка.

После этого необходимо:

1. Выделить пункты, которые буду находиться на втором уровне (являться подпунктами);

2. Выбрать команду Увеличить отступ в группе команд Абзац.

Наберите следующие списки:

Маркированный

- Компьютерное оборудование
- Монитор
- Клавиатура
- Принтер
- Программное обеспечение
- Операционные системы
- Прикладные программы

• Информационные материалы Нумерованный

I.Компьютерное оборудование

Монитор

Клавиатура

Принтер

II.Программное обеспечение

Операционные системы

Прикладные программы

III.Информационные материалы

Многоуровневый

- 1. Компьютерное оборудование
- 1. Монитор
- 2. Клавиатура
- 3. Принтер
- 2. Программное обеспечение
- 1. Операционные системы
- 2. Прикладные программы
- 3. Информационные материалы

Задание 2.

а) Наберите текст.

Природа России. Млекопитающие.

Млекопитающие в природе России представлены отрядами хищных, парнокопытных и непарнокапытных.

Отряд хищных представлен следующими семействами: собачьи (волк, шакал, песец, обыкновенная лисица, корсак, красный волк, енотовидная собака), медвежьи (медведь бурый, медведь белый, медведь белогрудый или гималайский), енотовые (енот-полоскун), куньи (соболь, лесная куница, каменная куница, колонок, лесной или черный хорь, степной или светлый хорь, европейская норка, ласка, горностай, хорь-перевязка, росомаха, выдра, калан) и кошачьи (лесной кот, степной кот, камышовый кот или хаус, манул, амурский лесной кот, обыкновенная рысь, снежный барс или ирбис, барс или леопард, тигр).

Отряд парнокопытных представлен следующими семействами: свиные (кабан или дикая свинья), оленьи (кабарга, косуля, лось, северный олень, благородный олень, пятнистый олень), полорогие (дзерен, сайга, горал, серна, бородатый козел, сибирский козел, кавказский тур, архар, снежный баран, овцебык, зубр, тур).

Отряд непарнокапытных представлен семейством лошадиных (тарпан, кулан).

б) Переструктурируйте информацию в виде многоуровневого списка. Один из возможных вариантов оформления представлен ниже:

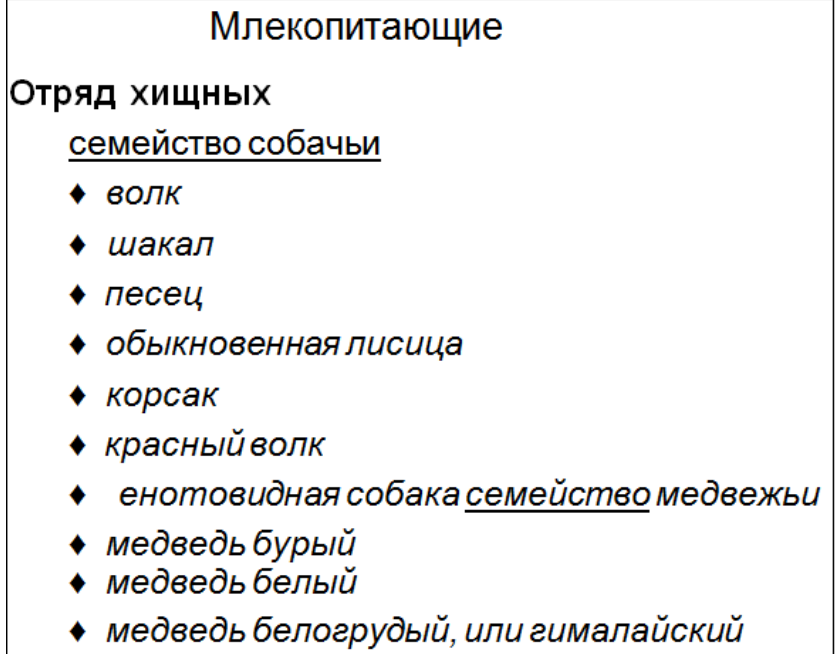

Задание 3.

Придумайте сами пример объектов, информацию о которых удобно представить в виде многоуровневого списка. Создайте соответствующий многоуровневый список.

# ПРАКТИЧЕСКАЯ РАБОТА № 23

### «Работа с таблицами»

Цель работы: закрепление теоретических навыков по теме и формирование практических навыков работы с таблицами.

Продолжительность занятия: 1 час

Оснащение: ПК, лекционный материал, карточка-задание.

Ход работы:

1. Откройте текстовый редактор MS Word.

2. Создайте таблицу, состоящую из 7 столбцов и 7 строк.

3. Заполните таблицу следующим образом

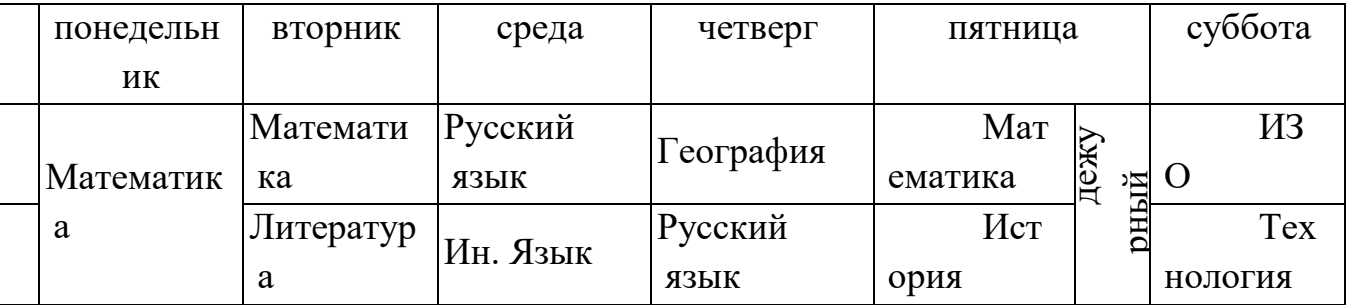

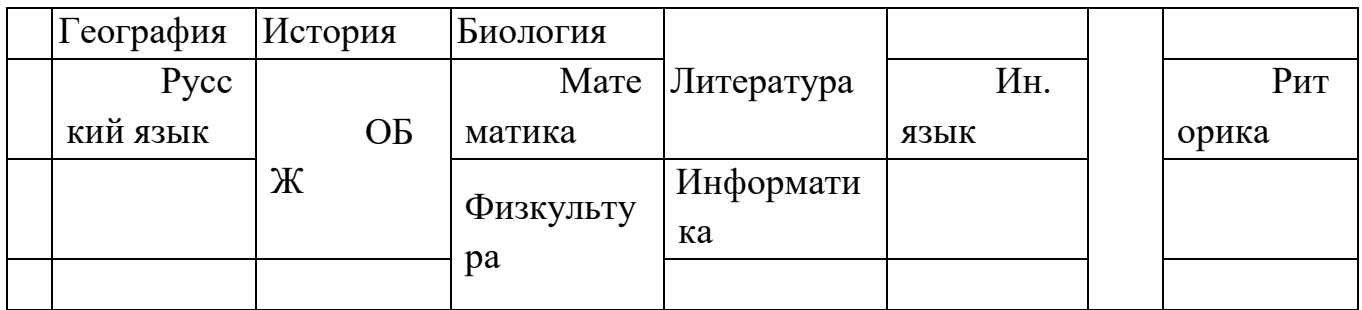

- 4. Измените цвет шрифта текста по своему усмотрению.
- 5. Заштрихуйте пустые ячейки таблицы.
- 6. Залейте ячейки таблицы.
- 7. Вставьте в вашу таблицу расписание звонков уроков.
- 8. Сделайте высоту строк таблицы 1 см.

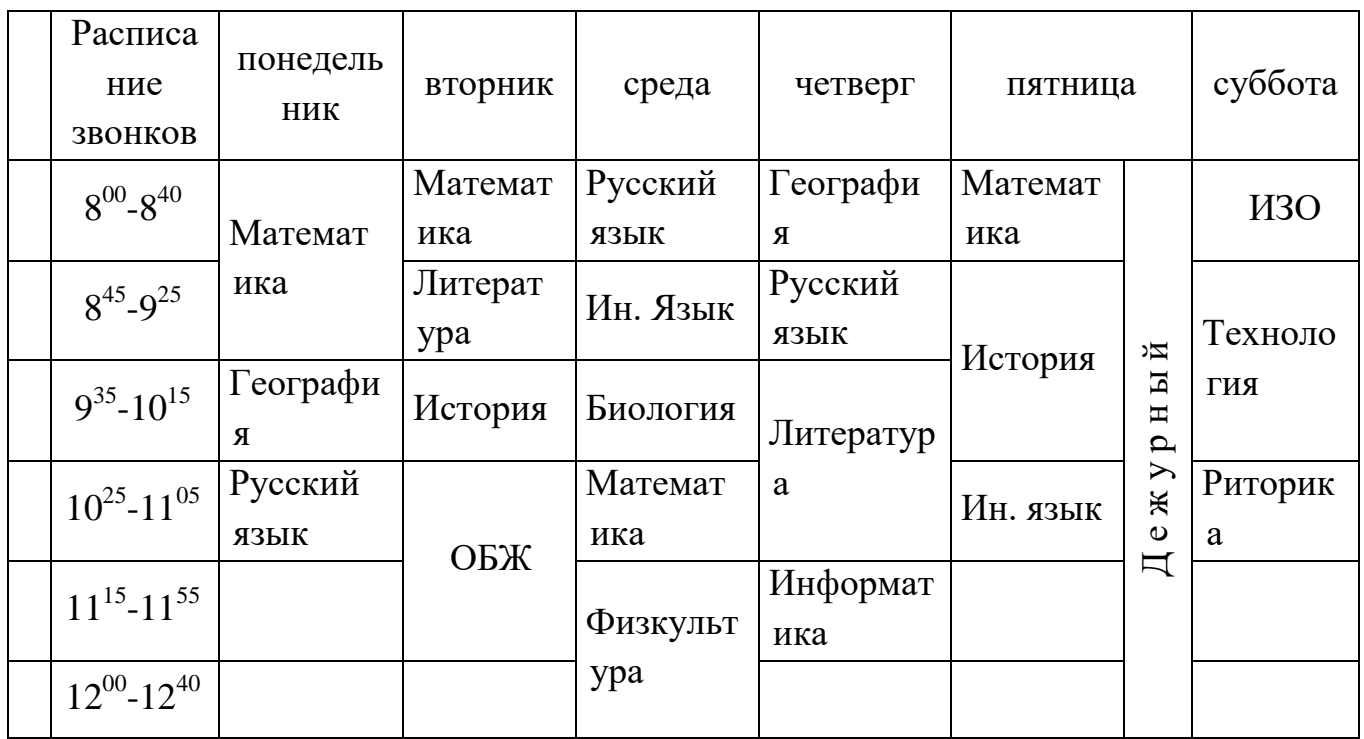

# Создайте таблицу:

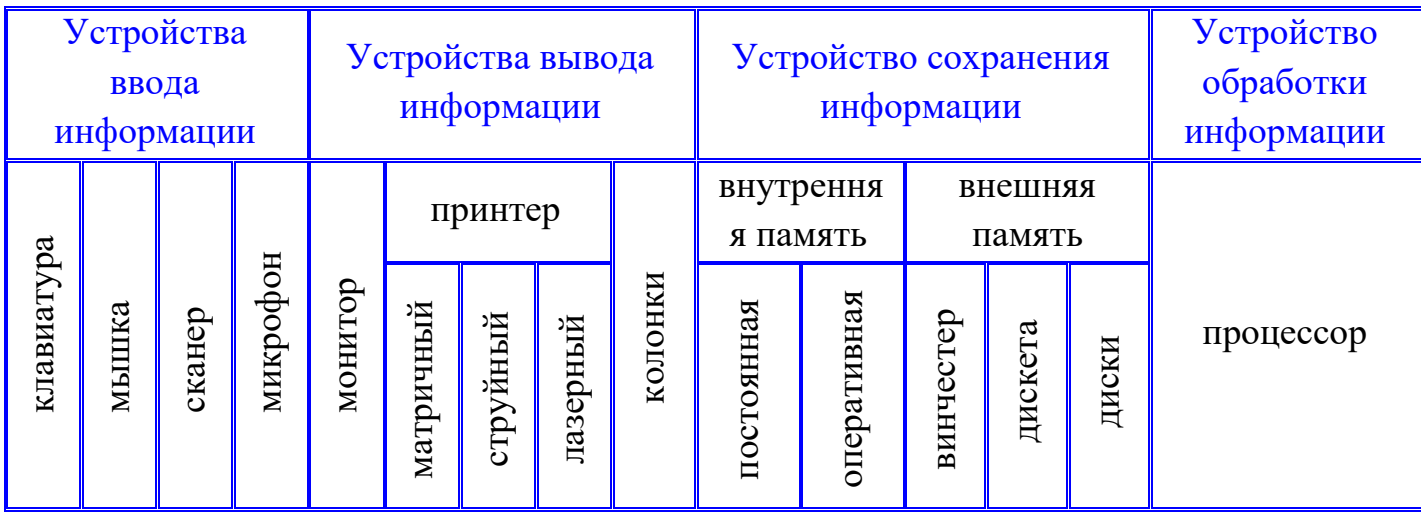

## ПРАКТИЧЕСКАЯ РАБОТА № 24 «Работа с графическими объектами»

Цель работы: закрепление теоретических навыков по теме и формирование практических навыков работы с графическими объектами .

Продолжительность занятия: 1 час

Оснащение: ПК, лекционный материал, карточка-задание.

Задание. Создать плакат «Преимущества работы в MS Word» (информацию взять из сети Интернет), содержащий:

- 1. Графические примитивы;
- 2. Надписи;
- 3. Объекты SmartArt;
- 4. Рисунки;
- 5. Объекты WordArt.

### ПРАКТИЧЕСКАЯ РАБОТА № 25 «Работа с формулами»

Цель работы: закрепление теоретических навыков по теме и формирование практических навыков работы с формулами.

Продолжительность занятия: 1 час

Оснащение: ПК, лекционный материал, карточка-задание.

Задание 1. Наберите формулы, используя редактор формул.

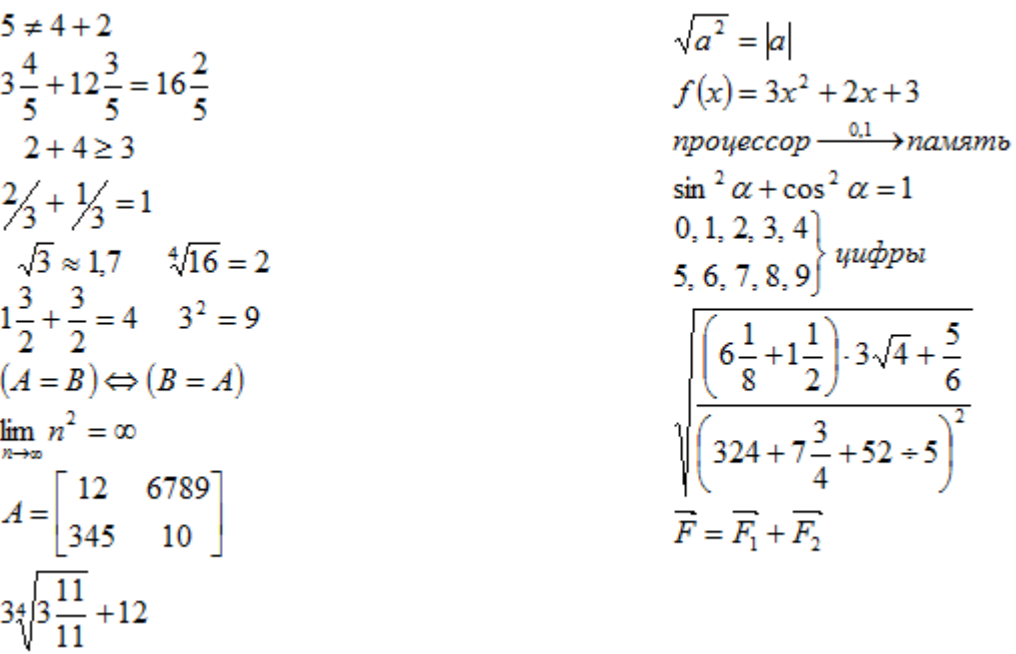

Задание 2. Наберите систему линейных уравнений в матричной форме.

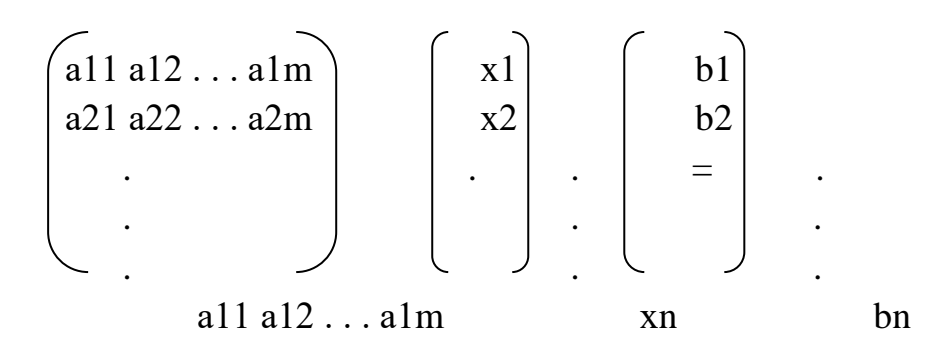

# ПРАКТИЧЕСКАЯ РАБОТА № 26 «Работа с листами книги»

2. На первом листе ввести таблицу следующего

Цель работы: закрепление теоретических навыков по теме и формирование практических навыков работы с листами книги.

Продолжительность занятия: 1 час

Оснащение: ПК, лекционный материал, карточка-задание.

Задание.

1. Запустить табличный процессор MS EXCEL.

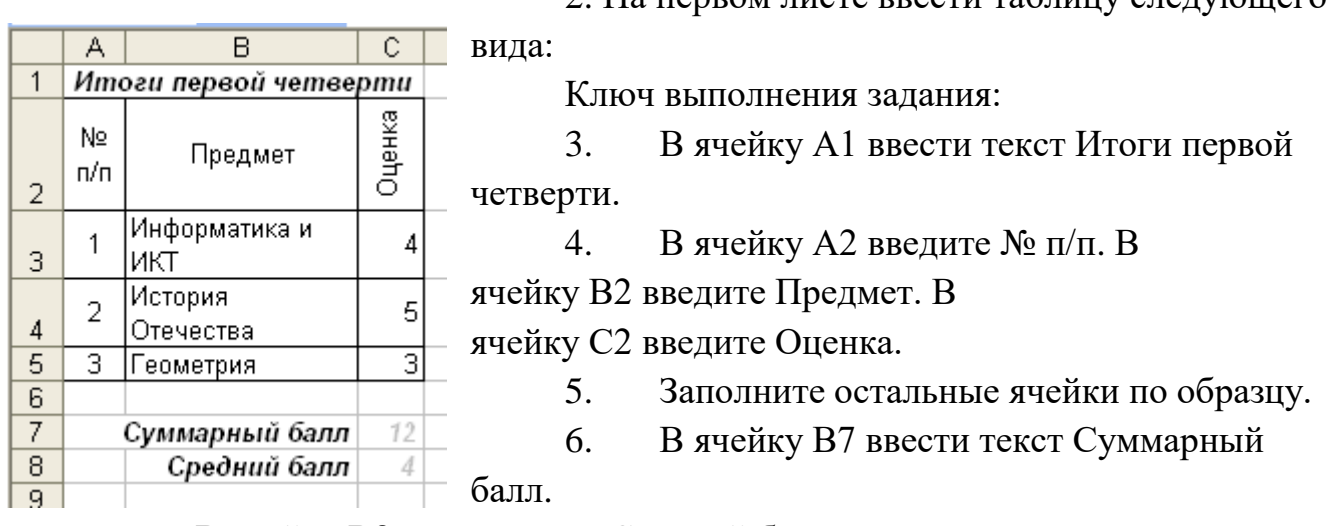

7. В ячейку В8 ввести текст Средний балл.

8. Задать командой Формат – Ячейки на вкладке Выравнивание для диапазона А1:С1 (диапазон ячеек выделить) выравнивание по горизонтали – по центру выделения; для диапазона А2:В2 выравнивание по горизонтали – по центру, выравнивание по вертикали – по центру и отображение – переносить по словам; для ячейки С2 выравнивание по горизонтали – по правому краю, выравнивание по вертикали – по центру и ориентация – 90 градусов.

9. Выделить ячейку С7 и щелкнуть кнопку Σ на панели инструментов, нажать Enter.

10. В ячейку С8 ввести формулу =С7/3

11. Выделить необходимую область таблицу и выполнить

команду Формат – Ячейки на

вкладке Границы установить Внешние и Внутренние границы.

12. Переименовать Лист1 в Форматирование.

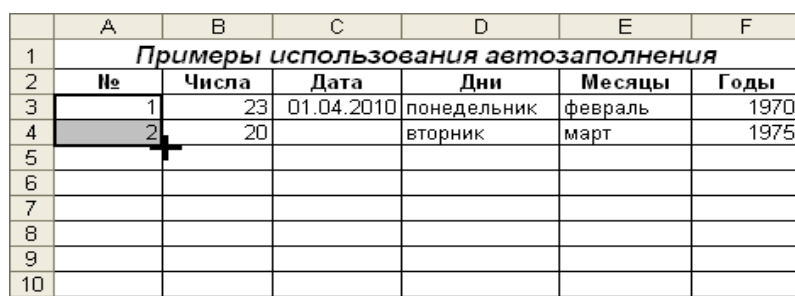

13. Перейти на второй лист и ввести следующие данные:

14. Выделить введенные значения в каждом столбце (без названия

столбцов) и протянуть их (т.е. выполнить автозаполнение) до 10 строки.

- 15. Выполнить форматирование таблицы и данных в ней по образцу.
- 16. Переименовать Лист2 в Автозаполнение.

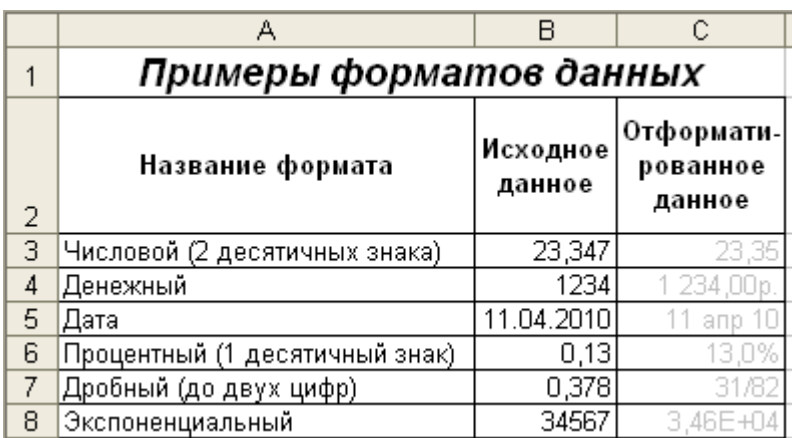

17. Перейти на третий лист и ввести следующие данные:

18. Скопировать данные из диапазона В3:В8 и вставить их в ячейку С3. 19. Используя команду Формат – Ячейки вкладка Число,

изменить формат данных в ячейках С3:С8 по названию формата.

20. Выполнить форматирование таблицы.

- 21. Переименовать Лист3 в Числовые форматы.
- 22. Показать выполненное задание преподавателю.

# ПРАКТИЧЕСКАЯ РАБОТА № 27 «Форматирование данных»

Цель работы: закрепление теоретических навыков по теме и формирование практических навыков форматирования данных .

Продолжительность занятия: 1 час

Оснащение: ПК, лекционный материал, карточка-задание.

Следует внимательно прочитать данное руководство, выполнить задание и ответить на поставленные вопросы.

**1.** Открыть программу Ехсеl и сохранить файл в своей папке.

**2.** Работу выполнить на первом листе рабочей книги.

**3.** В первой строчке указать номер практической работы, а во второй название.

**4.** Определить приблизительную стоимость расходных материалов на ремонт

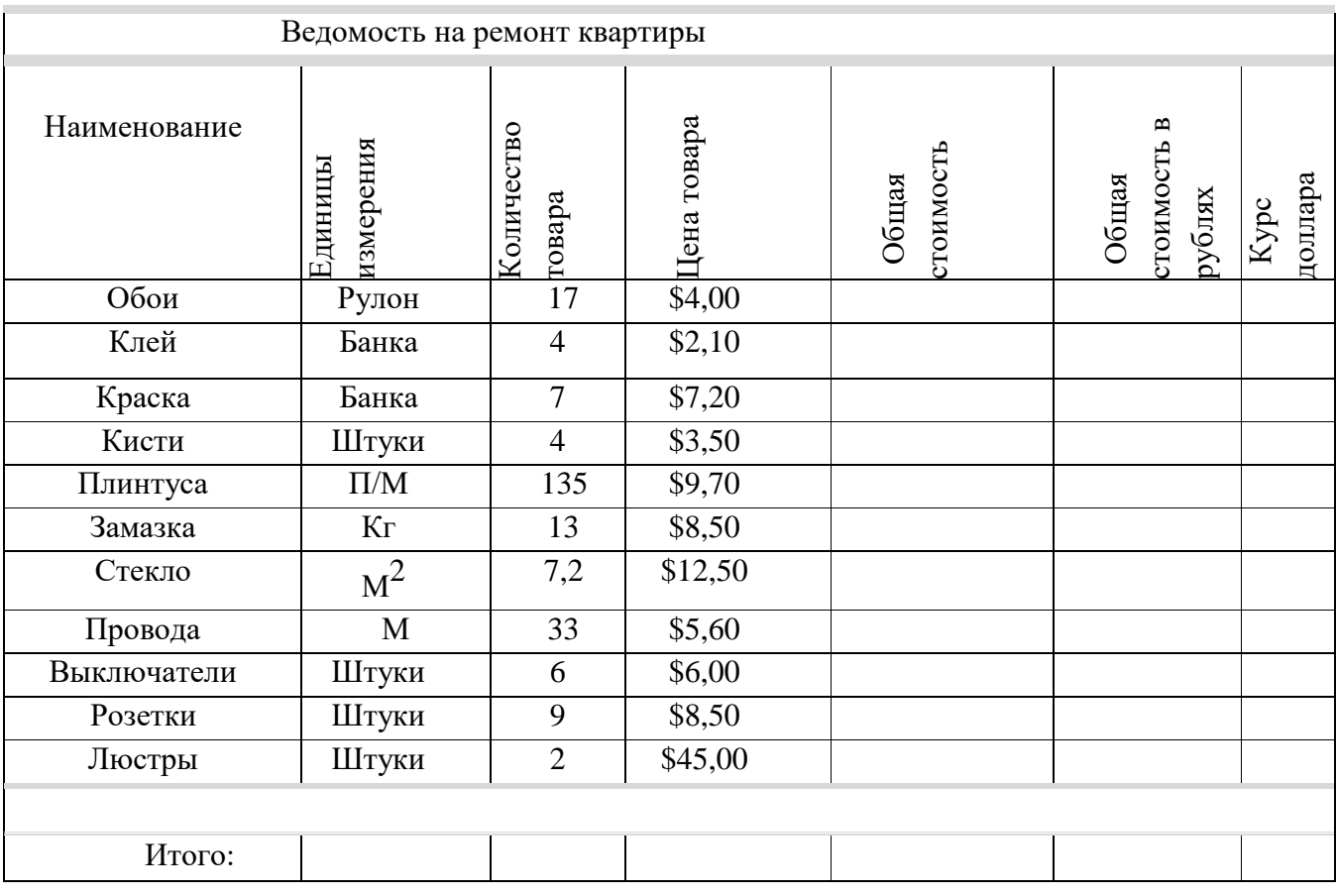

**5.** При заполнении таблицы для полей «Количество товара» и «Цена товара» следует использовать данные из приведённой в методичке таблицы.

**6.** Значения полей «Общая стоимость» и «Общая стоимость в рублях», рассчитываются по формулам.

**7.** В поле «Курс доллара» следует указать курс доллара на момент выполнения работы.

**8.** При форматировании таблицы следует выполнять следующие требования:

 $\checkmark$  Шрифт текста таблицы Times New Roman 12; 1, 2 и последняя строчки оформлены жирным шрифтом.

 Все строчки, кроме второй имеют высоту - 20 пикселей, вторая 100 пикселей.

 Ширина остальных ячеек подобрана так, чтобы таблица поместилась на лист формата А4 в книжном варианте.

 $\checkmark$  границы и заливка таблицы оформлены так же, как и на рисунке.

 Переименовать имя листа с таблицей Лист 1 на Ведомость на ремонт квартиры.

 Объединить ячейки заголовка работы (в первой строке и второй строке по ширине страницы), оформить жирным курсивным шрифтом Times New Roman 14.

**9.** Переименовать имя листа «Лист 2» на «Ответы на вопросы».

**10.** Открыть лист «Ответы на вопросы» и построить список ответов на следующие вопросы, в табличной форме № - Вопрос - Ответ.

 Каким образом можно получить подсказку о назначении каждой кнопки меню?

Как по умолчанию называется документ в Ехсеl?

- Для чего необходимо контекстное меню и как его вызвать?
- Сколько типов информации можно ввести в ячейку?
- Почему денежный формат, устанавливается в два десятичных разряда?
- Для чего необходима строка формул?
- $\checkmark$  Как можно записать выражение  $Al^{1/C1}$ в ячейку?
- Сколько листов по умолчанию содержит рабочая книга?
- Как можно добавить или переименовать лист?
- Сколько строчек и столбцов содержится в электронном листе?

 Как можно с помощью клавиш быстро перейти в начало или конец таблицы?

- Каким образом можно выделить группу несмежных полей?
- **11.** Сохранить файл в своей папке.
- **12.** Сдать выполненную работу преподавателю для проверки.

# ПРАКТИЧЕСКАЯ РАБОТА № 28 «Работа с функциями»

Цель работы: закрепление теоретических навыков по теме и формирование практических навыков работы с функциями.

Продолжительность занятия: 2 часа

Оснащение: ПК, лекционный материал, карточка-задание.

1. Измените название рабочего листа на «Функция».

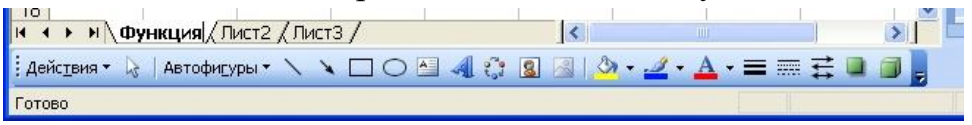

2. Построим таблицу значений функции y = sin x на интервале[-5;5] с шагом  $=0,5.$ 

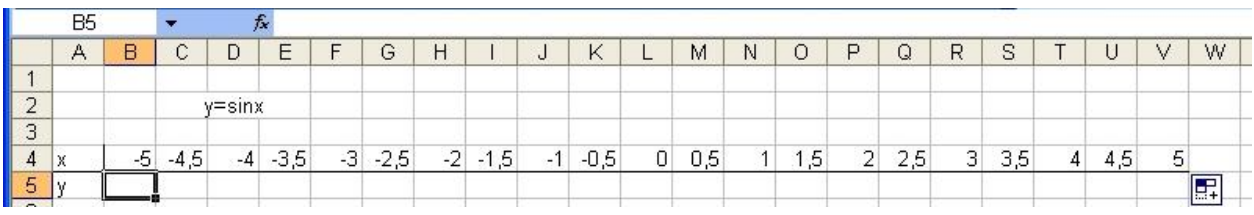

Значения переменной х в таблицу заполнить не сложно, другое дело как вычислить sin x.

3. Для вычисления sin x необходимо воспользоваться мастером функций. Выберите меню «Вставка» → «Функция…». В появившемся диалоговом окне выберите категорию – математические, а в списке ниже sin.

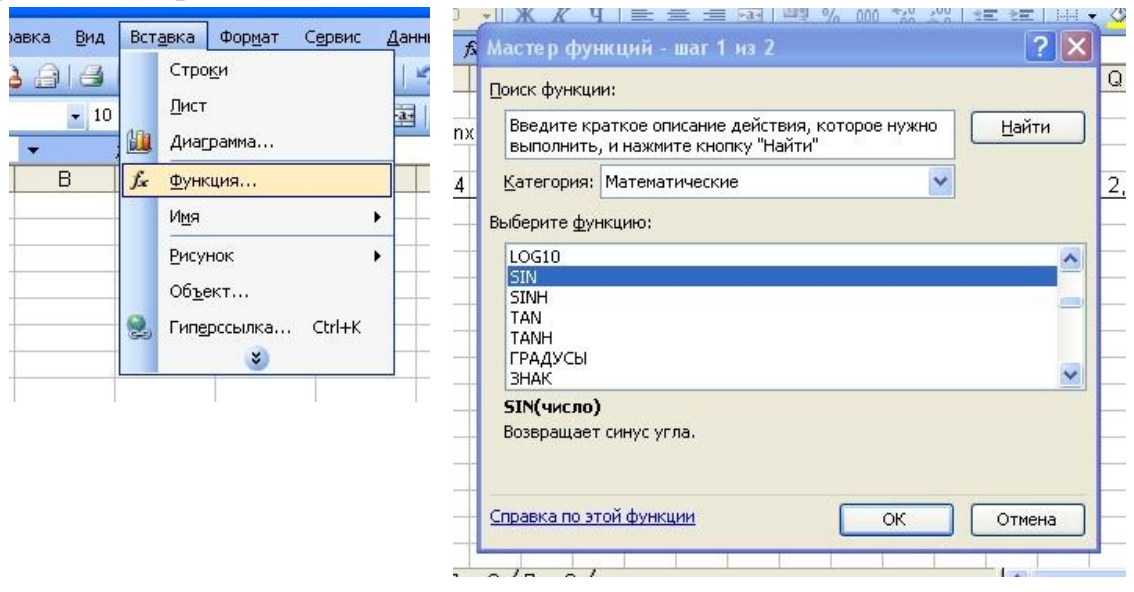

После нажатия OK в диалоговом окне укажите адрес ячейки от содержимого которой нужно вычислить sin.

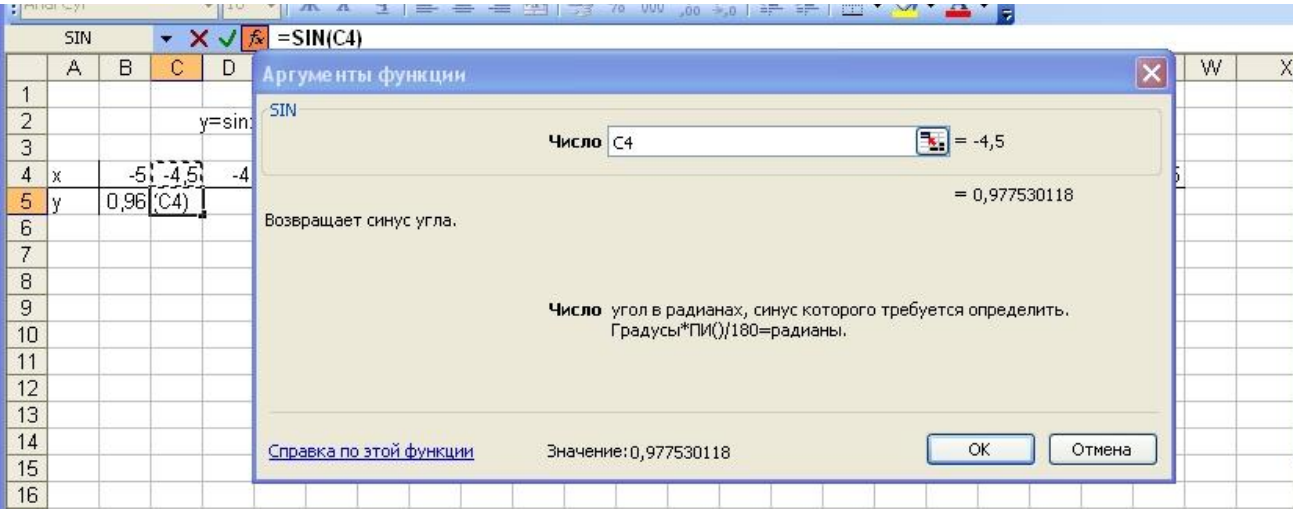

В данном случае в ячейку С5 задали функцию sin(C4)

4. После того как заполнили таблицу значений постройте график функции. Выделите диапазон (B4,V5), выберите меню «вставка»  $\rightarrow$  график (лучше выбрать точечный).

# ПРАКТИЧЕСКАЯ РАБОТА № 29 «Основные приемы работы с данными»

Цель работы: закрепление теоретических навыков по теме и формирование практических навыков основных приемов работы с данными.

Продолжительность занятия: 2 часа

Оснащение: ПК, лекционный материал, карточка-задание.

Задание. Создание базы данных. Знакомство с основными объектами базы данных. Создание и заполнение таблицы. Режимы представления таблицы. Типы данных. Маска ввода. Изменение структуры таблицы в режиме конструктора.

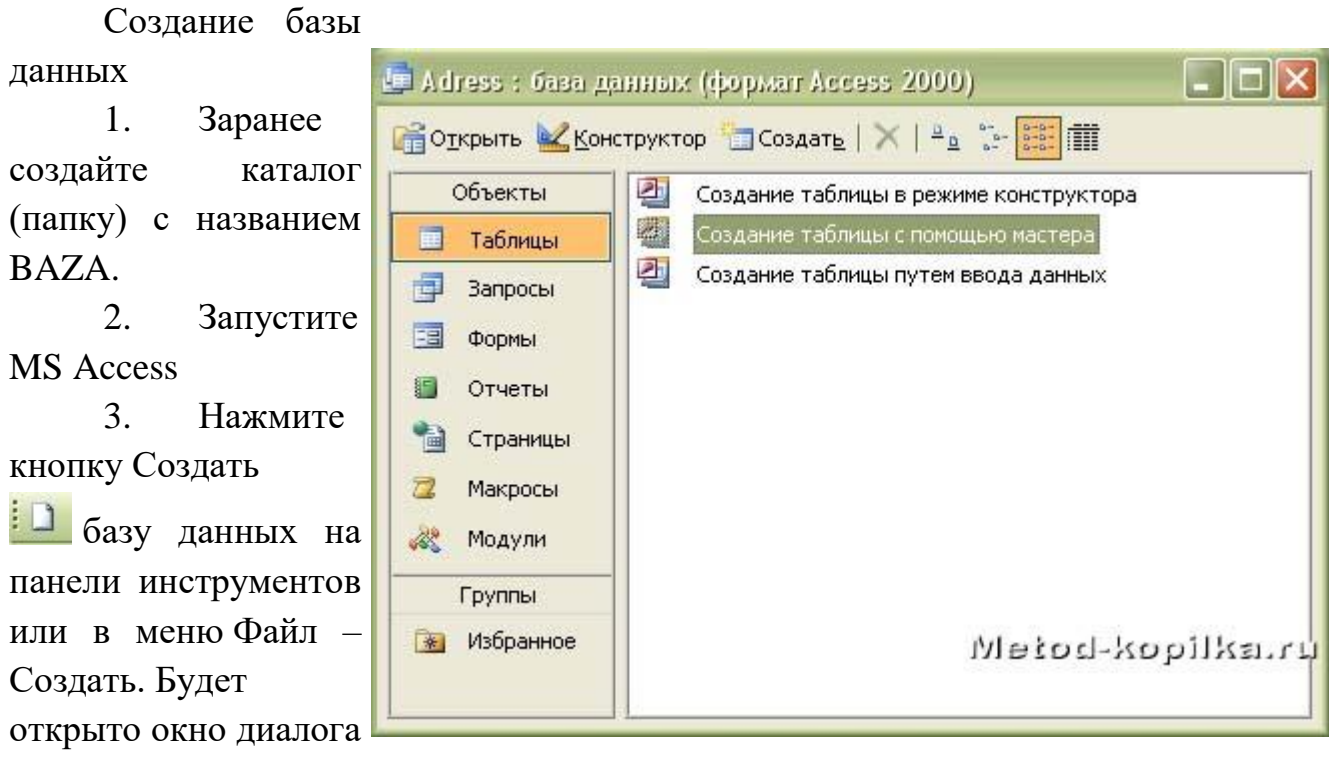

Создание базы данных, в которое следует ввести имя базы, например Adress и выбрать каталог BAZA. В результате вы увидите окно базы данных.

Создание таблицы с помощью Мастера

1. В окне База данных нажмите кнопку Таблицы, а затем кнопку Создание таблицы с помощью мастера В окне Создание таблицы выберите образец Список рассылки (самый первый в списке). Далее нужно определить перечень полей, которые вы хотите включить в таблицу. Для этого поочередно выделяйте мышью поля в списке Образцов полей и нажимайте кнопку чтобы образец поля попал в список полей создаваемой таблицы. Выберите следующие поля: КодСпискаРассылки, Фамилия, Имя, Адрес, Домашний телефон, Сотовый телефон

2. Нажмите кнопку Создать базу данных на панели инструментов или в меню Файл – Создать. Будет открыто окно диалога Создание базы данных, в которое следует ввести имя базы, например Adress и выбрать каталог BAZA. В Создание таблиц.

3. Переиме нуем названия некоторых полей, выбранных из шаблона. Для этого установите курсор в окне Поля новой таблицы на строке КодСпискаРа ссылки и щелкните кнопку Переименова ть поле и нажмите

кнопку Далее.

Выберите образцы таблиц для применения при создании собственной таблицы. Выберите категорию и образец таблицы, а затем нужные образцы полей. Допускается выбор полей из нескольких таблиц. Если заранее неясно, будет ли использоваться поле или нет, лучше добавить это поле в таблицу. Его несложно будет удалить позднее.

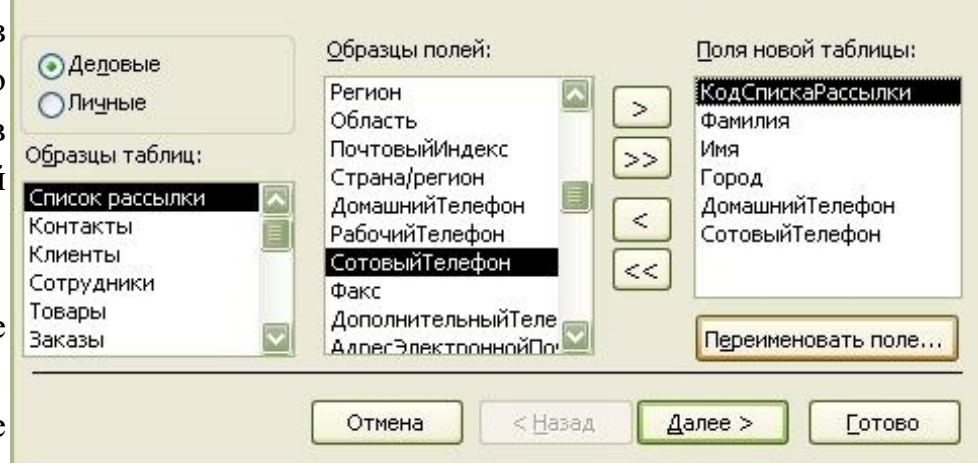

До тех пор, пока кнопка Далее активна, пользуйтесь ею, кнопку Готово нажимайте только в последнем случае!!!

4. В следующем окне диалога введите имя таблицы Адреса и разрешите MS Access самостоятельно определить ключ и нажмите кнопку Далее

5. В последнем окне диалога согласитесь на Непосредственный ввод данных в таблицу. И нажмите кнопку Готово.

Таблица создана. В строке заголовков таблицы можно найти ее название. Все имена полей представлены в виде заголовков таблицы.

Измените заголовок первого поля КодСпискаРассылки на Адресат.

### Заполнение таблицы

В процессе создания таблицы, вы встретились с понятием ключа.

Первичный ключ (в последующем будем называть просто ключом) – одно или несколько полей, совокупность которых однозначно определяет любую запись таблицы.

В нашем варианте ключевым является поле Адресат. В таблице видно, что это поле – счетчик, т.е. нумерует записи в порядке ввода. Заполнять поле Адресат не нужно, счетчик срабатывает автоматически, как только заполнена хоть одна ячейка строки таблицы.

Заполните только поля Фамилия и Имя, остальные поля оставьте незаполненными.

Попробуйте заполнить поле Телефон.
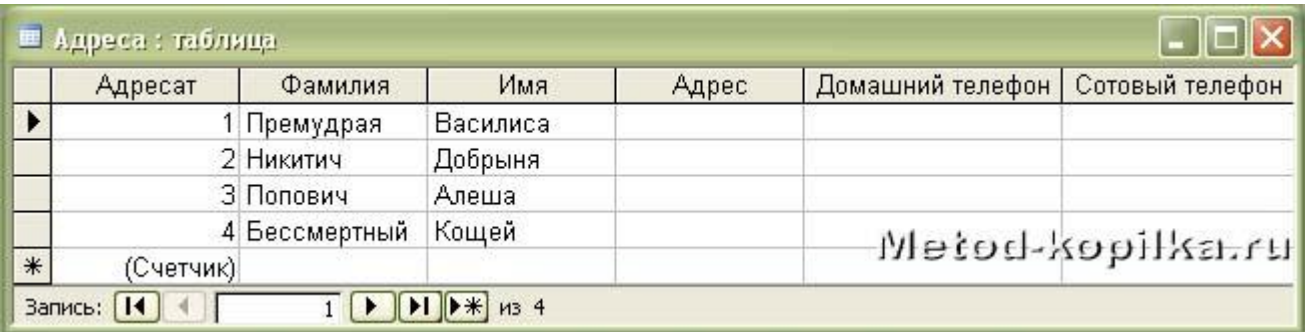

Любая таблица Microsoft Access может быть представлена в двух режимах:

режиме таблицы, предназначенном для ввода данных, их просмотра и 1. редактирования;

 $2.$ режиме конструктора, предназначенном для создания и изменения таблины.

Если внимательно рассмотреть содержимое ячейки, то можно увидеть некоторую разметку - маску ввода.

Маска ввода — это шаблон, позволяющий вводить в поле значения, имеющие одинаковый формат. Маска ввода автоматически изображает в поле постоянные символы. При вводе данных в поле нет необходимости набирать эти постоянные символы, даже если они должны быть включены в значение поля; достаточно заполнить пустые позиции в маске ввода. Кроме того, Microsoft Access не позволит ввести в поле значения, не вписывающиеся в определенную для этого поля маску ввода.

Лля того. чтобы изменить маску телефона, ввода для следует переключиться в режим конструктора таблицы. Это можно сделать, выбрав команду Конструктор меню Вид или при помощи кнопки панели инструментов  $\mathbb{R}$ 

Окно конструктора содержит таблицу, в первом столбце которой перечислены поля, а во втором типы данных (форматы).

1. Зададим маску ввода ДЛЯ полей Домашний Телефон и Сотовый Телефон. Установите текстовый курсор в имя поля Домашний телефон в нижнем поле Общие напротив Маски ввода и создайте шаблон в окне Создание масок ввода щелкните Список введите в поле Описание - Номер телефона, Маска ввода - 0 00 00, Образцы данных - 2-66-34 и щелкните по кнопке Вперед на 1 запись Создайте маску ввода для номера сотового телефона: Описание - Номер телефона, Маска ввода - 000-000-00-00, Образец данных – 902-275-78-33 щелчок по из Закрыть.

В окне Создание масок ввода щелкните по полю Номер телефона 2- $\mathcal{D}_{\mathcal{L}}$ 66-34 – Далее – Готово.

Щелкнув по строке Конструктора Сотовый телефон, измените для 3. него маску ввода на десятизначный номер из созданного вами шаблона. Перейдите из режима Конструктора в режим Таблицы, для этого выполните

73

команду Вид - Таблица или нажмите кнопку на панели инструментов<sup>1</sup>. На вопрос о сохранении таблицы отвечайте Да. Далее заполнение номеров телефонов заключается в вводе в каждую ячейку цифр, перемещая курсор из ячейки в ячейку.

Вернитесь в таблицу и заполните поле Адрес. Введите данные в  $\mathbf{4}$ . поле Адрес. Измените ширину столбцов таблицы по аналогии с электронными таблицами. Приблизительный вид таблица показан на рисунке ниже.

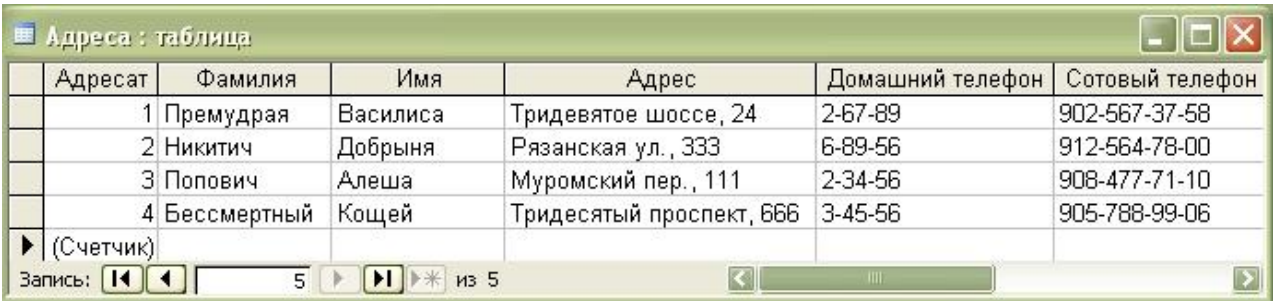

## ПРАКТИЧЕСКАЯ РАБОТА № 30 «Организация поиска»

Цель работы: закрепление теоретических навыков по теме и формирование практических навыков организации поиска.

Продолжительность занятия: 2 часа

Оснащение: ПК, лекционный материал, карточка-задание.

Задание 1

 $1<sub>1</sub>$ Запустите MS Access и откройте созданную на прошлом занятии базу Выберите объект Формы и откройте Анкета. ланных. Предположим, что в вашей базе данных накопилось довольно много адресатов и необходимо найти одного из них. Вы точно помните имя, остальная информация для вас довольно расплывчата. Возможно, увидев фамилию или адрес, вы вспомните **TOT** ЛИ ЭТОТ человек или Het. Как быть? Можно пролистать все записи и искать нужного адресата, но представьте, что у вас накопилось порядка сотни записей, а если больше? То поиск займет много времени.

Средствами MS Access можно организовать поиск наиболее эффективнее.

 $2.$ Установите курсор в поле Имя.

 $\overline{3}$ . Выполните команду Найти... меню Правка или воспользуйтесь кнопкой панели инструментов **В** Если открывшееся окно диалога Поиск и замена загораживает форму, обязательно "отодвиньте" его, чтобы можно было прочитать данные формы.

 $\mathbf{4}$ . В качестве образца поиска введите имя, которое хотите найти. Выберите имя, которое повторяется в ваших записях (Василиса). Нажмите кнопку Найти далее.

В вашей форме, расположенной "под" окном Поиска и замены, на первом плане будет размещена запись с соответствующим именем. Читайте, тот ли это адресат. Если не тот, то нажмите кнопку Найти далее, и программа найдет еще одного адресата с таким же именем (если он есть). Таким образом, можно просмотреть всех адресатов с выбранным именем и найти нужного.

 $5<sub>1</sub>$ Если вы нашли своего адресата, окно диалога Поиск и замена можно закрыть.

Поиск осуществляется только среди данных поля Имя (того поля, в который предварительно установлен курсор). Область поиска мы можем задать с помощью поля Поиск  $B$ : выбрав **ИЗ** списка. Кроме того, вы имеете возможность выбрать различные варианты совпадения с образцом.

В раскрывающемся списке Совпадение можно выбрать одну из трех возможностей:

1) С любой частью поля — совпадения с образцом ищутся в любой части содержимого поля. Например, для образца "Ира" будут найдены "Кира" и "Ираида".

2) Поля целиком — будут обнаружены поля, содержимое которых полностью совпадает образцом.  $\mathbf{c}$ 

3) С начала поля — ищутся совпадения с образцом с начала содержимого поля. Например, для образца "Ира" будет найдена "Ираида", но не "Кира". Также существует возможность определить направление поиска в поле Просмотр: 1) текущей записи Вверх **OT**  $\bf K$ первой.  $(2)$ **Вниз**  $\overline{O}$ текущей записи  $\mathbf{K}$ последней. Если вы хотите организовать поиск с учетом регистра символов, то установите соответствующий флажок. В этом случае, при введенном образце "Ира" не будут обнаружены "ира" или "ИРА".

K

6. Определите, кто **B**a<sub>M</sub> звонил, если на вашем телефонном определителе номера остался номер телефона звонившего.

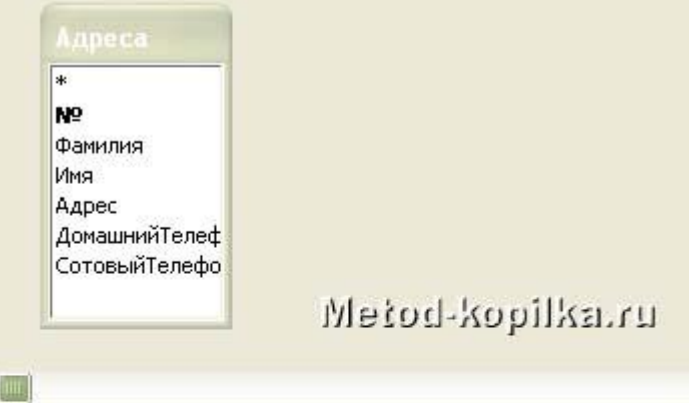

Залание 2

Способ. рассмотренный  $B$ Задании 1, не всегда рациональный. Проще было бы увидеть список

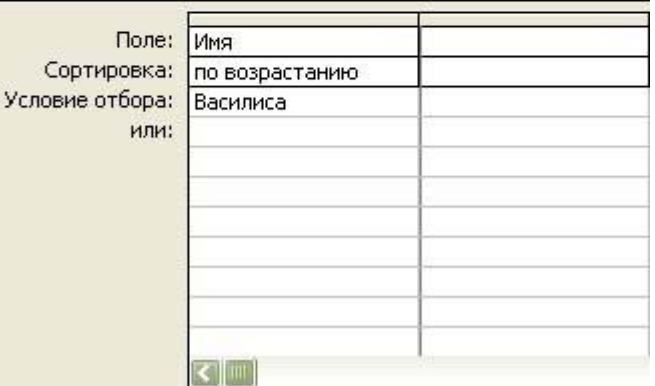

сразу всех адресатов, имеющих нужное имя. Сделать это можно с помощью фильтра.

Фильтр – это набор условий, предназначенный для отбора записей или их сортировки.

1. Представьте Форму в режиме Таблицы.

2. Выполните команду Записи – Фильтр – Расширенный фильтр В верхней части окна Фильтр выводится список полей таблицы Адреса. В нижней части окна фильтра выводится бланк, в который вводятся условия отбора.

3. Укажите в поле Имя, для которого задается условие отбора из списка:

• Его можно перетащить мышью из списка полей в первую ячейку первой строки бланка фильтра; • Можно дважды щелкнуть по имени поля в списке полей; • Щелкнуть мышью в первой ячейке бланка фильтра и выбрать поле в раскрывающимся списке.

4. Введите условие отбора для включенного в бланк поля. То есть введите образец совпадения (имя, которое мы ищем – Василиса).

5. Далее созданный фильтр нужно применить к записям формы. Для этого выполните команду Записи – Применить фильтр или нажмите кнопку на панели инструментов **1**. Результатом явится список всех людей, имеющих заданное имя. Когда такой список перед глазами намного проще разобраться, кто есть кто.

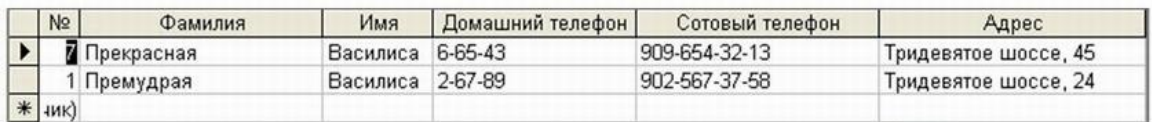

Если хотите вновь увидеть список всех адресатов, то вновь нажмите кнопку

7. Если же вы вновь хотите применить тот же самый фильтр, то нет необходимости вновь его настраивать, достаточно нажать кнопку

В выражениях для условий отбора допускается использование операторов шаблона. Приведем некоторые символы шаблона. Звездочка (\*) — заменяет любую группу любых символов; может быть первым или последним символом в шаблоне. Имея условием "Вас\*", будут отобраны и "Василиса", и "Василий", и "Васька". Имея условием "\*ова", можно отобрать все фамилии, оканчивающиеся на "ова" — "Иванова", "Петрова" и т. д. Знак вопроса (?) — заменяет любой один символ. Если иметь в качестве условия "М?ша", то будут отобраны и "Миша", и "Маша". Знак номера (#) - заменяет любую одну цифру. Задав условие "1#3", найдете "103", "113", "123"...

8. Используя фильтр, получите список всех адресатов, у которых номер телефона начинается на три одинаковые цифры, например, 905

## ПРАКТИЧЕСКАЯ РАБОТА № 31 «Управление данными»

Цель работы: закрепление теоретических навыков по теме и формирование практических навыков управления данными.

Продолжительность занятия: 2 часа

Оснащение: ПК, лекционный материал, карточка-задание.

Задание: Самостоятельное определение ключевого поля таблицы. Установка связей. Подчиненная форма. Применение фильтра к сортировке.

Попробуем вести учет сдачи предметных зачетов учениками школы. Для этого создадим две таблицы: в одной будет храниться информация, касающаяся анкетных данных учеников, а другая содержать информацию о зачетах.

- 1. Запустите MS Access.
- 2. Создайте новую базу данных под именем Школа.

3. Для начала разработаем структуру обеих таблиц и установим связи между ними.

Создание таблиц

1. Таблица – Анкета

Создайте таблицу, содержащую следующие поля (в скобках указан тип данных):

- ФИО (текстовый)
- Класс (текстовый)
- Год рождения (числовой)
- Адрес (текстовый)

• Телефон (текстовый, создайте маску ввода, аналогично ранее изученному способу).

Определите ключевым полем ФИО. Для этого, выделив в режиме конструктора поле ФИО, вызовите контекстное меню и выберите команду Ключевое поле или выполните команду Правка – Ключевое поле.

Сохраните таблицу под именем Анкета.

2. Таблица –

Ведомость.

Создайте таблицу,

содержащую следующие поля

(в скобках указан тип данных):

- ФИО (текстовый)
- Зачет № 1 (числовой)
- Зачет № 2 (числовой)
- Зачет № 3 (числовой)

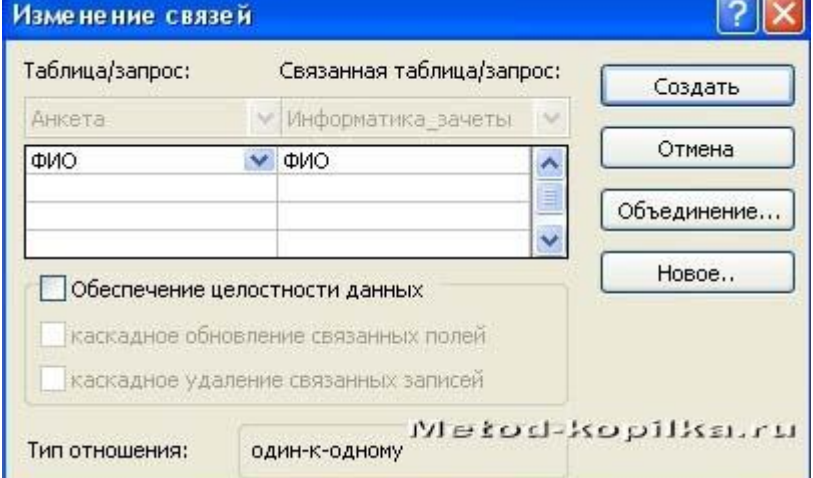

Определите ключевым полем ФИО.

Сохраните таблицу под именем Информатика\_Зачеты.

Закройте обе таблицы, не закрывая базу данных.

Установка связей между таблицами

1. Находясь в окне Базы данных, выполните команду Сервис – Схема данных.

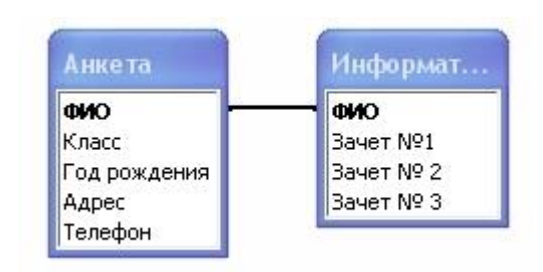

2. В схему, прежде чем устанавливать связи, нужно добавить те таблицы, между которым эти связи собираемся устанавливать.

3. В окне Добавление таблицы поочередно выберите каждую из таблиц и нажмите для каждой из них, кнопку Добавить. Затем нажмите кнопку Закрыть.

4. Для установки связей переместите мышью поле ФИО из схемы таблицы Анкета на место поля ФИО таблицы Информатика Зачеты. Вид окна показан на рисунке 1.

5. Нажмите кнопку Создать. В окне диалога Схема данных установленные связи отображаются графически. Для редактирования связей достаточно двойного щелчка мыши по линии, изображающей связь (рисунок 2).

6. Закройте окно диалога Схема данных, ответив Да на вопрос о сохранении макета Схемы данных.

7. Откройте таблицу Анкета и заполните данными на нескольких учащихся. Примерный вид таблицы на рисунке 3.

8. Сохраните таблицу и закройте ее.

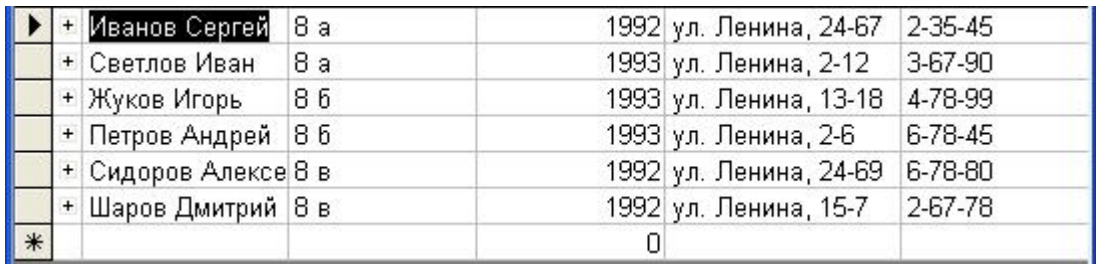

Создание связанной формы

1. В окне базы данных выберите вкладку Формы.

2. В раскрытом окне выберите режим Создание формы с помощью мастера.

3. Выберите в открывшемся окне из Таблица: Анкета следующие поля: ФИО, Класс, а из таблицы: Информатика\_Зачеты: Зачет №1, Зачет №2, Зачет №3. Нажмите кнопку Далее.

4. Определитесь с дизайном формы и нажмите кнопку Далее.

5. Введите название формы Зачетная ведомость по информатике и нажмите кнопку Готово.

6. Результат связанной формы на рисунке 4.

 $7<sub>1</sub>$ Откройте, не закрывая базу данных, таблицу Анкета и таблицу Информатика Зачеты. Скопируйте содержимое поля ФИО из одной таблицы в другую.

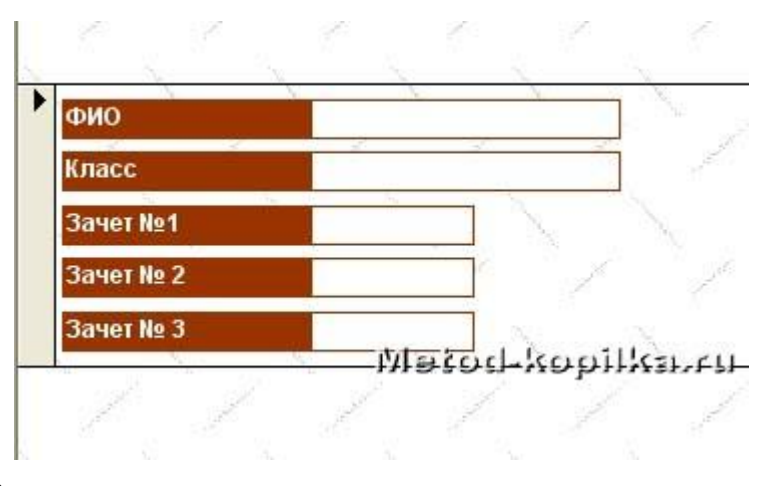

8. Откройте

Форму Зачетная ведомость  $\Pi$ <sup>O</sup>

информатике и, пролистав карточки, проставьте некоторым учащимся оценки (не  $Bcem$ ).

 $9<sub>1</sub>$ Закройте форму, предварительно сохранив ее.

 $10.$ Откройте таблицу Информатика Зачеты. Обратите внимание, что в этой таблице появились только те записи в которых есть результаты.

Применение фильтра к сортировке данных

Откройте таблицу Анкета и попробуйте расположить записи в таком порядке, чтобы сначала по алфавиту располагались фамилии всех учащихся 8 а класса, а затем 8 б и 8 в. Для этого можно использовать фильтр. Выполните команду Записи - Фильтр - Расширенный фильтр установите в диалоговом окне Фильтр следующие параметры (рисунок 5): первое поле сортировки – Класс, сортировка «по возрастанию», второе поле сортировки - ФИО, сортировка «по возрастанию». Выполните команду Записи – Применить фильтр.

В этом случае происходит сортировка по первому выбранному полю, т.е. по классу. В том случае, когда в этом поле есть одинаковые значения, сортировка между ними происходит по второму выбранному полю (т.е. по фамилии) и т.д.

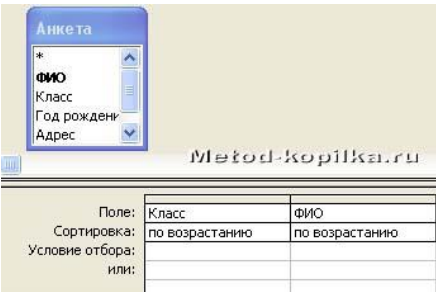

# ПРАКТИЧЕСКАЯ РАБОТА № 33 «Освоение среды графического редактора Paint»

Цель работы: закрепление теоретических навыков по теме и формирование практических навыков освоения среды графического редактора Paint.

Продолжительность занятия: 2 часа

Оснащение: ПК, лекционный материал, карточка-задание.

Создайте следующие рисунки с помощью прямоугольника, скругленного прямоугольника, элипса:

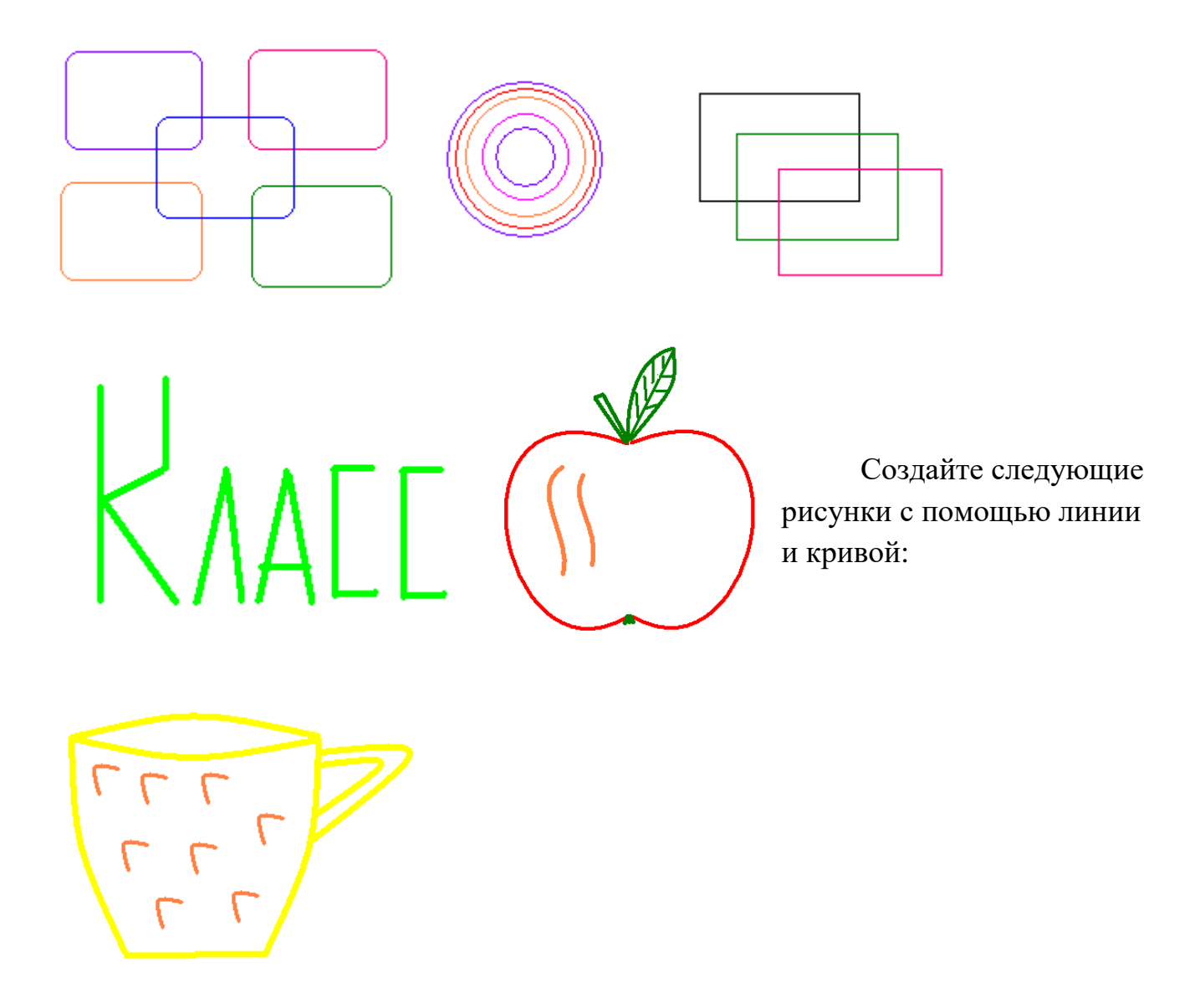

Используя инструменты, прямоугольник и эллипс, создайте следующие рисунки:

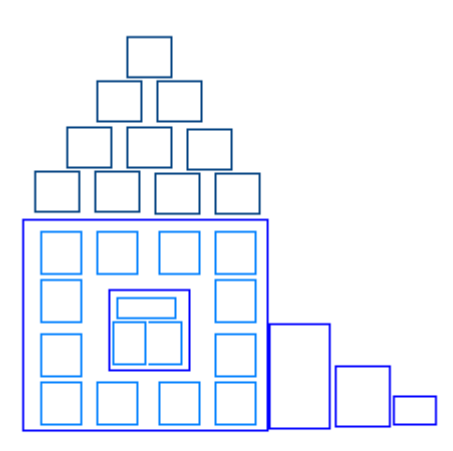

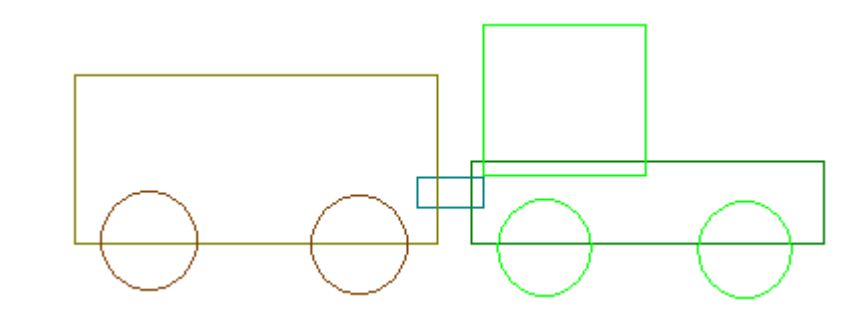

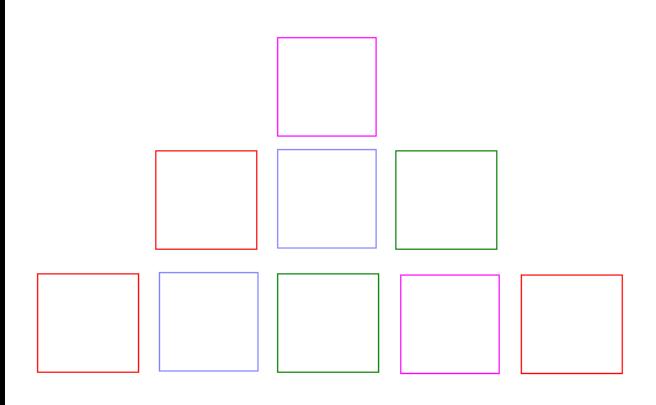

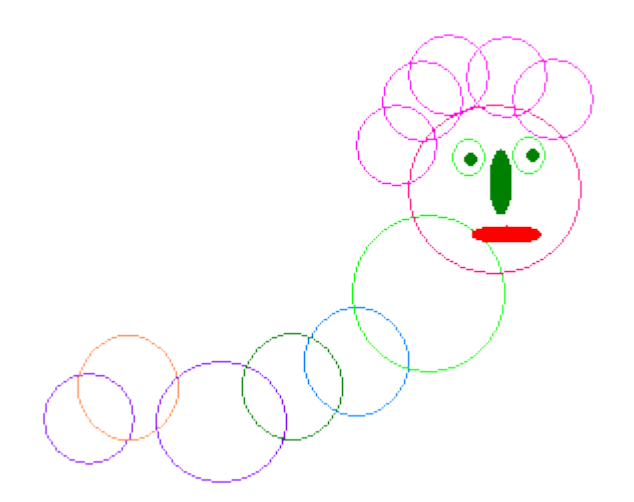

ПРАКТИЧЕСКАЯ РАБОТА № 33 «Объекты растровой графики и действия над ними»

Цель работы: закрепление теоретических навыков по теме и формирование практических навыков работы с объектами растровой графики и действий над ними.

Продолжительность занятия: 2 часа Оснащение: ПК, лекционный материал, карточка-задание. Задание №1 Нарисуйте конверт, используя инструменты Прямоугольник и Линия

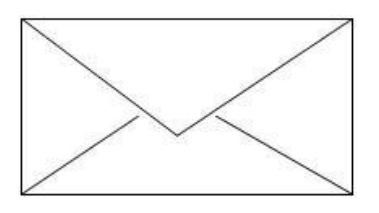

Задание №2

С помощью инструментов Линия, Эллипс и Заливка нарисуйте логотип:

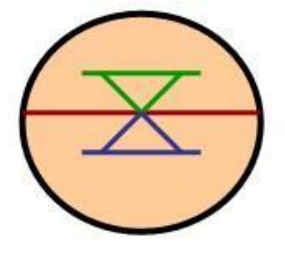

Задание №3

Нарисуйте следующие рисунки, используя различные инструменты:

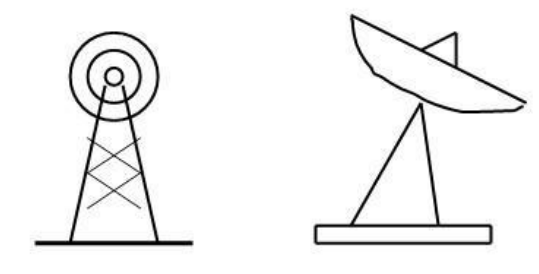

Задание №4

Нарисуйте следующие рисунок, используя различные инструменты (эллипс, круг):

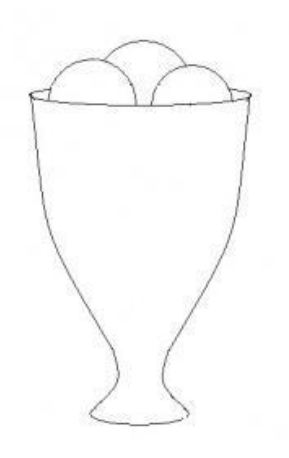

Задание №6

Нарисуйте фигуры, используя ЛИНИЮ (чтобы нарисовать ровную линию, выбрать инструмент ЛИНИЯ и провести удерживая клавишу Shift)

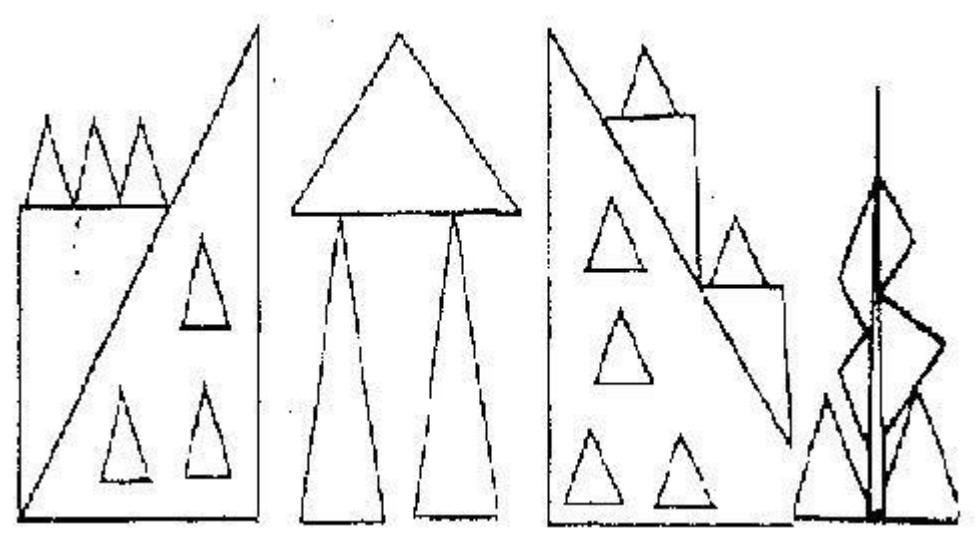

Задание №7 Нарисуйте робота, используя ПРЯМОУГОЛЬНИК. Задание №8

Сделайте приглашение на праздничный обед.

#### ПРАКТИЧЕСКАЯ РАБОТА № 34

«Основные сервисы и информационные ресурсы сети Интернет»

Цель работы: закрепление теоретических навыков по теме и формирование практических навыков работы с основными сервисами и информационными ресурсами сети Интернет.

Продолжительность занятия: 2 часа

Оснащение: ПК, лекционный материал, карточка-задание, тетрадь.

Задание 1.

В тетрадь запишите следующую таблицу:

Рассмотрите веб-страницы, определите назначение сайта, определите государство, в котором сделан этот сайт.

Откройте Веб страницу с адресом: [www.detstvo.ru.](https://infourok.ru/go.html?href=http%3A%2F%2Fwww.detstvo.ru) Найдите гиперссылку праздники, нажмите на нее, дождитесь загрузки страницы, перепишите ее адрес. Далее найдите ссылку фото, перепишите и ее адрес.

Ответьте на вопрос: каким образом адресуются страницы одного сайта?

Задание 2.

Откройте программу Enternet Explorer. Загрузите страницу электронного словаря В. Даля – www.slovardalya.ru. В текстовое поле Поиск по словарю: введите слово, лексическое значение которого вам нужно узнать, например, «рутина». Нажмите на кнопку Искать. Дождитесь результата поиска. Запишите результат к себе в тетрадь.

Самостоятельно найдите лексическое значение следующих слов и запишите результат к себе в тетрадь.

- Новости,
- Статья,
- Учитель,
- Техника,
- Команда.

Найдите лексические значения и этимологию следующих слов и запишите результат к себе в тетрадь:

- Метонимия,
- Видеокарта,
- Железо,
- Папирус,
- Скальпель,
- Дебет (бухг. термин).

### ПРАКТИЧЕСКАЯ РАБОТА № 35

#### «Коллективное взаимодействие в сети»

Цель работы: закрепление теоретических навыков по теме и формирование практических навыков коллективного взаимодействия в сети.

Продолжительность занятия: 2 часа

Оснащение: ПК, лекционный материал, карточка-задание.

Задание.

**1.**Зайти на сайт http://www.mail.ru

**2.**Создать на данном почтовом сервере собственный электронный ящик и зайти в него.

3. Создать сообщение, содержащее информацию о вас (фамилия, имя, школа, класс, хобби) и два любых вопроса адресатам.

4. Отправить сообщение по трём адресам ваших одногруппников (по указанию преподавателя).

**4.**Получить отправленные вам сообщения.

6. Прочитать полученные сообщения и ответить на каждое из них. Ко всем сообщениям присоединить графический файл (по указанию преподавателя).

7. Получить и прочитать отправленные вам сообщения и просмотреть графические файлы.

8. Очистить папки «Входящие» и «Отправленные» (с разрешения преподавателя).